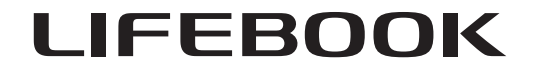

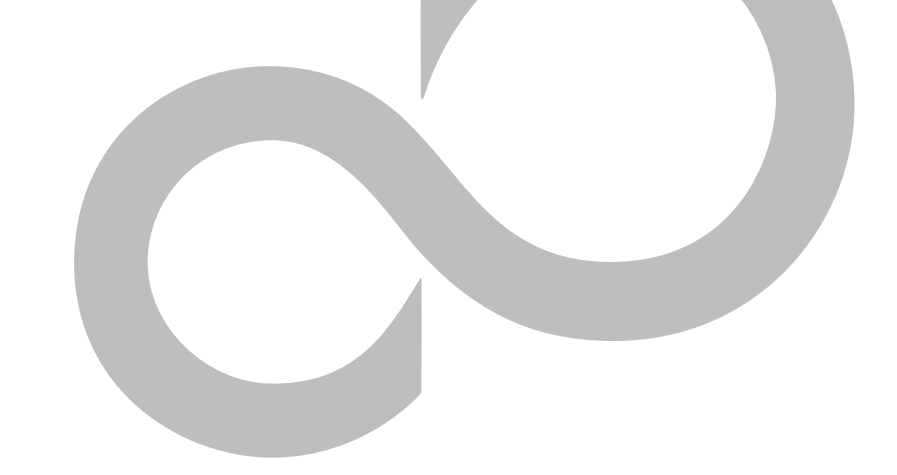

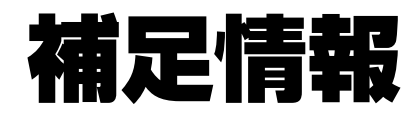

『取扱説明書』の補足情報です。 より詳しい使い方や、細かい設定を変更する方法などを説明しています。

●次の紙マニュアルもあわせてご覧ください。 ただし、このほかにもマニュアルが添付されている場合があります。

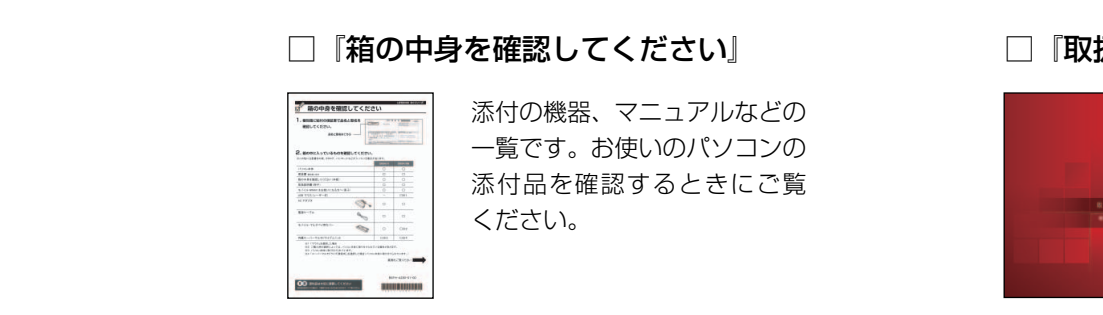

扱説明書』

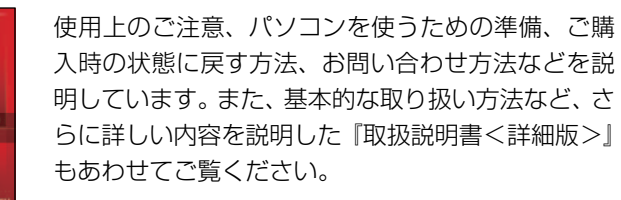

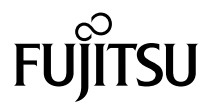

#### [本書をお読みになる前に](#page-3-0)

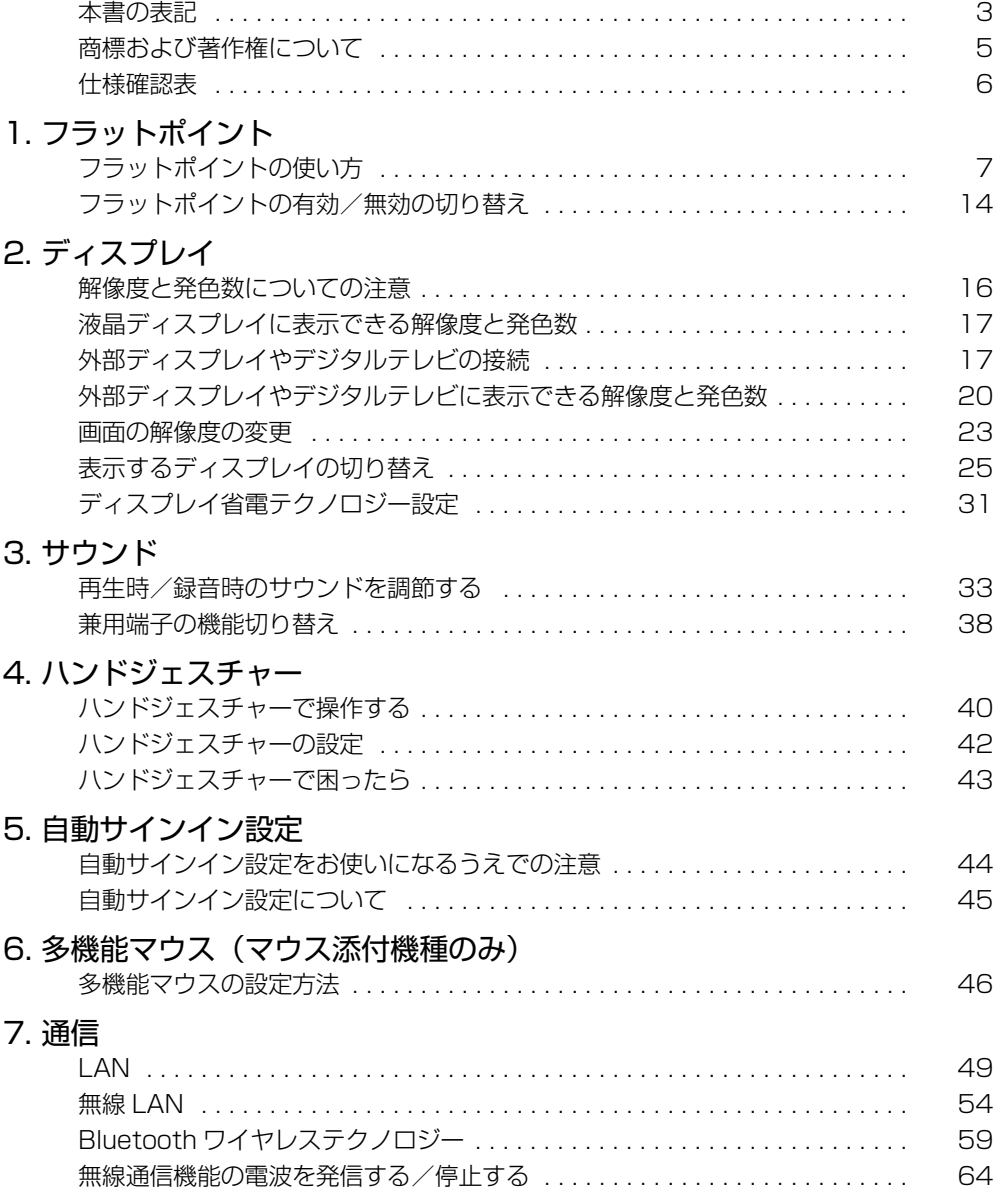

#### [8. クイックスタート機能](#page-66-0)[クイックスタート機能とは . . . . . . . . . . . . . . . . . . . . . . . . . . . . . . . . . . . . . . . 66](#page-66-1)[クイックスタート機能の設定 . . . . . . . . . . . . . . . . . . . . . . . . . . . . . . . . . . . . . 66](#page-66-2)[クイックスタート機能をお使いになるうえでの注意 . . . . . . . . . . . . . . . . . . . . 67](#page-67-0)[9. スリープ/休止状態](#page-68-0) [スリープ/休止状態とは . . . . . . . . . . . . . . . . . . . . . . . . . . . . . . . . . . . . . . . . 68](#page-68-1)[スリープ/休止状態にするうえでの注意 . . . . . . . . . . . . . . . . . . . . . . . . . . . . 69](#page-69-0)[スリープ/休止状態の設定変更 . . . . . . . . . . . . . . . . . . . . . . . . . . . . . . . . . . . 70](#page-70-0)[電源プラン . . . . . . . . . . . . . . . . . . . . . . . . . . . . . . . . . . . . . . . . . . . . . . . . . . . 73](#page-73-0)[10. 節電のための設定](#page-74-0)[節電ナビ . . . . . . . . . . . . . . . . . . . . . . . . . . . . . . . . . . . . . . . . . . . . . . . . . . . . 74](#page-74-1)[ピークシフト設定 . . . . . . . . . . . . . . . . . . . . . . . . . . . . . . . . . . . . . . . . . . . . . . 77](#page-77-0)[省電力ユーティリティ . . . . . . . . . . . . . . . . . . . . . . . . . . . . . . . . . . . . . . . . . . 78](#page-78-0)[バッテリーユーティリティ - ECO Sleep . . . . . . . . . . . . . . . . . . . . . . . . . . . 82](#page-82-0) [バッテリーユーティリティ - 満充電量の設定 . . . . . . . . . . . . . . . . . . . . . . . . . 83](#page-83-0)11. HDD プロテクション (搭載機種のみ) 「HDD [プロテクション」とは . . . . . . . . . . . . . . . . . . . . . . . . . . . . . . . . . . . . . 84](#page-84-1) [「Shock Sensor Utility」の使い方 . . . . . . . . . . . . . . . . . . . . . . . . . . . . . . . . 85](#page-85-0) [12. 指紋認証](#page-87-0)[指紋認証とは . . . . . . . . . . . . . . . . . . . . . . . . . . . . . . . . . . . . . . . . . . . . . . . . . 87](#page-87-1)[指紋センサーをお使いになるうえでの注意 . . . . . . . . . . . . . . . . . . . . . . . . . . 87](#page-87-2)[指紋認証をお使いになるうえでの注意 . . . . . . . . . . . . . . . . . . . . . . . . . . . . . . 88](#page-88-0)[指のスライドのさせ方 . . . . . . . . . . . . . . . . . . . . . . . . . . . . . . . . . . . . . . . . . . 88](#page-88-1)[指紋を登録する . . . . . . . . . . . . . . . . . . . . . . . . . . . . . . . . . . . . . . . . . . . . . . . 90](#page-90-0)[指紋認証を使う . . . . . . . . . . . . . . . . . . . . . . . . . . . . . . . . . . . . . . . . . . . . . . . 93](#page-93-0)[指紋認証が使えなくなったら . . . . . . . . . . . . . . . . . . . . . . . . . . . . . . . . . . . . . 95](#page-95-0)[13. Intel Smart Connect Technology](#page-97-0) Intel Smart Connect Technology [の設定 . . . . . . . . . . . . . . . . . . . . . . . . . 97](#page-97-1) [14. アプリ\(ソフトウェア\)](#page-101-0) Windows [ストア アプリ . . . . . . . . . . . . . . . . . . . . . . . . . . . . . . . . . . . . . . . . 101](#page-101-1)

[デスクトップアプリ . . . . . . . . . . . . . . . . . . . . . . . . . . . . . . . . . . . . . . . . . . . . 102](#page-102-0)

### [15. ハードディスクの領域について](#page-106-0) C ドライブと D [ドライブの割合を変更する . . . . . . . . . . . . . . . . . . . . . . . . . .](#page-106-1) 106 [リカバリ領域を削除する . . . . . . . . . . . . . . . . . . . . . . . . . . . . . . . . . . . . . . . . .](#page-108-0) 108 [リカバリ領域を復元する . . . . . . . . . . . . . . . . . . . . . . . . . . . . . . . . . . . . . . . . .](#page-109-0) 109 [16. BIOS](#page-111-0) の設定 BIOS [セットアップの操作 . . . . . . . . . . . . . . . . . . . . . . . . . . . . . . . . . . . . . . .](#page-111-1) 111 BIOS [のパスワード機能 . . . . . . . . . . . . . . . . . . . . . . . . . . . . . . . . . . . . . . . . .](#page-116-0) 116 BIOS [が表示するメッセージ一覧 . . . . . . . . . . . . . . . . . . . . . . . . . . . . . . . . . .](#page-121-0) 121 [付 録](#page-125-0)

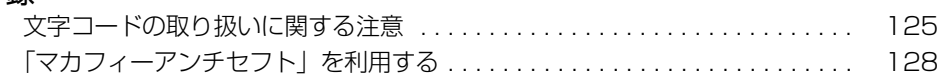

## <span id="page-3-0"></span>**本書をお読みになる前に**

### <span id="page-3-1"></span>本書の表記

本書の内容は 2013 年 6 月現在のものです。

### ■ 本文中での書き分けについて

このマニュアルには、複数の機種の内容が含まれています。機種によっては、記載されている機能が搭載されていない場合があります。また、機種により説明が異なる場合は、書き分けています。

お使いの機種に機能が搭載されているかを「什様確認表」(→ P.6)や、富士通製 品情報ページ ([http://www.fmworld.net/fmv/\)](http://www.fmworld.net/fmv/) で確認して、機種にあった記 載をお読みください。

### ■ 安全にお使いいただくための絵記号について

このマニュアルでは、本製品を安全に正しくお使いいただき、あなたや他の人々に加えられるおそれのある危害や損害を、未然に防止するためのシンボルマークと警告絵文字を使っています。

### □警告レベルを表すシンボルマーク

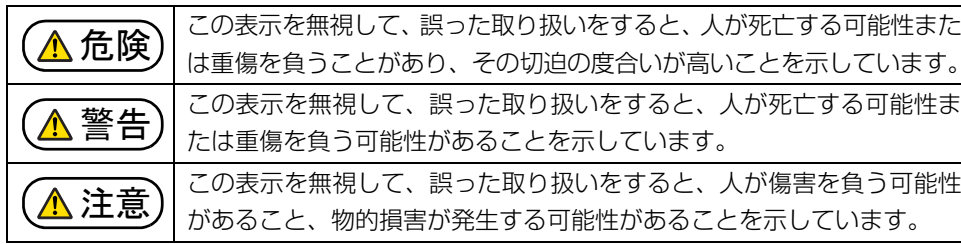

### □危険や障害の内容を表す警告絵文字

水めれ替止

△で示した記号は、警告・注意をうながす内容であることを告げるものです。記号の中 やその脇には、具体的な警告内容が示されています。特定の条件において、高温によ特定の条件において、破裂する可A  $\sqrt{\frac{2}{2}}$ る傷害の可能性について注意を能性について注意を喚起します。建型注意 高速注音 喚起します。特定の条件において、レーザー特定の条件において、けがする可**ANDRO** RAD 光を直視する危険性について注能性について注意を喚起します。指のケガに レーザーカ 意を喚起します。

で示した記号は、してはいけない行為(禁止行為)であることを告げるものです。記号の中やその脇には、具体的な禁止内容が示されています。特定の条件において、外部の火一般的な禁止行為や禁止事項を**X**  $\bigwedge$ 気によって製品の発火する可能示します。 $-90$  Mz 火氣禁止 性を示します。防水処理のない機器を水場で使特定の条件において、機器の特定 $\bigcircledS$ E の場所に触れることによって傷用して漏電によって傷害が起こ接触禁止 害が起こる可能性を示します。水場使用禁止 る可能性を示します。E C 機器を分解することで感電などの機器を濡れた手で扱うと、感電傷害が起こる可能性を示します。する可能性を示します。めれ王替止 分解整止  $\mathbb{R}$ 防水処理のない機器を水がかかる場所で使用または、水に濡らすなどして使用すると、漏電して感電や発火する可能性を示します。

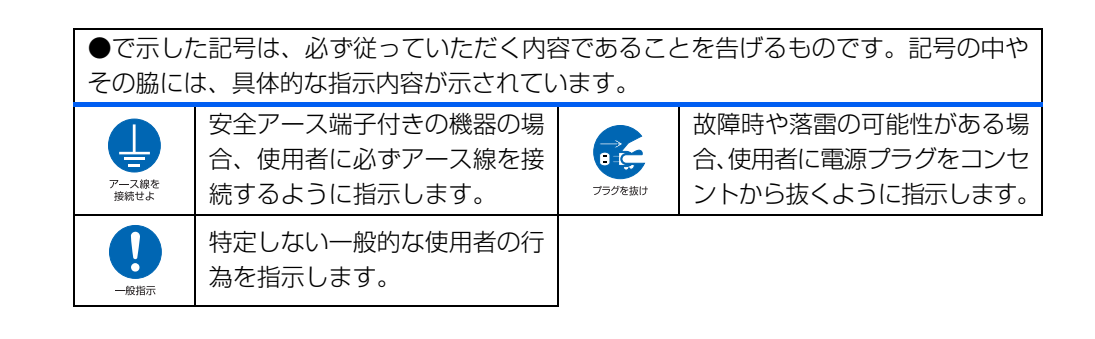

### ■ 危険ラベル/警告ラベル/注意ラベル

本製品には危険・警告・注意ラベルが貼ってあります。これらのラベルは、絶対にはがしたり、汚したりしないでください。

### ■ 本文中の記号

本文中に記載されている記号には、次のような意味があります。

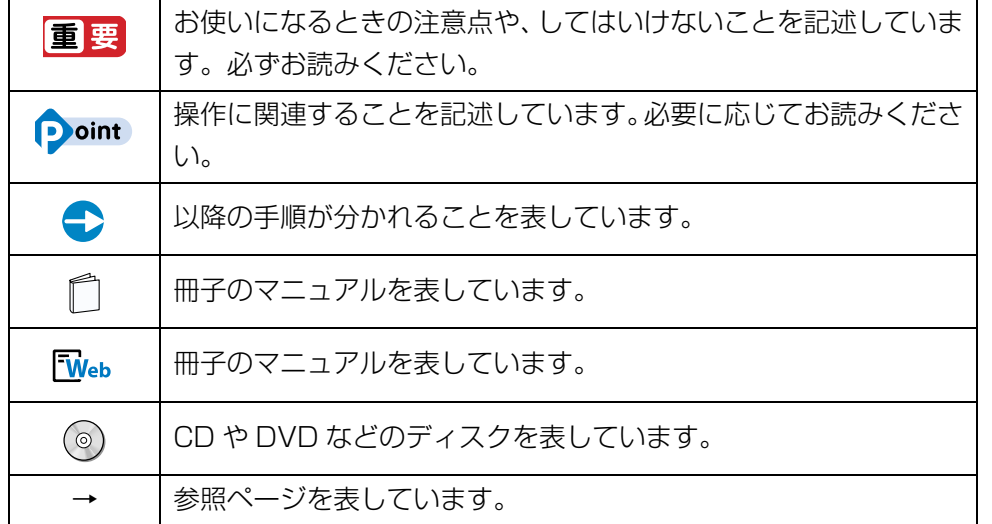

### ■ キーの表記と操作方法

本文中のキーの表記は、キーボードに書かれているすべての文字を記述するのではなく、説明に必要な文字を次のように記述しています。

**例: 【Ctrl】キー、【Enter】キー、【→】キーなど** 

また、複数のキーを同時に押す場合には、次のように「+」でつないで表記しています。

例: 【Ctrl】 + 【F3】 キー、 【Shift】 + 【↑】 キーなど

### ■ 画面例およびイラストについて

本文中の画面およびイラストは一例です。お使いの機種やモデルによって、実際に表示される画面やイラスト、およびファイル名などが異なることがあります。また、イラストは説明の都合上、本来接続されているケーブル類を省略していることがあります。

### ■ 操作手順について

このマニュアルでは、連続する操作手順を「▶ | でつなげて記述しています。 なお、アプリの状態を変更した場合は、操作手順が異なることがあります。

### ■ タッチ操作について

タッチ操作の場合、次のように読み替えてください。

スタート画面の何もないところで右クリックし、画面右下の「すべてのアプリ」をクリックします。

↓

画面の下端の外から中へスワイプし、画面右下の「すべてのアプリ」をタップします。

マウスポインターを画面の右上隅に合わせて「チャーム」を表示します。↓

画面の右端の外から中へスワイプし、「チャーム」を表示します。

上記以外の操作では、クリックと記載されている箇所をタップと読み替えてください。

### ■ 製品の呼び方

本文中では、製品名称を次のように略して表記することがあります。

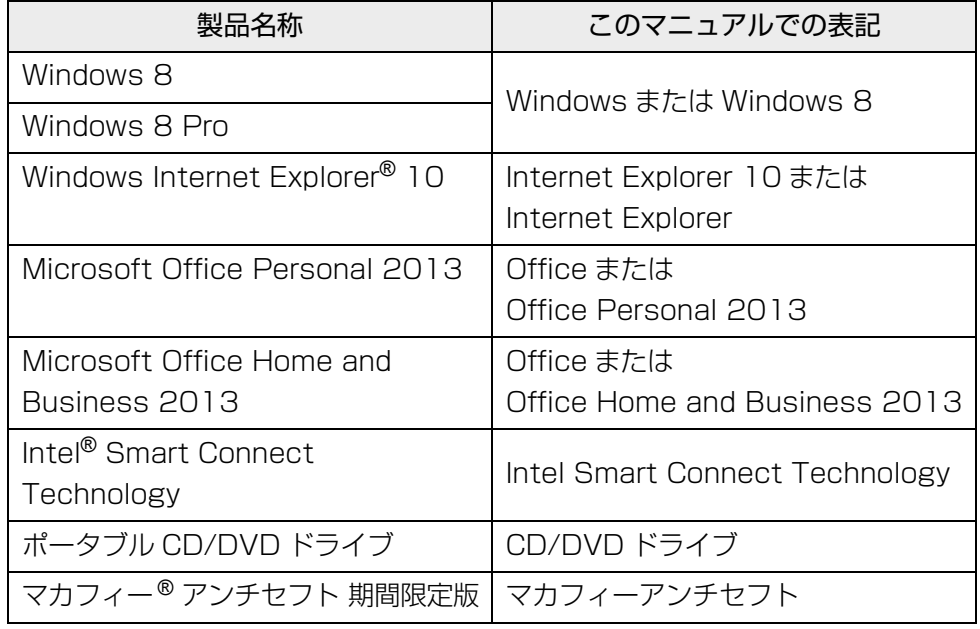

## <span id="page-5-0"></span>商標および著作権について

インテル、Intel は、アメリカ合衆国およびその他の国における Intel Corporation または その子会社の商標または登録商標です。

McAfee、マカフィーは、米国法人 McAfee, Inc. またはその関係会社の米国またはその他 の国における登録商標です。

Manufactured under license from DTS Licensing Limited. DTS, the Symbol, & DTS and the Symbol together are registered trademarks, and DTS Boost is a trademark of DTS (BVI) Limited (in Hong Kong and China) and DTS, Inc.

(outside of Hong Kong and China). © DTS, Inc. All Rights Reserved. @dts

HDMI、HDMI ロゴ、および High-Definition Multimedia Interface は、HDMI Licensing LLC の商標または登録商標です。

Bluetooth® は、Bluetooth SIG の商標であり、弊社へライセンスされています。 その他の各製品名は、各社の商標、または登録商標です。その他の各製品は、各社の著作物です。その他のすべての商標は、それぞれの所有者に帰属します。

Copyright FUJITSU LIMITED 2013

## <span id="page-6-1"></span><span id="page-6-0"></span>仕様確認表

このマニュアルの記載の中で、お使いの機種によってご確認いただく内容が異なる部分があります。次の表や、 アueb 『取扱説明書 < 詳細版 >』の「各部の名称と働き」、 「仕様 一覧」をご覧になり、該当箇所をご確認ください。

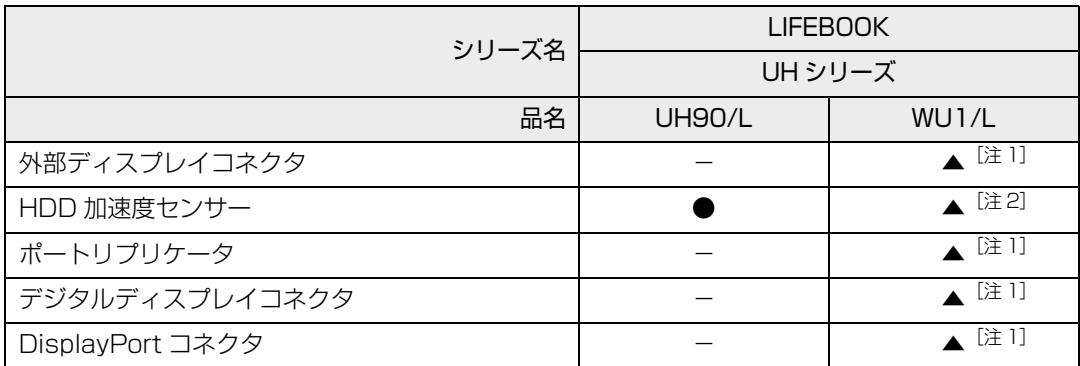

●:搭載、▲:搭載(カスタムメイドモデルで選択した仕様により異なります)、-:非搭載 注 1:カスタムメイドモデルでポートリプリケータを選択した場合のみ

注 2:カスタムメイドモデルでハードディスクドライブ(HDD)を選択した場合のみ

# <span id="page-7-0"></span>**1. フラットポイント**

## <span id="page-7-1"></span>フラットポイントの使い方

フラットポイントは、指先の操作でマウスポインターを動かすことのできる便利なポインティングデバイスです。

フラットポイントの基本操作については、 Web 『取扱説明書 <詳細版 >』 - 「取り 扱い」-「フラットポイント」をご覧ください。

### フラットポイントでできること

「コントロールパネル」の「マウス」で設定することで、フラットポイントをさらに便利に使えるようになります。

### ■ 複数の指によるジェスチャー

フラットポイントの操作面で、次のような操作を行うことができます。

### □2 本指でのスクロール

フラットポイントの操作面の任意の位置に 2 本の指を置き、上下や左右になぞると 画面やウィンドウのスクロールが行えます。

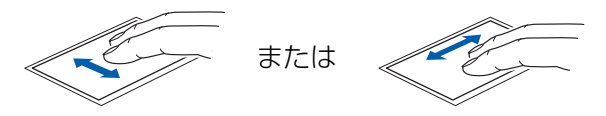

□つまみズーム

フラットポイントの操作面で、2 本の指でつまんだりひらいたりする動作をします。 つまむ操作をすると画像やウィンドウ内の画面が縮小表示され、ひらく操作をすると拡大表示されます。

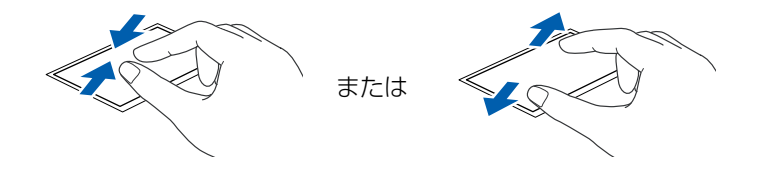

#### □回転

● TwistRotate(ツイストローテイト)

フラットポイントの操作面に 2 本の指を置き、時計回り、または反時計回りに弧 を描くようになぞると、なぞった方向に画像などを回転させることができます。

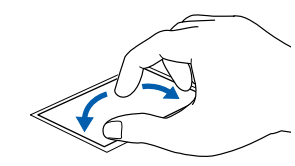

● ChiralRotate(カイラルローテイト)

フラットポイントの操作面の左端に指を置き、そこから時計回りまたは反時計回りに円を描くようになぞります。

なぞった方向に画像を 90 度単位で回転させることができます。

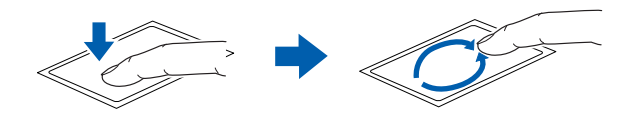

### □3 本指で弾く

フラットポイントの操作面に 3 本の指を置き、すばやくはらいます。 ブラウザーなどを表示しているときに、右にはらうと「進む」と同様の動きをします。左にはらうと「戻る」と同様の動きをします。うまく反応しない場合は、3 本の指を少し離して操作してください。

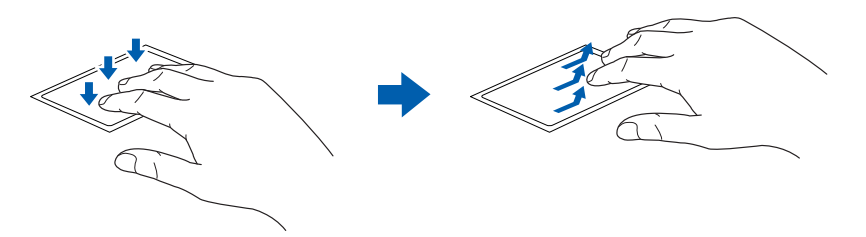

#### □音量を調節する

フラットポイントの操作面に 3 本の指を置いて、上下になぞることで音量を調節で きます。

操作面を 3 本指で 1 回押すことで、消音(ミュート)になります。もう一度操作す ると、音が出るようになります。

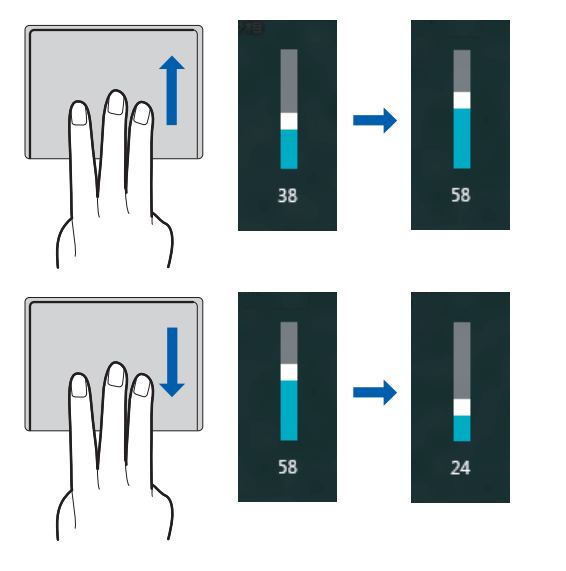

### ■ クリック

フラットポイントの操作面を指で軽く押すとクリックできます。何本の指で押すかによって、操作を設定することもできます。

補足情報

### ■ エッジスワイプ

### □アプリを切り替える

1 本指を左端の枠の外から中へスライドすると起動中のアプリが切り替わります。

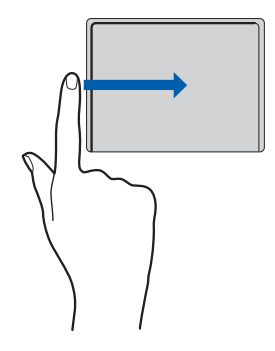

### □「チャーム」を表示する

1 本指を右端の枠の外から中へスライドすると「チャーム」が表示されます。

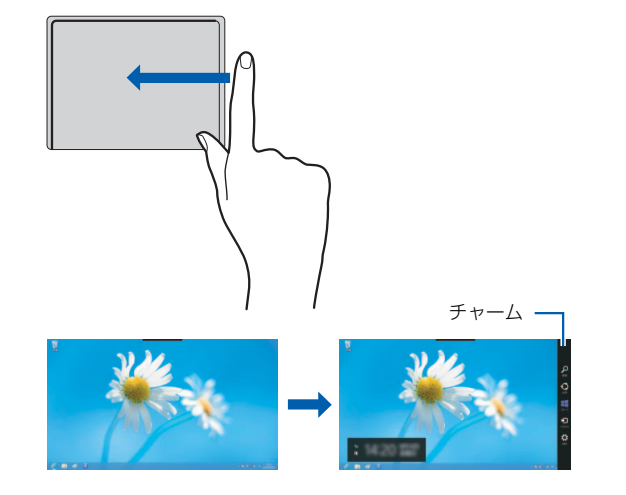

### □「アプリバー」を表示する

1 本指を上端の枠の外から中へスライドすると「アプリバー」が表示されます。

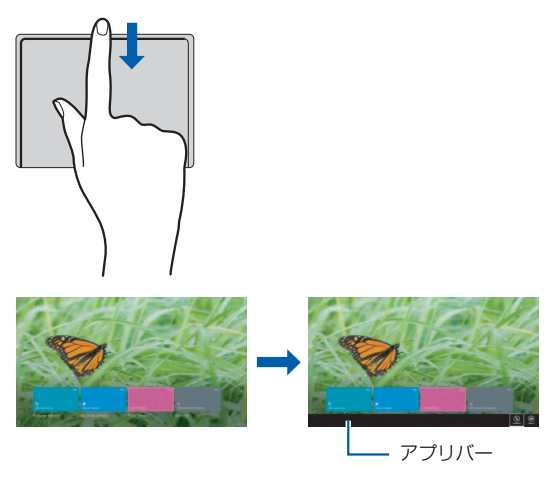

### ■ スクロール

フラットポイントの操作面の右端や下端をなぞると画面やウィンドウのスクロールが行えます。

### □上下にスクロールしたい場合(垂直スクロール)

フラットポイントの操作面の右端を上下になぞります。

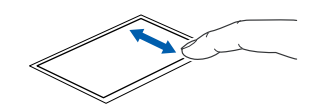

□左右にスクロールしたい場合(水平スクロール)

フラットポイントの操作面の下端を左右になぞります。

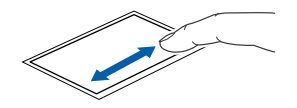

### □ChiralScrolling(カイラルスクローリング)

1 本指でのスクロールをした後に、そのままフラットポイントの操作面から指を離 さずに、フラットポイント内を時計回りや反時計回りになぞると、指を動かしている間、ウィンドウ内のスクロールが続きます。

● 上方向にスクロールし続ける場合

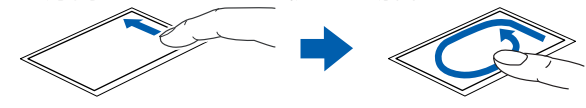

● 下方向にスクロールし続ける場合

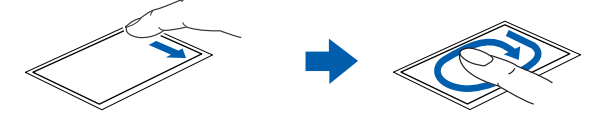

● 右方向にスクロールし続ける場合

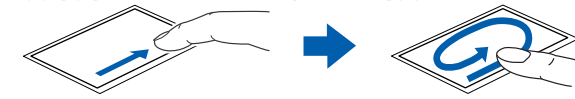

● 左方向にスクロールし続ける場合

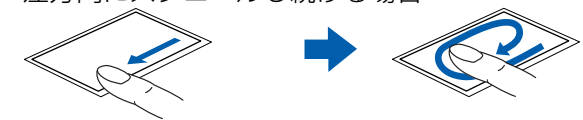

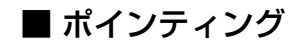

□Momentum(モーメンタム)

フラットポイントの操作面をすばやくなぞると、しばらくの間、なぞった方向にマウスポインターが動きます。

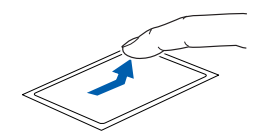

### ■ 各機能を使えるように設定する

各機能の設定は、「コントロールパネル」の「マウス」で行います。

### **D**oint

- アプリによっては、各機能が使えない場合があります。
- 1 スタート画面の何もないところで右クリックし、画面右下の「すべて のアプリ」をクリックします。 『Windows 8 基本操作クイックシート』
- <mark>2</mark> 「コントロールパネル」をクリックします。
- <mark>3</mark> 「ハードウェアとサウンド」▶「デバイスとプリンター」 の「マウス」の 順にクリックします。

「マウスのプロパティ」ウィンドウが表示されます。

4 「デバイス設定」タブの「Synaptics ClickPad」を選択し、「設定」を クリックします。

「デバイス設定」ウィンドウが開きます。

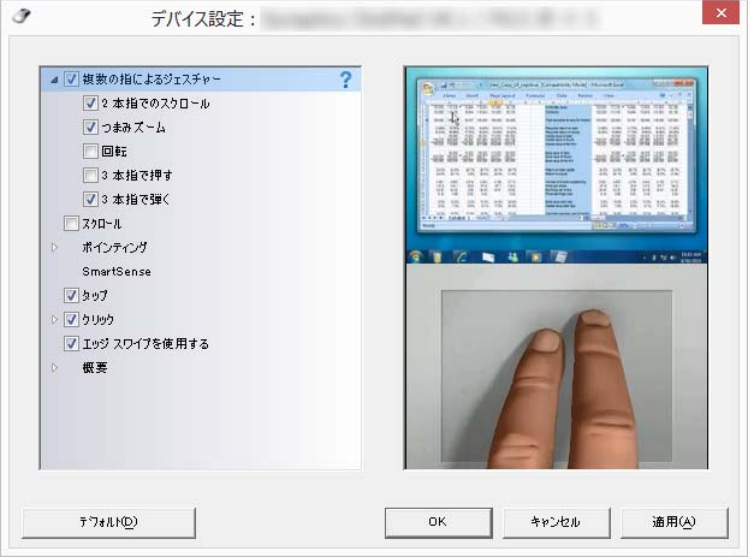

(これ以降の画面は機種や状況により異なります)

5 設定したい機能の□を☑にし、「適用」をクリックします。

### **D**oint

- ▶ 各項目を選択すると、ウィンドウの右側に各機能の操作方法が動画で表 示されます。
- ▶ 各項目を選択したときに表示される ぎをクリックすると、詳細な設定 を行うことができます(項目によっては が表示されないものもあり ます)。

### その他の設定

### ■ 左きき用に設定する

- 1 スタート画面の何もないところで右クリックし、画面右下の「すべて のアプリ」をクリックします。 『Windows 8 基本操作クイックシート』
- 2 「コントロールパネル」をクリックします。
- <mark>3</mark> 「ハードウェアとサウンド」▶「デバイスとプリンター」 の「マウス」を クリックすると表示される「マウスのプロパティ」画面の、「ボタン」 タブの設定画面から変更することができます。
- マウスポインターのデザインを変える
- 1 スタート画面の何もないところで右クリックし、画面右下の「すべて のアプリ」をクリックします。 『Windows 8 基本操作クイックシート』
- 2 「コントロールパネル」をクリックします。
- <mark>3</mark> 「ハードウェアとサウンド」▶「デバイスとプリンター」 の「マウス」を クリックすると表示される「マウスのプロパティ」画面の、「ポイン ター」タブの設定画面から変更することができます。

■ マウスポインターの速度を変える

- 1 スタート画面の何もないところで右クリックし、画面右下の「すべて のアプリ」をクリックします。 『Windows 8 基本操作クイックシート』
- <mark>2</mark> 「コントロールパネル」をクリックします。
- <mark>3</mark> 「ハードウェアとサウンド」▶「デバイスとプリンター」 の「マウス」を クリックすると表示される「マウスのプロパティ」画面の、「ポイン ターオプション」タブの設定画面から変更することができます。

■ ホイールのスクロールの量を変える

- 1 スタート画面の何もないところで右クリックし、画面右下の「すべて のアプリ」をクリックします。 『Windows 8 基本操作クイックシート』
- <mark>2</mark> 「コントロールパネル」をクリックします。
- <mark>3</mark> 「ハードウェアとサウンド」▶「デバイスとプリンター」 の「マウス」を クリックすると表示される「マウスのプロパティ」画面の、「ホイール」 タブの設定画面から変更することができます。
- フラットポイントのタッチの感度を変更する
- 1 スタート画面の何もないところで右クリックし、画面右下の「すべて のアプリ」をクリックします。 『Windows 8 基本操作クイックシート』
- <mark>2</mark> 「コントロールパネル」をクリックします。
- <mark>3</mark> 「ハードウェアとサウンド」▶「デバイスとプリンター」 の「マウス」の 順にクリックします。 「マウスのプロパティ」ウィンドウが表示されます。

### 4 次の操作を行ってください。

1.「デバイス設定」タブの「Synaptics ClickPad」を選択し、「設定」を クリックします。

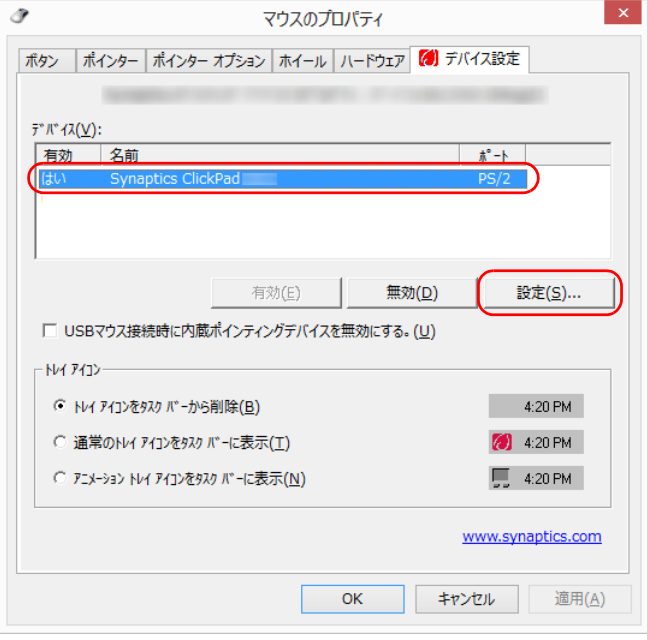

「デバイス設定」ウィンドウが表示されます。

- 2.「ポインティング」の左にある ▶▶「感度 |▶「感度」の右にある ※の順 にクリックします。
- 3. タッチ感度の設定を変更します。 スライダーを「軽く」側に動かすとタッチ感度が上がり、「重く」側に動かすとタッチ感度が下がります。
- 4. 「閉じる」▶ 「OK」の順にクリックします。

### **D**oint

 フラットポイントの誤動作を軽減するSmartSense機能が搭載されています。SmartSense 機能では、一定時間操作しないとき、フラット ポイントの動作を一時的に停止します。この機能により、キーボードからの文字入力中などに誤ってフラットポイントに触れてしまっても動作しなくなります。

次のような調整ができます。

・「SmartSense」

フラットポイントの反応の強弱を設定します。

・「詳細フィルタ」

フラットポイントの動作を停止するまでの時間(「フィルタ有効化時間1)と、フラットポイントの動作を再開する範囲(「開始ゾーン1)を 設定します。

なお、設定する場合は、「デバイス設定」ウィンドウの「SmartSense」をダブルクリックして表示される画面の説明に従って操作してください。

- シングルクリックとダブルクリックの設定を変更する
- 1 スタート画面の何もないところで右クリックし、画面右下の「すべて のアプリ」をクリックします。 『Windows 8 基本操作クイックシート』
- <mark>2</mark> 「コントロールパネル」をクリックします。
- <mark>3</mark> 「デスクトップのカスタマイズ」▶「フォルダーオプション」 の順にク リックし、「全般」タブの「クリック方法」で設定を変更することがで きます。

## <span id="page-14-0"></span>フラットポイントの有効/無効の切り替え

ここでは、フラットポイントの有効/無効の切り替え方法について説明します。

### デスクトップ画面から切り替える

### **D**oint

- フラットポイントを無効にする場合は、必ず USB マウスを接続してく ださい。
- 1 スタート画面の何もないところで右クリックし、画面右下の「すべて のアプリ」をクリックします。 『Windows 8 基本操作クイックシート』
- 2 「コントロールパネル」をクリックします。
- <mark>3</mark> 「ハードウェアとサウンド」▶「デバイスとプリンター」 の「マウス」の 順にクリックします。 「マウスのプロパティ」ウィンドウが表示されます。

### 4 次の操作を行ってください。

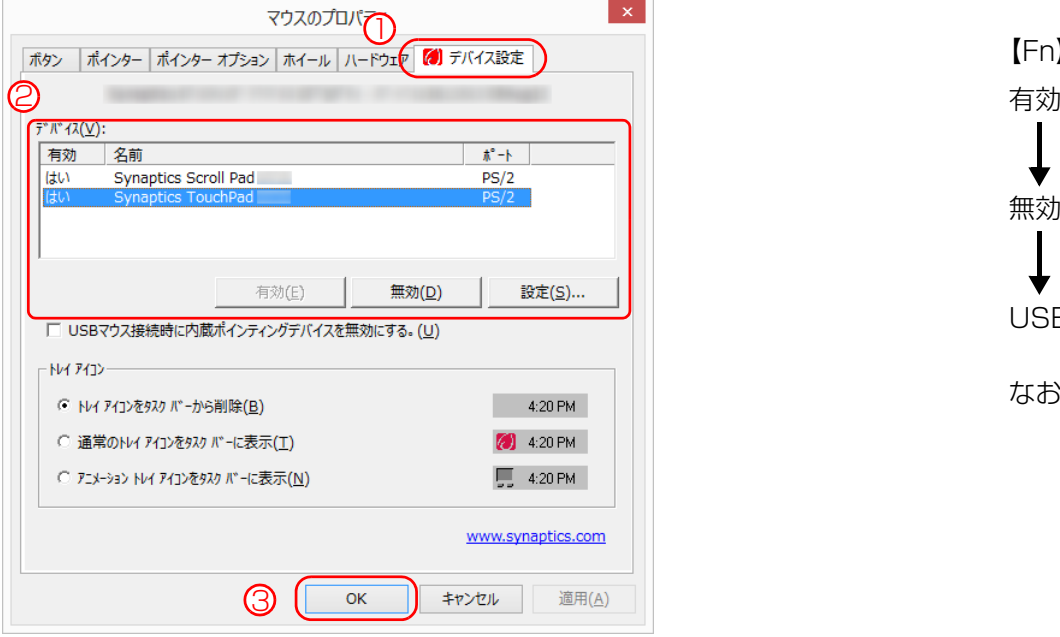

キーボードで切り替える

【Fn】+【F4】キーを押すと、次のようにフラットポイントの設定が切り替わります。

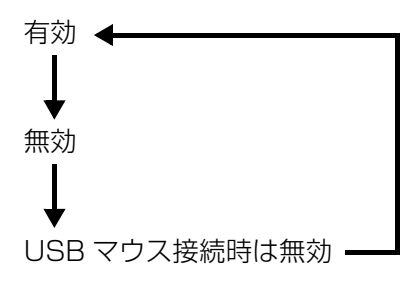

なお、この設定はシャットダウンや再起動を行っても維持されます。

- ①「デバイス設定」タブをクリックします。
- ② USB マウスを接続したときにフラットポイントを無効にする場合は、 「USB マウス接続時に内蔵ポインティングデバイスを無効にする。」の □を図にし、「OK」をクリックします。
- ③「OK」をクリックします。

### **D**oint

 フラットポイントを使えなくする場合は、「Synaptics ClickPad」を 選択し、「無効」をクリックします。使えるようにする場合は「有効」をクリックします。

# <span id="page-16-0"></span>**2. ディスプレイ**

## <span id="page-16-1"></span>解像度と発色数についての注意

パソコンの画面は、パソコン本体の液晶ディスプレイの他に、次のディスプレイやテレビにも表示することができます。

・パソコン本体の HDMI 出力端子に接続したデジタルテレビ

### **D**oint

- ▶ ポートリプリケータ添付機種は次のディスプレイにも表示することが できます。
	- ・ポートリプリケータの外部ディスプレイコネクタに接続したアナログディスプレイ
	- ・ポートリプリケータのデジタルディスプレイコネクタに接続したデジタルディスプレイ
	- ・ポートリプリケータの DisplayPort コネクタに接続した外部ディス プレイ
- ディスプレイにパソコンの画面を表示するときは、次の点に注意してください。
- アプリによっては、解像度の設定により、正常に動作しないことがあります。ア プリの動作環境を確認し、解像度を変更してください。
- 外部ディスプレイやデジタルテレビで表示できる解像度は、ディスプレイによって 異なります。外部ディスプレイやデジタルテレビのマニュアルでご確認ください。
- プラグアンドプレイに対応している外部ディスプレイやデジタルテレビの場合、 最大解像度は、液晶ディスプレイまたは接続したディスプレイの、どちらかの最大解像度の小さい方に設定されます。
- 同時表示を選択した場合、外部ディスプレイやデジタルテレビの画面は、液晶 ディスプレイの画面と同一の解像度になります。
- 解像度を切り替えるときなどに、一時的に表示画面が乱れることがありますが、 故障ではありません。
- 同時表示時に、外部ディスプレイやデジタルテレビの画面が正しく表示されない ことがあります。
- 解像度と発色数は、[「外部ディスプレイやデジタルテレビに表示できる解像度と](#page-20-0) [発色数」\(→](#page-20-0) P.20)の表の組み合わせ以外には設定しないでください。
- 画面の解像度、およびリフレッシュレートを変更するときは、起動中のアプリや 常駐しているプログラムを終了させてください。また、変更後は必ずパソコンを再起動してください。
- HDMI 出力端子で出力した場合、出力先のデジタルテレビでは画面の端が一部欠 けることがあります。このような場合は、外部ディスプレイやデジタルテレビ側で設定を「ドットバイドット表示」などに変更してください。詳しくは、お使いのデジタルテレビや外部ディスプレイのマニュアルをご覧ください。

**D**oint

 ポートリプリケータはLIFEBOOK WU1/Lのみ取り付けが可能です。パ ソコン本体にポートリプリケータを取り付けた場合のみ外部ディスプレイを接続できます。また、3 つのディスプレイで同時表示ができます。

<span id="page-17-0"></span>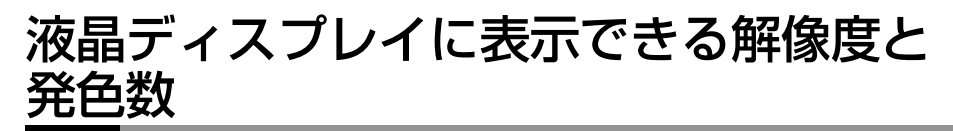

#### 液晶ディスプレイに表示できる解像度と発色数は、次のとおりです。

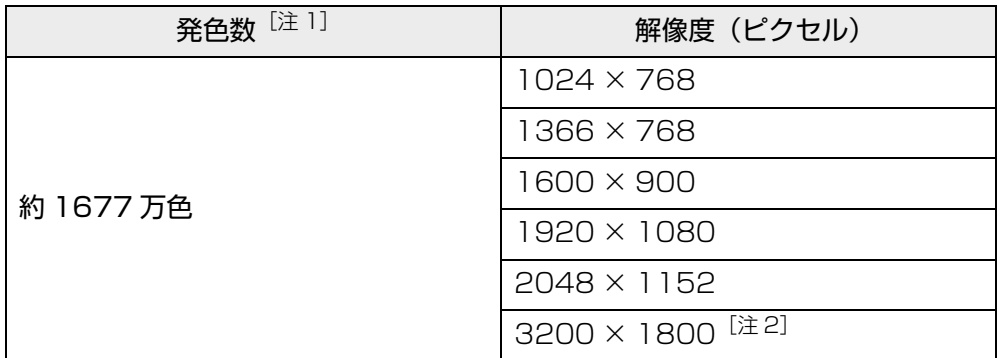

注 1: 擬似的に色を表示するディザリング機能を利用

注 2: ご購入時の設定です。

## <span id="page-17-1"></span>外部ディスプレイやデジタルテレビの接続

### 外部ディスプレイやデジタルテレビを接続するとできること

パソコン本体に外部ディスプレイやデジタルテレビを接続することで、次のことができます。

- 表示するディスプレイを切り替える。
- 2 つのディスプレイに同時に表示する。
- 2 つのディスプレイで 1 つのデスクトップを表示する(マルチモニター機能)。
- 接続したデジタルテレビやディスプレイで音声を出力する。

### **Point**

- ポートリプリケータ添付機種の場合は、次のこともできます。・3 つのディスプレイに同時に表示する。
	- ・3 つのディスプレイで 1 つのデスクトップを表示する(マルチモニ ター機能)。

ここでは、外部ディスプレイやデジタルテレビを接続する手順について説明しています。

### 国要

- ▶ HDMI出力端子に接続したデジタルテレビやディスプレイで音声を出力 するには、設定が必要な場合があります(→ [P.34](#page-34-0))。
- デジタルディスプレイコネクタおよびDisplayPortコネクタは、ポート リプリケータに搭載されています。

このコネクタは、LIFEBOOK WU1/L でパソコン本体にポートリプリ ケータを取り付けた場合のみお使いになれます。パソコン本体にポートリプリケータを取り付けた場合のみ外部ディスプレイを接続できます。

### <span id="page-18-0"></span>必要なものを用意する

### ■ 外部ディスプレイやデジタルテレビ

外部ディスプレイやデジタルテレビによって接続するコネクタや接続方法が異なります。それぞれ次のコネクタなどに接続します。なお、お使いのパソコンにより搭載されているコネクタが異なります。詳しくは、「什様確認表」(→ P.6) をご覧く ださい。また、接続するときは、必ず外部ディスプレイやデジタルテレビのマニュアルもご覧ください。

**CRT ディスプレイや液晶ディスプレイをアナログ接続する場合**

外部ディスプレイコネクタに接続します。

- **デジタルテレビや液晶ディスプレイで HDMI 対応のものを接続する場合** HDMI 出力端子に接続します。
- **液晶ディスプレイをデジタル接続する場合**

デジタルディスプレイコネクタに接続します。

 **DisplayPort 対応の外部ディスプレイを接続する場合** DisplayPort コネクタに接続します。

### ■ ケーブル

外部ディスプレイやデジタルテレビとパソコンを接続するケーブルです。

**ディスプレイケーブル**

外部ディスプレイコネクタとの接続時に使用します。

**HDMI ケーブル**

HDMI 出力端子との接続時に使用します。

**DVI-D ケーブル**

デジタルディスプレイコネクタとの接続時に使用します。

**DisplayPort ケーブル**

DisplayPort コネクタとの接続時に使用します。

#### **VGA 変換ケーブル(オプション)**

このケーブルを利用することで、HDMI 出力端子に、CRT ディスプレイや液晶 ディスプレイをアナログ接続することができます。

### ■ 外部ディスプレイやデジタルテレビのマニュアル

外部ディスプレイやデジタルテレビにより接続方法が異なります。必ず外部ディスプレイやデジタルテレビのマニュアルもご覧ください。

### 外部ディスプレイやデジタルテレビを接続する

お使いのパソコンに搭載されているコネクタの記載をご覧ください。搭載されているコネクタの種類は、[「仕様確認表」\(→](#page-6-1) P.6)でご確認いただけます。

## 警告

- 外部ディスプレイやデジタルテレビの接続/取り外しを行う場合は、 必ずパソコン本体の電源を切り、AC アダプタを取り外してください。 感電の原因となります。
- 1 パソコン本体の電源を切り、AC アダプタを取り外します。

#### <mark>2</mark> パソコン本体にケーブルを接続します。

接続するコネクタにより使用するケーブルの種類が異なります。詳しくは、[「必](#page-18-0)[要なものを用意する」\(→](#page-18-0) P.18)をご覧ください。 また、コネクタの場所については、  $\nabla_{\text{Web}}$ 『取扱説明書 <詳細版 >』 - 「各部の 名称と働き」をご覧ください。

<mark>3</mark> 外部ディスプレイやデジタルテレビにケーブルのもう一方のコネクタ を接続します。

接続方法は、外部ディスプレイやデジタルテレビのマニュアルをご覧ください。

- 4 外部ディスプレイやデジタルテレビの電源ケーブルを接続して、電源 を入れます。
- 5 パソコン本体に AC アダプタを取り付け、電源を入れます。

必要に応じて、表示するディスプレイを切り替えます。

外部ディスプレイやデジタルテレビ接続後、「新しいハードウェアの追加ウィザード」ウィンドウが表示された場合は、次のように対応してください。

 外部ディスプレイやデジタルテレビに CD-ROM などで必要なファイルが添付さ れていることがあります。この場合は、添付のマニュアルをご覧になり、必要なファイルをインストールしてください。

### **Doint**

- ▶ 外部ディスプレイやデジタルテレビを接続後、接続したディスプレイの みに表示する設定にしていても、接続するディスプレイによっては、パソコン本体の液晶ディスプレイと接続したディスプレイの両方に画面が表示されることがあります。必要に応じて、表示するディスプレイを切り替えてください。
- ▶ 液晶ディスプレイや接続した外部ディスプレイやデジタルテレビに、パ ソコンの画面を表示するときの画面の解像度については、[「解像度と発](#page-16-1)[色数についての注意」\(→](#page-16-1) P.16)をご覧ください。

### <span id="page-20-0"></span>外部ディスプレイやデジタルテレビに表示 できる解像度と発色数

お使いのパソコンに搭載されているコネクタの記載をご覧ください。搭載されているコネクタの種類は、[「仕様確認表」\(→](#page-6-1) P.6)でご確認いただけます。

### ■ 外部ディスプレイコネクタ、 デジタルディスプレイコネクタ、 または DisplayPort コネクタに接続したディスプレイの場合

### **D**oint

 デジタルディスプレイコネクタおよびDisplayPortコネクタは、ポート リプリケータ添付機種のみお使いになれます。パソコン本体にポートリプリケータを取り付けた場合のみ外部ディスプレイを接続できます。

接続した外部ディスプレイがサポートしている次の解像度を表示できます。外部ディスプレイがこの解像度をサポートしているかどうかは、お使いの外部ディスプレイのマニュアルをご覧ください。

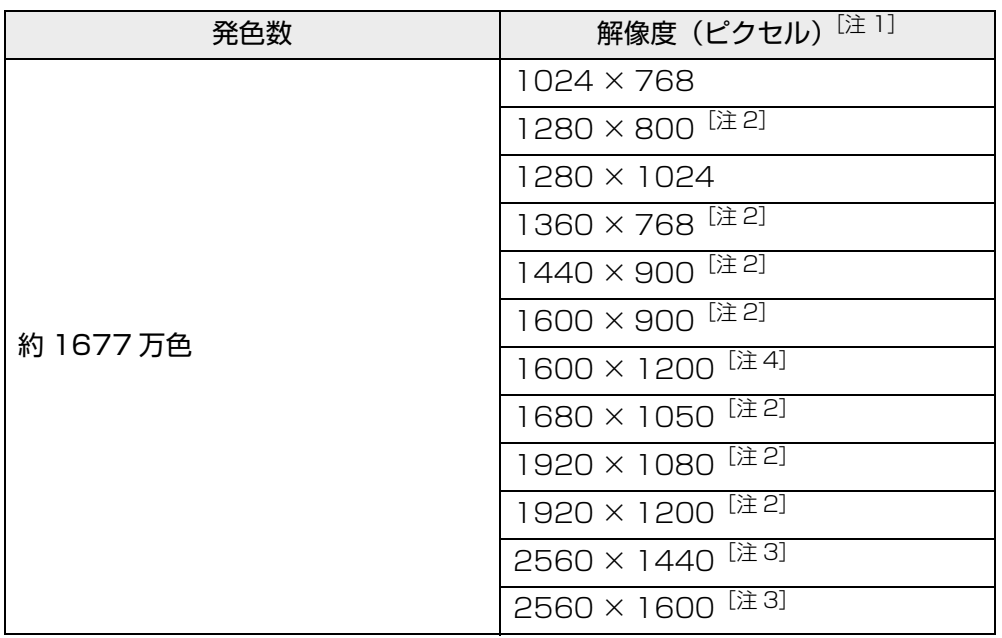

- 注 1:外部ディスプレイの解像度より大きい解像度の場合は表示できません。
- 注 2: 外部ディスプレイの解像度と同じ場合、表示できます。
- 注 3: DisplayPort コネクタに接続した場合のみ表示可能です。
- 注4:外部ディスプレイコネクタ、DisplayPort コネクタに接続した場合のみ表示 可能です。

### ■ HDMI 出力端子に接続したデジタルテレビやディスプレイの場合

接続したデジタルテレビやディスプレイがサポートしている次の解像度を表示できます。

デジタルテレビやディスプレイがこの解像度をサポートしているかどうかは、お使いのデジタルテレビやディスプレイのマニュアルをご覧ください。

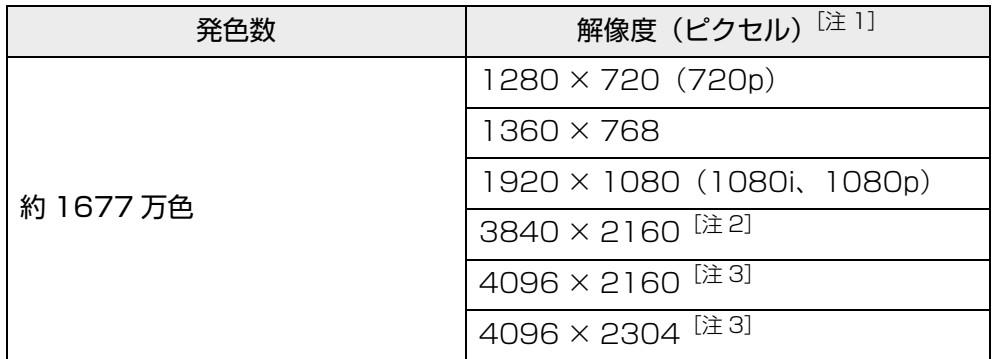

- 注 1:接続したデジタルテレビやディスプレイの解像度より大きい解像度の場合 は表示できません。
- 注 2:リフレッシュレートは 30Hz
- 注 3:リフレッシュレートは 24Hz

### ■ 液晶ディスプレイスプレイの同時表示の場合

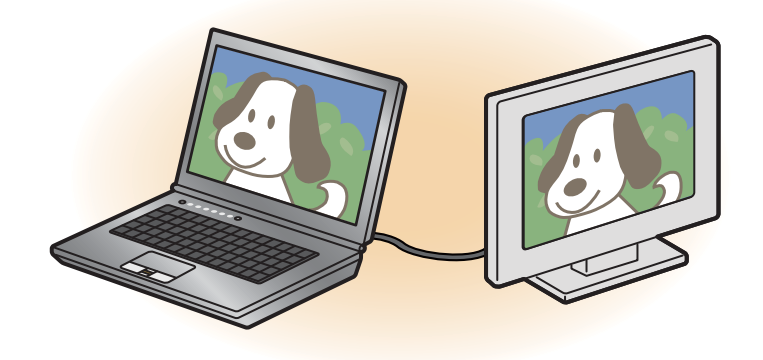

液晶ディスプレイと外部ディスプレイに同時に表示する場合は、表示するディスプレイを次のように設定してください。

● 液晶ディスプレイ

メインディスプレイ(またはプライマリデバイス):内蔵ディスプレイ(またはノートブック、Notebook)

● 外部ディスプレイ 2 番目のディスプレイ(またはセカンダリデバイス):PC モニター nnn(または PC モニタ)

nnn には、お使いのディスプレイの型名が表示されます。お使いのパソコンの液晶 ディスプレイの解像度は、[「液晶ディスプレイに表示できる解像度と発色数」\(→](#page-17-0)[P.17\)](#page-17-0)をご確認ください。

外部ディスプレイの解像度は、外部ディスプレイのマニュアルにてご確認ください。

液晶ディスプレイの解像度以下であり、かつ、お使いの外部ディスプレイがサポートしている次の解像度を表示できます。

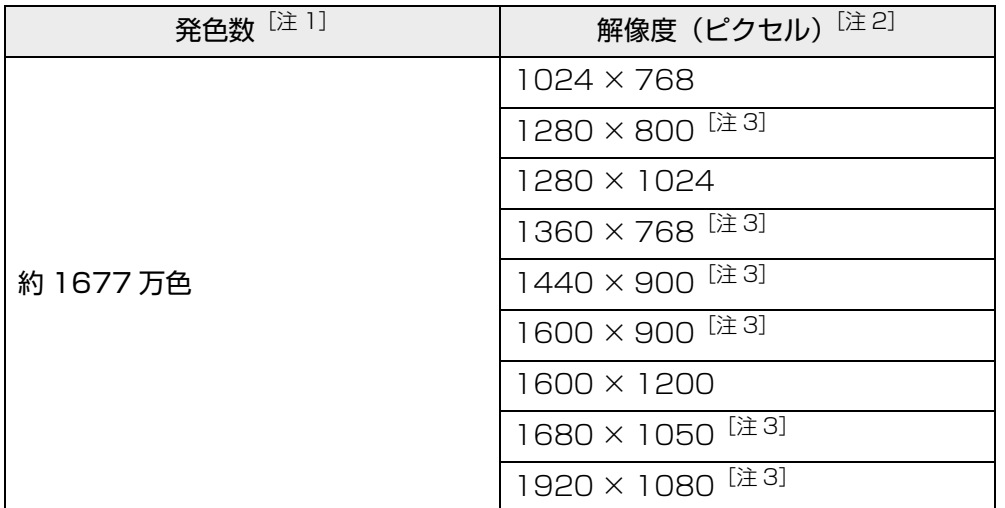

- 注 1: 液晶ディスプレイは擬似的に色を表示するディザリング機能を利用
- 注 2:液晶ディスプレイおよび外部ディスプレイの解像度より大きい解像度の場 合は表示できません。
- 注3:外部ディスプレイの解像度と同じ場合、表示できます。

### ■ 液晶ディスプレイとデジタルテレビの同時表示の場合

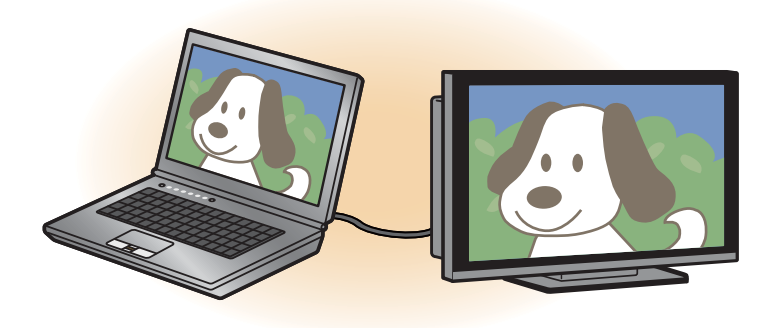

液晶ディスプレイとデジタルテレビに同時に表示する場合は、表示するディスプレイを次のように設定してください。

● 液晶ディスプレイ

メインディスプレイ(またはプライマリデバイス):内蔵ディスプレイ(またはノートブック、Notebook)

デジタルテレビ

2 番目のディスプレイ(またはセカンダリデバイス):デジタルテレビ

接続したデジタルテレビがサポートしている次の解像度を表示できます。

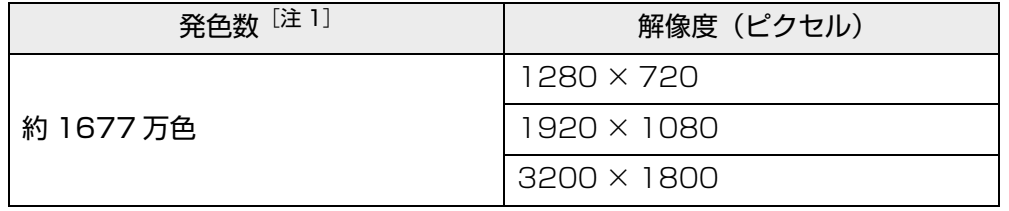

注 1:液晶ディスプレイは擬似的に色を表示するディザリング機能を利用

### ■ マルチモニターの場合

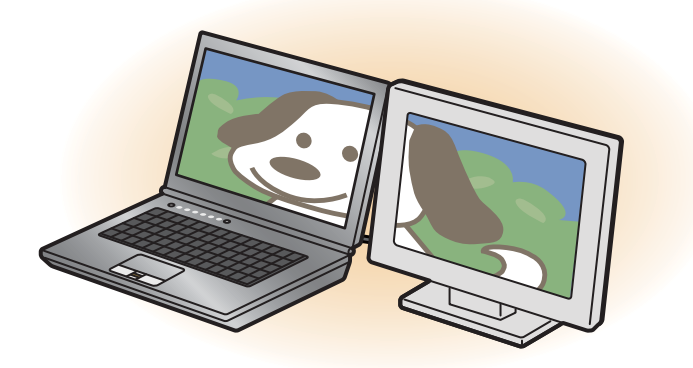

マルチモニター機能をお使いになるときは、表示するディスプレイを次のように設定してください。

- 液晶ディスプレイ メインディスプレイ(またはプライマリデバイス):内蔵ディスプレイ(またはノートブック、Notebook)
- 外部ディスプレイやデジタルテレビ 2 番目のディスプレイ(またはセカンダリデバイス):PC モニター nnn(または PC モニタ、デジタルテレビ)

nnn には、お使いのディスプレイの型名が表示されます。液晶ディスプレイ、外部 ディスプレイコネクタに接続したディスプレイ、HDMI 出力端子に接続したデジタ ルテレビやディスプレイ、デジタルディスプレイコネクタに接続したディスプレイ、およびDisplayPortコネクタに接続したディスプレイに表示できるそれぞれの解像 度で表示できます。

### <span id="page-23-0"></span>画面の解像度の変更

ここでは、ディスプレイにパソコンの画面を表示するときの、画面の解像度を変更する方法について説明しています。

### **同要**

- ▶ 設定変更時の画面表示の乱れについて 解像度を変更するときに一時的に画面表示が乱れることがありますが、故障ではありません。
- 1 スタート画面で「デスクトップ」をクリックします。 『Windows 8 基本操作クイックシート』
- 2 デスクトップ画面の何もないところを右クリックし、表示されるメ ニューから、「画面の解像度」をクリックします。

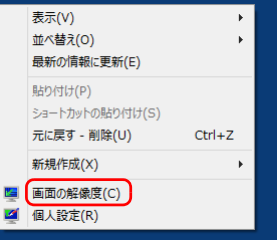

(これ以降の画面は機種や状況により異なります)

「画面の解像度」ウィンドウが表示されます。

### 3 解像度を変更します。

「解像度」の、あクリックし、表示される画面で解像度を選択します。

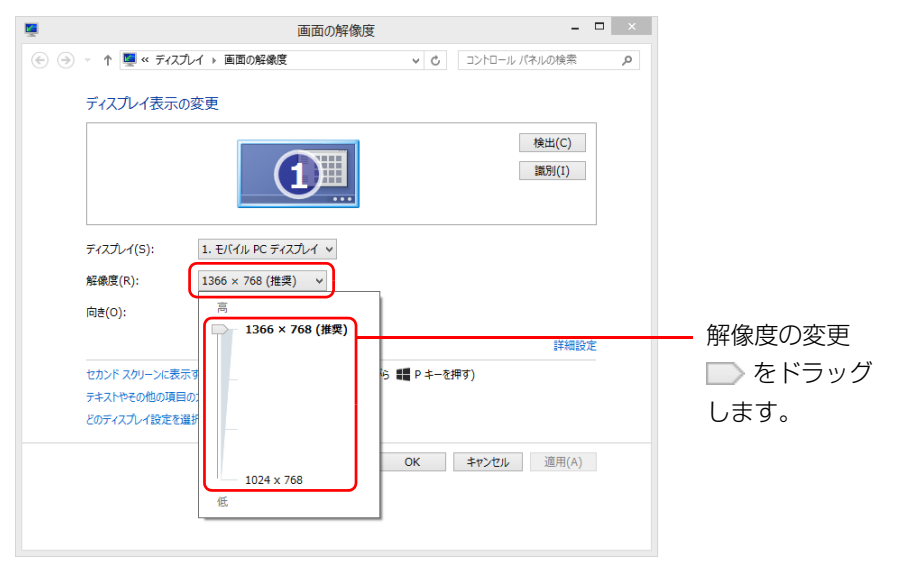

接続した外部ディスプレイやデジタルテレビの解像度を変更したい場合は、「ディスプレイ表示の変更」でディスプレイを選んでから設定してください。設定可能な解像度は外部ディスプレイやデジタルテレビのマニュアルをご覧ください。

### 4 「適用」をクリックします。

設定を確認するウィンドウが表示されたら、「変更を維持する」をクリックします。

- ●リフレッシュレートの変更
	- 1.「画面の解像度」ウィンドウで「詳細設定」をクリックし、表示されたウィンドウで「モニター」タブをクリックします。
	- 2. 「60ヘルツ」の マをクリックし、表示されるメニューからリフレッシュ レートを変更します。

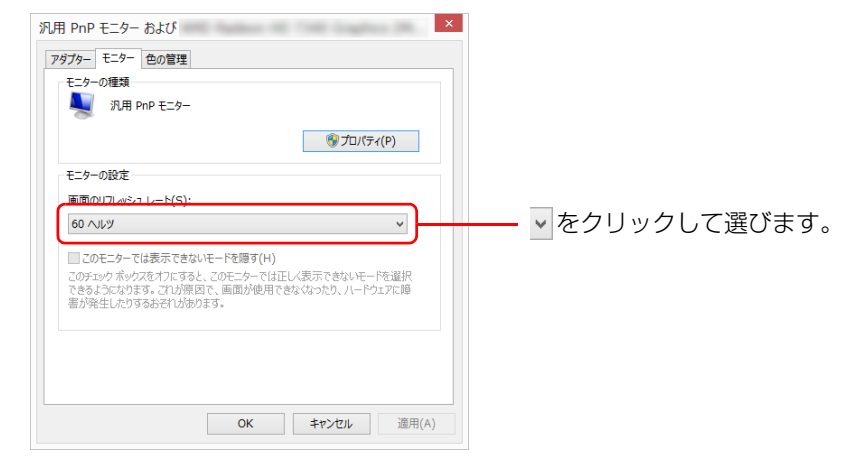

- 3.「適用」をクリックします。設定を確認するウィンドウが表示されたら、「はい」をクリックします。
- <mark>5</mark> 「OK」をクリックします。

## <span id="page-25-0"></span>表示するディスプレイの切り替え

このパソコンに外部ディスプレイやデジタルテレビなどを接続した場合に、表示するディスプレイを切り替えることができます。ここでは、切り替え方法について説明しています。

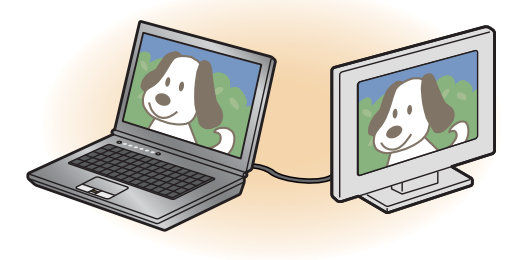

### ディスプレイの表示について

ディスプレイの表示は、次のように切り替えることができます。なお、お使いのパソコンにより搭載されているコネクタが異なります。詳しくは、[「仕様確認表」\(→](#page-6-1)[P.6\)](#page-6-1)をご覧ください。

### <span id="page-25-1"></span>■ 全機種共通

#### **1 つのディスプレイで表示する**

・ パソコン本体の液晶ディスプレイ

・ HDMI 出力端子に接続したデジタルテレビ

#### **2 つのディスプレイで同時に表示する**

・ パソコン本体の液晶ディスプレイと、接続したデジタルテレビ

#### **2 つのディスプレイで 1 つのデスクトップを表示する**

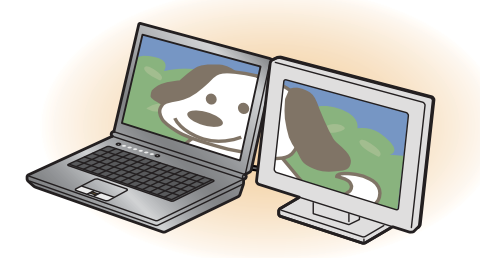

2 つのディスプレイで 1 つのデスクトップを表示する方法については、[「マルチ](#page-29-0) [モニター機能を使う」\(→](#page-29-0) P.29)をご覧ください。

### 国要

動画再生中に、表示するディスプレイを切り替えないでください。

### **D**oint

- HDMI 出力端子に接続したデジタルテレビやディスプレイには、BIOS セットアップの画面を表示することはできません。
- Windows が起動すると、表示されるディスプレイは、前回 Windows で 使用していた状態になります。

ただし、外部ディスプレイが接続されていない場合や、プラグアンドプレイに対応していないディスプレイが接続されている場合は、液晶ディスプレイのみの表示になります。

▶ お使いのテレビによってはテレビの解像度が液晶ディスプレイよりも 低いため、鮮明に表示できない場合があります。

■ ポートリプリケータ添付機種の場合

全機種共通(→ [P.25](#page-25-1))に加えて、次のディスプレイに表示することができます。

#### **1 つのディスプレイで表示する**

- ・ ポートリプリケータの外部ディスプレイコネクタに接続したアナログディスプ レイ
- ・ ポートリプリケータのデジタルディスプレイコネクタに接続したデジタルディ スプレイ
- ・ ポートリプリケータの DisplayPort コネクタに接続した外部ディスプレイ

### **2 つ、または 3 つのディスプレイで同時に表示する**

次の中から同時に表示するディスプレイを選択できます。

- ・ パソコン本体の液晶ディスプレイ
- ・ パソコン本体の HDMI 出力端子に接続したデジタルテレビ
- ・ ポートリプリケータの外部ディスプレイコネクタに接続したアナログディスプ レイ
- ・ ポートリプリケータのデジタルディスプレイコネクタに接続したデジタルディ スプレイ
- ・ ポートリプリケータの DisplayPort コネクタに接続した外部ディスプレイ

### **D**oint

▶ ポートリプリケータの外部出力から 2 画面以上同時表示する場合の表 示可能な最大解像度はそれぞれのディスプレイで 1920 <sup>×</sup> 1080 とな ります。

### <span id="page-26-0"></span>デスクトップ画面から切り替える

### **D**oint

- ▶ 外部ディスプレイによって対応している解像度や走査周波数が異なる ため、正常に表示されないことがあります。状況に応じて次の操作を行ってください。
	- ・何も表示されない場合
	- 何も操作しないでお待ちください。10 秒ほどで表示先が液晶ディスプ レイに戻ります。表示先が液晶ディスプレイに戻らないときは、【Fn】 + 【F10】キーまたは (■) + 【P】キーを押して、表示先を切り替え てください。
- ・正常に表示されない場合外部ディスプレイのマニュアルで外部ディスプレイが対応している解像度や走査周波数を確認し、設定を変更してください。

### 1 スタート画面で「デスクトップ」をクリックします。

『Windows 8 基本操作クイックシート』

2 デスクトップ画面の何もないところを右クリックし、表示されるメ ニューから「グラフィックス・プロパティ...」をクリックします。 「インテル® HD グラフィックス・コントロール・パネル」ウィンドウが表示 されます。

### <mark>3</mark> 「ディスプレイ」をクリックします。

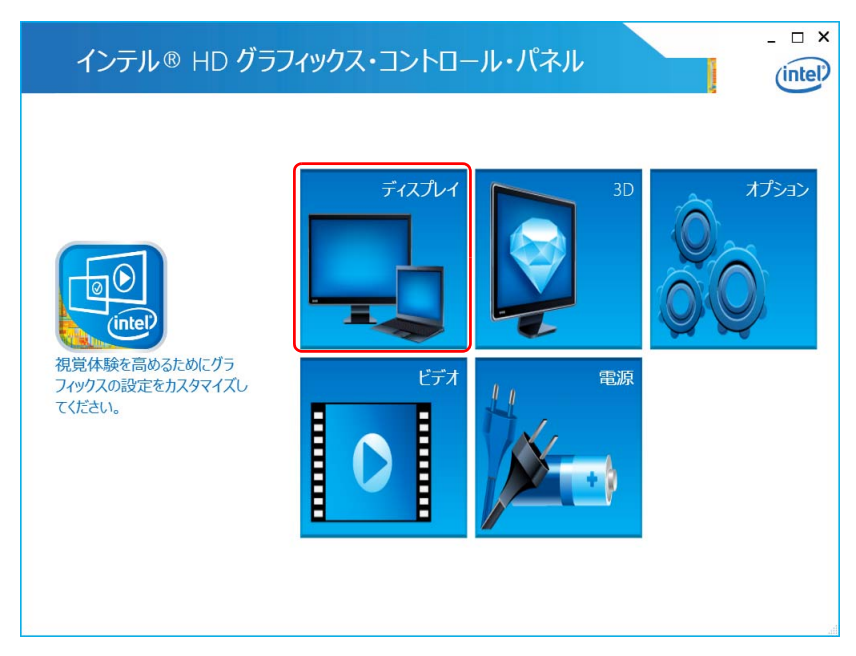

(これ以降の画面は機種や状況により異なります)

4 「ディスプレイ」をクリックし、「マルチ・ディスプレイ」をクリックし

#### ます。

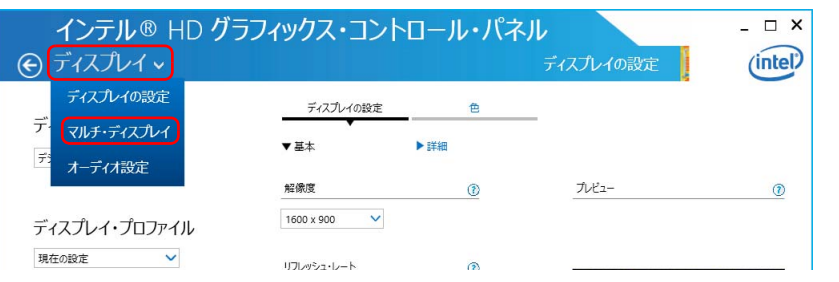

5 表示するディスプレイを選択します。

### ●1 つのディスプレイで表示する場合

「ディスプレイ・モードの選択」の「シングル」をクリックした後、「アクティブ・ディスプレイの選択| の ▼ をクリックし、表示するディスプレイ を選択します。

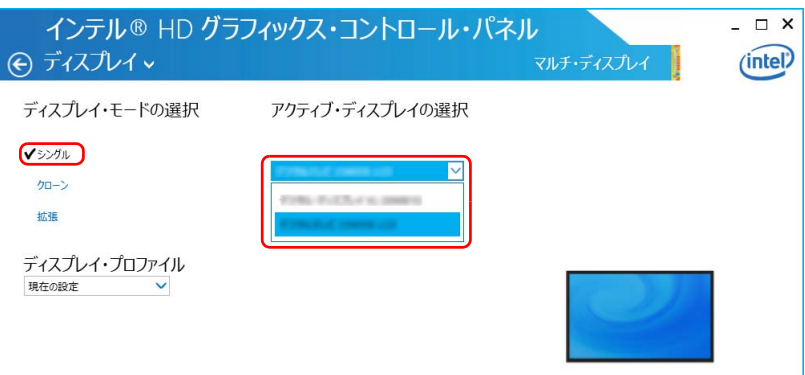

#### ●2 つのディスプレイで同時に表示する場合

「ディスプレイ・モードの選択」の「クローン」をクリックした後、「アクティブ・ディスプレイの選択Ⅰの ▼ をクリックし、表示するディスプレイ を選択します。このとき、最上段は「内蔵ディスプレイ」に設定してください。

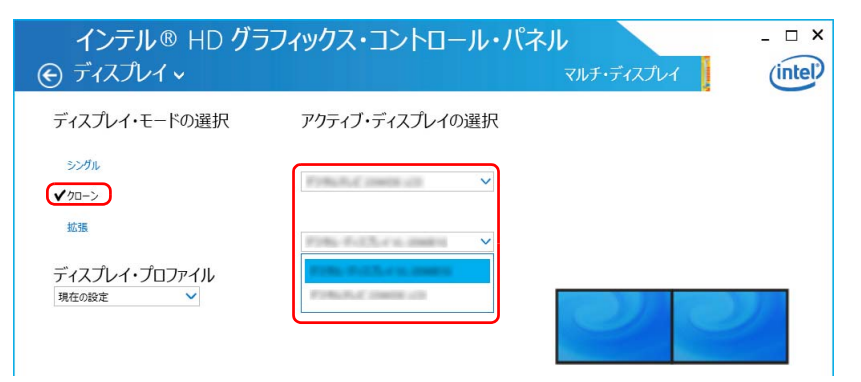

●3 つのディスプレイで同時に表示する場合(ポートリプリケータ添付機種 のみ)

「ディスプレイ・モードの選択」の「クローン」をクリックした後、「アクティブ・ディスプレイの選択Ⅰの ▼ をクリックし、表示するディスプレイ を選択します。このとき、最上段は「内蔵ディスプレイ」に設定してください。

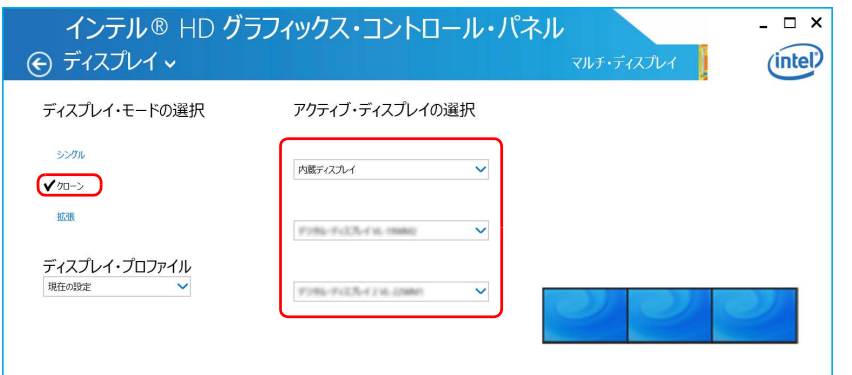

#### **D**oint

 各ディスプレイの解像度やリフレッシュレートなどの詳細な設定は、ウィンドウ左上の「ディスプレイ」「ディスプレイの設定」をクリックして表示される設定項目から変更することができます。

#### 6「適用」をクリックします。

「適用」をクリックすると、画面にメッセージが表示されることがあります。 この場合は、画面の指示に従って操作してください。

7 画面右上の をクリックし、すべてのウインドウを閉じます。

### キーボードで切り替える

キーボードで表示する画面を切り替えるには、【Fn】+【F10】キーまたは ■ + 【P】キーを押し、カーソルキーで表示方法を選んで、【Enter】キーを押します。

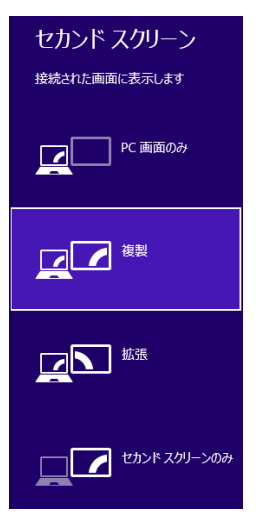

### **Doint**

- ▶ プラグアンドプレイに対応していない外部ディスプレイの場合、キー ボードで切り替えることはできません。[「デスクトップ画面から切り替](#page-26-0)[える」\(→](#page-26-0) P.26)をご覧ください。
- ▶ キーボードで切り替える場合には、クローンディスプレイのメインディ スプレイの変更はできません。メインディスプレイは、自動的に以前に設定したディスプレイになります。

### <span id="page-29-0"></span>マルチモニター機能を使う

このパソコンには、パソコンの液晶ディスプレイと接続したディスプレイを使用して、2 つのディスプレイで 1 つのデスクトップを表示できる「マルチモニター機能」 があります。

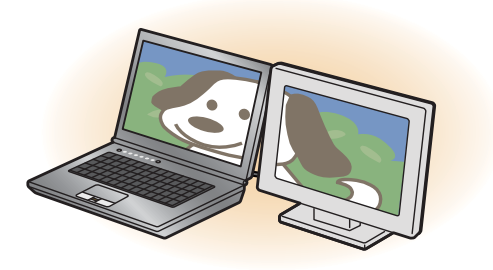

### **D**oint

 ポートリプリケータ添付機種の場合は、3 台のディスプレイを接続して 同時表示やマルチモニター機能を利用できます。

### ■ マルチモニター機能をお使いになるうえでの注意

- マルチモニター機能をお使いになる前に、使用中のアプリを終了してください。
- マルチモニター機能をお使いになるときは、パソコンの液晶ディスプレイをメイ ンディスプレイ(プライマリデバイス)、接続したディスプレイを 2 番目のディ スプレイ(セカンダリデバイス)に設定してください。
- マルチモニター機能の使用中のご注意
	- ・2 つのディスプレイにまたがるウィンドウがある場合は、表示するディスプレ イの設定を変更しないでください。
	- ・2 番目のディスプレイ(セカンダリデバイス)のみに表示されているアプリを 起動中に、2 番目のディスプレイ(セカンダリデバイス)の使用を終了しない でください。アプリおよび Windows の動作が不安定になり、データが保存さ れないことがあります。
- メインディスプレイ(プライマリデバイス)のみで表示されるもの
	- ・ 液晶ディスプレイの全画面表示
	- ・一部のスクリーンセーバー
	- ・動画再生画面の全画面表示
	- ・ アクセラレーター機能を使用しての動画再生画面
	- ・ 新しい Windows のユーザーインターフェース
- マルチモニター機能を設定する
- 1 外部ディスプレイをパソコンに接続します。
- 2 スタート画面で「デスクトップ」をクリックします。 『Windows 8 基本操作クイックシート』
- 3 デスクトップ画面の何もないところを右クリックし、表示されるメ ニューから、「画面の解像度」をクリックします。 「画面の解像度」ウィンドウが表示されます。
- ▲ 「複数のディスプレイ」の▽をクリックして「表示画面を拡張する」を 選択します。

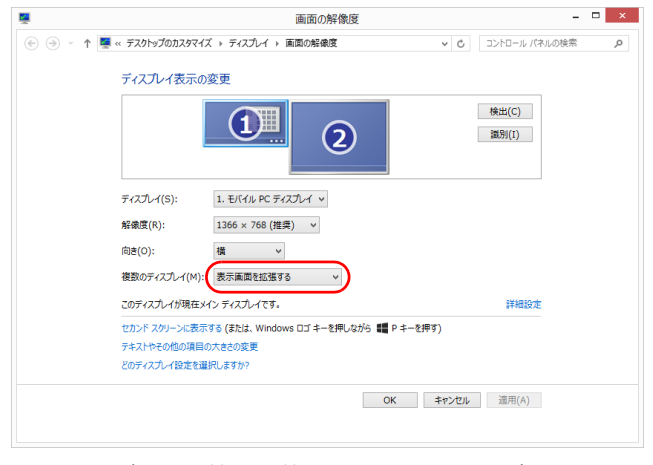

(画面は機種や状況により異なります)

- 5「適用」をクリックします。
- 6 確認のウィンドウが表示されたら「OK」をクリックし、すべてのウィ ンドウを閉じます。

### ■ アダプターの表示位置を変更する

ここでは使用する 2 つのアダプターの表示位置を変更する場合の手順について説明 します。

1 マルチモニター機能を設定します。

- 2 スタート画面で「デスクトップ」をクリックします。 『Windows 8 基本操作クイックシート』
- 3 デスクトップ画面の何もないところを右クリックし、表示されるメ ニューから、「画面の解像度」をクリックします。 「画面の解像度」ウィンドウが表示されます。
- 4 ディスプレイのイラストを、表示する位置にドラッグします。 ディスプレイのイラストの配置により、「1」のディスプレイから「2」のディスプレイへの移動方法が決定されます。イラストの位置をディスプレイの物理的な配置と対応させる必要はありません。

#### ●マルチディスプレイ内を左右に移動させたい場合

「1」「2」と表示されたディスプレイを左右に並べます。

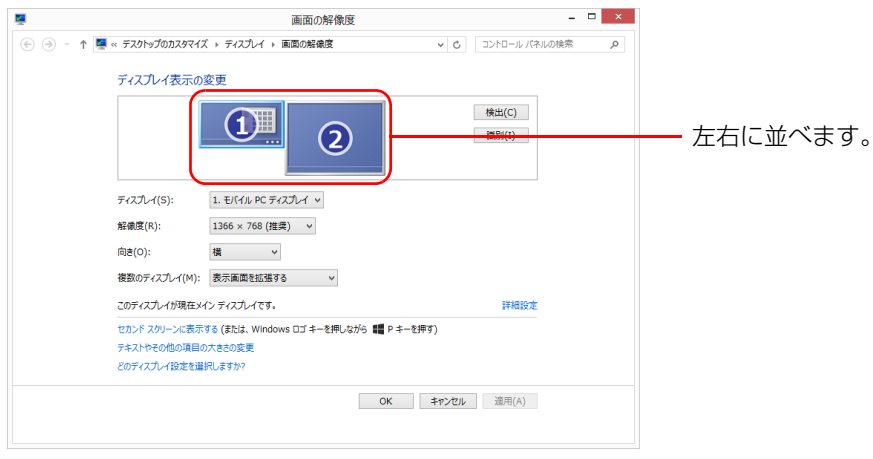

(画面は機種や状況により異なります)

#### ●マルチディスプレイ内を上下に移動させたい場合 「1」「2」と表示されたディスプレイを縦に並べます。 画面の解像度  $-1$   $-$ (←) → ↑ ■ << デスクトップのカスタマイズ ▶ ディスプレイ ▶ 画面の解像度 ↓ 6 コントロール パネルの検索 ディスプレイ表示の変更 検出(C)  $\odot$ 上下に並べます。 $\overline{)}$ ディスプレイ(S): 2. VL-202VH v 1600 × 1200 (推奨) v 解像度(R) 横 me(n) 複数のディスプレイ(M): 表示画面を拡張する □ これをメイン ディスプレイにする(K) 詳細設定 セカンド スクリーンに表示する (または、Windows ロゴ キーを押しながら ## P キーを押す) テキストやその他の項目の大きさの変更 どのディスプレイ設定を選択しますか? OK キャンセル 適用(A)

(画面は機種や状況により異なります)

5「適用」をクリックします。

分割したデスクトップを表示する位置が変更されます。

## <span id="page-31-0"></span>ディスプレイ省電テクノロジー設定

このパソコンには、見た目の画質を維持したままバックライトの省電力を行い、バッテリー駆動時間を延ばす「ディスプレイ省電テクノロジー」機能があります。

### ディスプレイ省電テクノロジーをお使いになるうえでの注 意

- バッテリー駆動時のみ動作します。
- ご購入時は次のように設定されています。 ・ ディスプレイ省電テクノロジー機能:「オン」
	- ・ レベル:「最長バッテリー駆動時間」
- ディスプレイ省電テクノロジー機能が動作しているときは、次のように表示され る場合がありますが、故障ではありません。
	- ・ 表示している画像を切り替えたときに画面の明るさや色調が徐々に変更され る。

・ 画像のグラデーション部分に段差が見える。

### ディスプレイ省電テクノロジー機能を設定する

- 1 スタート画面で「デスクトップ」をクリックします。 『Windows 8 基本操作クイックシート』
- 2 デスクトップ画面の何もないところで右クリックし、表示されるメ ニューから「グラフィックス・プロパティ...」をクリックします。 「インテル ® HD グラフィックス・コントロール・パネル」ウィンドウが表示 されます。
- 3 「電源」をクリックします。

### 4 「バッテリー駆動」をクリックします。

### 5 「ディスプレイ省電テクノロジー」を設定します。

・動作させる場合は、「オン」をクリックし、動作レベルのバーを設定します。バーを左に設定するほど画質が優先され、バーを右に設定するほどバッテリ駆動時間が優先される設定になります。

・動作させない場合は、「オフ」をクリックするか、「最高画質」に設定します。

### 6 「適用」をクリックします。

「適用」をクリックすると、画面にメッセージが表示されることがあります。 この場合は、画面の指示に従って操作してください。

7 画面右上の をクリックし、すべてのウィンドウを閉じます。

## <span id="page-33-0"></span>**3. サウンド**

## <span id="page-33-1"></span>再生時/録音時のサウンドを調節する

このパソコンのサウンドを調節するときは、スピーカーから聞こえる音がひずまない範囲に設定・調整してください。スピーカーが故障する原因となる場合があります。

### アプリごとに音量を調節する

- 1 音量を調節したいアプリを起動します。
- 2 スタート画面の何もないところで右クリックし、画面右下の「すべて のアプリ」をクリックします。 『Windows 8 基本操作クイックシート』
- <mark>3</mark> 「コントロールパネル」をクリックします。
- 4 「ハードウェアとサウンド」▶「サウンド」の「システム音量の調整」の 順にクリックします。 「音量ミキサー」ウィンドウが表示されます。
- 5 「アプリケーション」の一覧で、音量の設定を変更したいアプリの音量 つまみを上下にドラッグして、適切な音量に調節します。

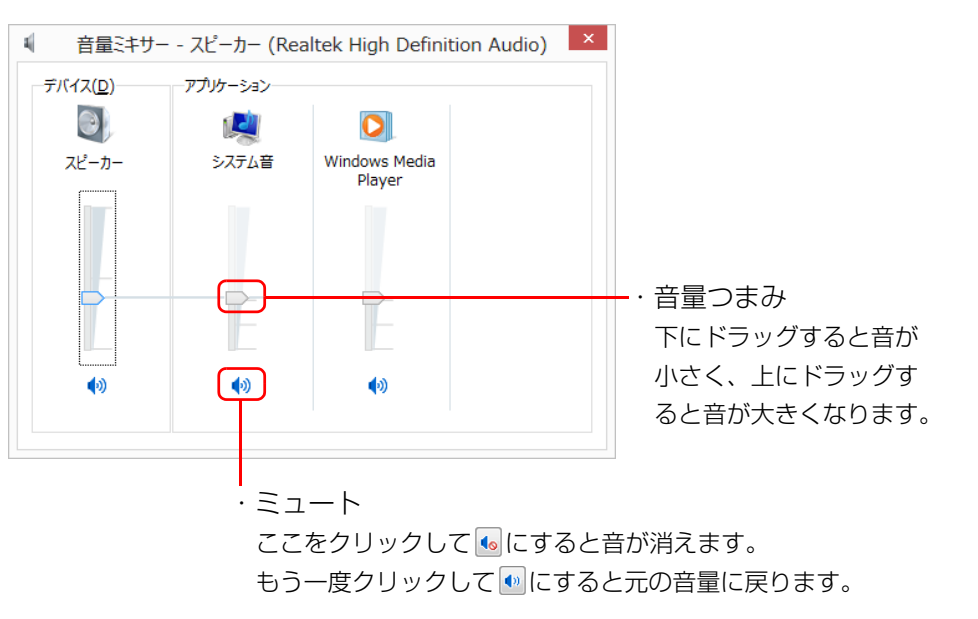

(画面は機種や状況により異なります)

・デバイス

このパソコンのスピーカーから出る音量です。デスクトップ画面右下の通知領域の「音量つまみ」で設定した音量と同じです。

HDMI 出力端子に接続したテレビから音を出す場合は、「HDMI デバイス」 と表示されます。

・アプリケーション

起動しているアプリごとに音量を調節できます。

「デバイス」に設定した音量が最大値になります。

<mark>6 x</mark> (閉じる)をクリックします。

「音量ミキサー」ウィンドウが閉じます。

### 再生や録音する機器ごとに音量を調節する

### <span id="page-34-0"></span>■ 再生する機器を選択する

このパソコンで音声を再生するときに、音声の出力先を選択することができます。HDMI 出力端子に接続したデジタルテレビやディスプレイから音を出したい場合は、 次の手順で再生する機器を選択してください。

- 1 スタート画面の何もないところで右クリックし、画面右下の「すべて のアプリ」をクリックします。 『Windows 8 基本操作クイックシート』
- <mark>2</mark> 「コントロールパネル」をクリックします。
- 3 「ハードウェアとサウンド」▶「サウンド」の順にクリックします。 「サウンド」ウィンドウが表示されます。

4 「再生」タブや「録音」タブで機器を選択し、「既定値に設定」をクリッ クします。

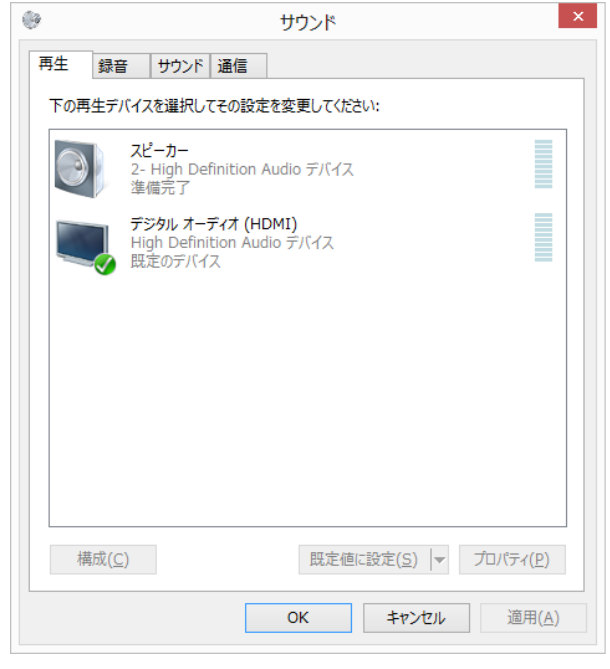

(画面は機種や状況により異なります)

選択した機器にチェックマークが付きます。

5 「OK」をクリックします。

「サウンド」ウィンドウが閉じます。

### ■ 再生する機器の音量を調節する

ここでは、例としてスピーカーの音量を調節する方法を説明します。

- 1 スタート画面の何もないところで右クリックし、画面右下の「すべて のアプリ」をクリックします。 『Windows 8 基本操作クイックシート』
- <mark>2</mark> 「コントロールパネル」をクリックします。
- 3 「ハードウェアとサウンド」▶「サウンド」の順にクリックします。 「サウンド」ウィンドウが表示されます。
- 4 「再生」タブの「スピーカー」を右クリックし、表示されるメニューか ら「プロパティ」をクリックします。

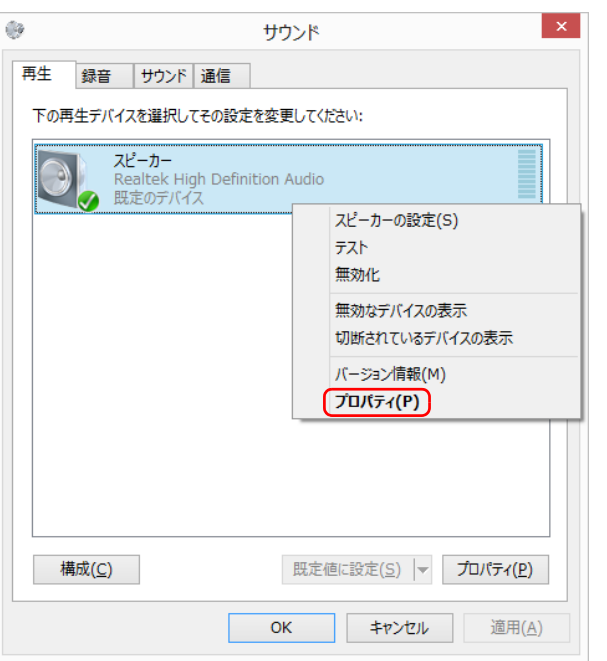

(これ以降の画面は機種や状況により異なります)

「スピーカーのプロパティ」ウィンドウが表示されます。

- 5 「レベル」タブをクリックします。
- 6 音量を調節したい項目で、音量つまみを左右にドラッグして、適切な 音量に調節します。

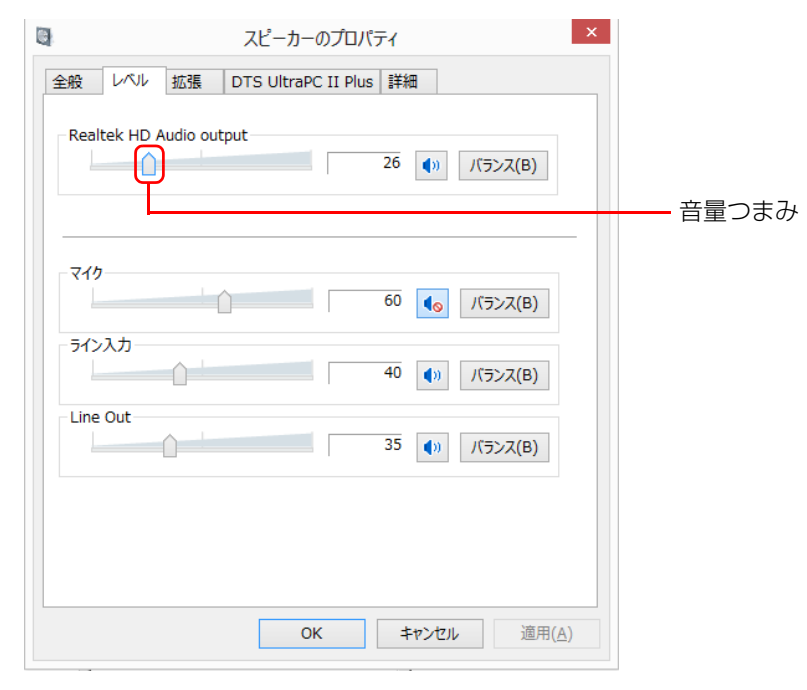

- ・|● :スピーカーから音が聞こえます。
- ・1• :スピーカーから音が聞こえません(ミュートになっています)。
- ・「バランス」:左右の音量のバランスを調節できます。

### 7 「OK」をクリックします。

「スピーカーのプロパティ」ウィンドウが閉じます。

<mark>8</mark> 「OK」をクリックします。

「サウンド」ウィンドウが閉じます。
#### ■ 録音する機器の音量を調節する

ここでは、例としてマイクの音量を調節する方法を説明します。

- 1 スタート画面の何もないところで右クリックし、画面右下の「すべて のアプリ」をクリックします。 『Windows 8 基本操作クイックシート』
- <mark>2</mark> 「コントロールパネル」をクリックします。
- 3 「ハードウェアとサウンド」▶「サウンド」の順にクリックします。 「サウンド」ウィンドウが表示されます。
- 4 「録音」タブの「マイク」を右クリックし、表示されるメニューから 「プロパティ」をクリックします。

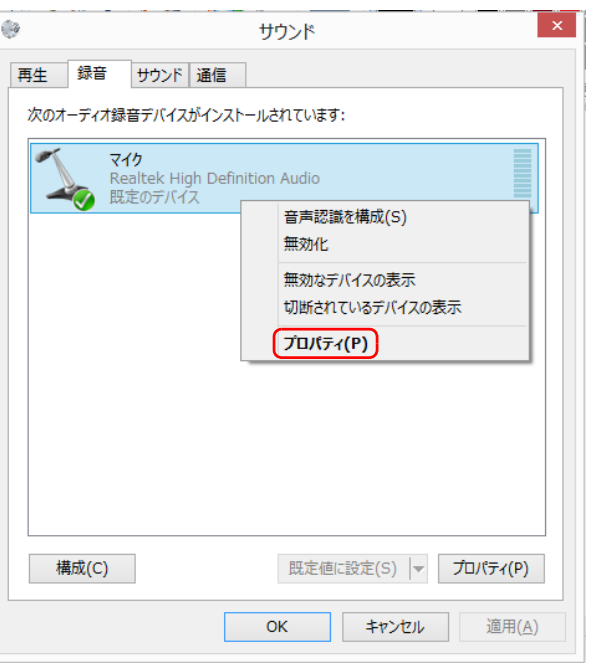

(これ以降の画面は機種や状況により異なります)

「マイクのプロパティ」ウィンドウが表示されます。

- 5 「レベル」タブをクリックします。
- 6 音量を調節したい項目で、音量つまみを左右にドラッグして、適切な 音量に調節します。

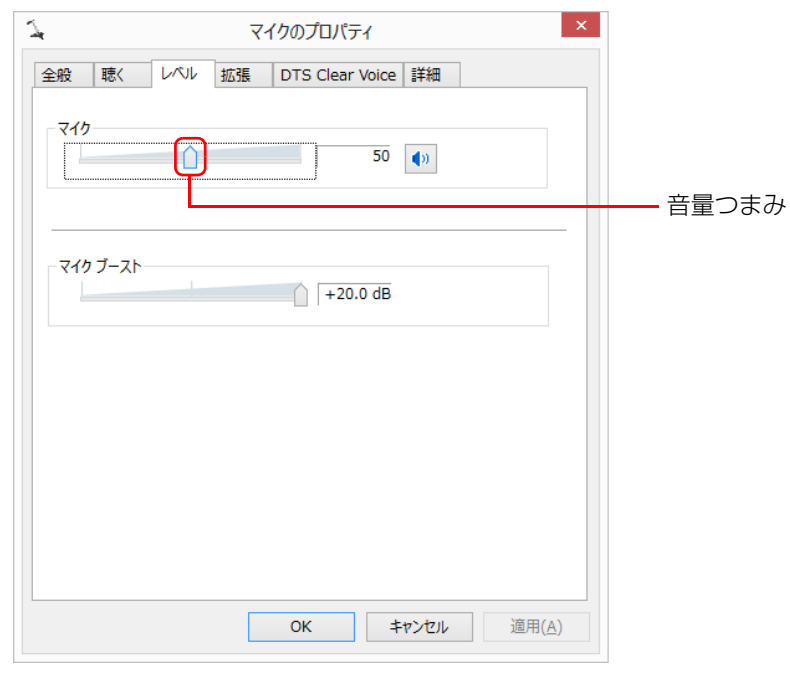

- ・|● :スピーカーから音が聞こえます。
- ・1• :スピーカーから音が聞こえません(ミュートになっています)。
- 7 「OK」をクリックします。 「マイクのプロパティ」ウィンドウが閉じます。
- 8 「OK」をクリックします。 「サウンド」ウィンドウが閉じます。

## スピーカーの音圧を調節する

パソコンに内蔵されているスピーカーの音圧を、より詳細に調節することで迫力のある豊かな音を実現します。

## 固要

▶ DTS Boost<sup>TM</sup> の音圧レベルの調節は、内蔵スピーカーのみ対象となり ます。マイク・ラインイン・ヘッドホン・ラインアウト・ヘッドセット兼用端

子およびHDMI出力端子に接続した機器の音圧レベルの調節はできませ $h_{10}$ 

- 1 スタート画面の何もないところで右クリックし、画面右下の「すべて のアプリ」をクリックします。 『Windows 8 基本操作クイックシート』
- 2 「コントロールパネル」をクリックします。
- <mark>3</mark> 「ハードウェアとサウンド」▶「Realtek HD オーディオマネージャ」の 順にクリックします。

4「DTS Boost」タブをクリックし、「有効にする」を にします。

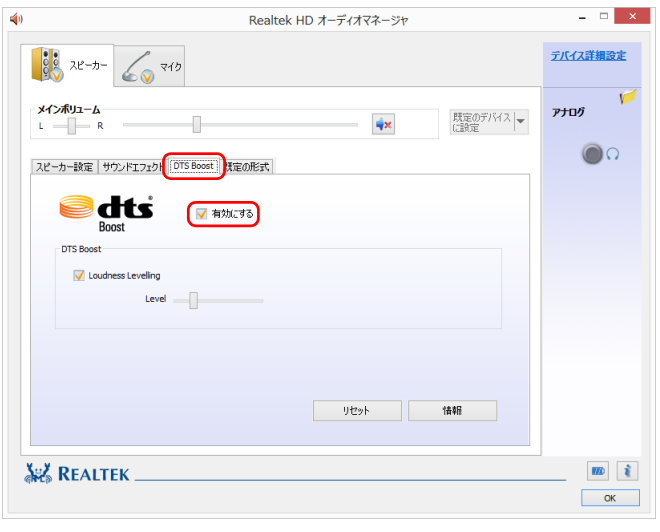

(画面は機種や状況により異なります)

<mark>5</mark> 「Loudness Levelling」を▼にして、つまみを左右にドラッグすると、 適切なレベルに調整できます。

# 兼用端子の機能切り替え

お使いの機種に搭載されているマイク・ラインイン・ヘッドホン・ラインアウト・ヘッドセット兼用端子は、複数の機能を兼用しています。必要に応じて機能の切り替えを行ってください。

オーディオの入出力端子の種類と場所については、「Web 『取扱説明書 く詳細版 >』ー 「各部の名称と働き」をご覧ください。

パソコン本体のマイク・ラインイン・ヘッドホン・ラインアウト・ヘッドセット兼用端子は、ご購入時は「ヘッドホン」として機能します。

設定を変更することにより、「ライン出力」「ライン入力」「マイク入力」「ヘッドセット」として機能させることができます。

これらの設定を変更するには、次の手順を行ってください。

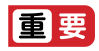

▶ マイク・ラインイン・ヘッドホン・ラインアウト・ヘッドセット兼用端 子に機器を接続するときは、接続した機器の音量を小さくするか、出力を停止してください。

- 1 機能を切り替えたい端子に外径 3.5mm のミニプラグに対応した機器 を接続します。機器を接続していないときは、切り替えられません。
- 2 スタート画面の何もないところで右クリックし、画面右下の「すべて のアプリ」をクリックします。 『Windows 8 基本操作クイックシート』
- <mark>3</mark> 「コントロールパネル」をクリックします。
- 4 「ハードウェアとサウンド」「Realtek HD オーディオマネージャ」の 順にクリックします。
- 5 切り替えたい端子のアイコンをダブルクリックします。

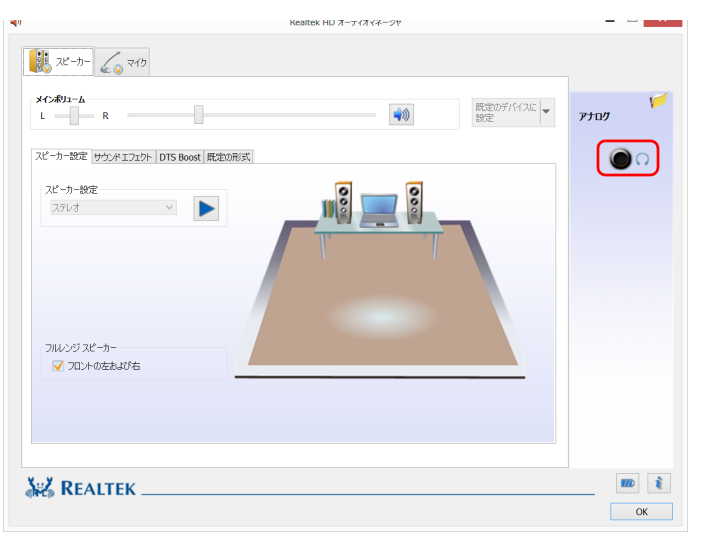

(これ以降の画面は機種や状況により異なります)

デバイスを選択するウィンドウが表示されます。

## 6 使用するデバイスを☑にします。

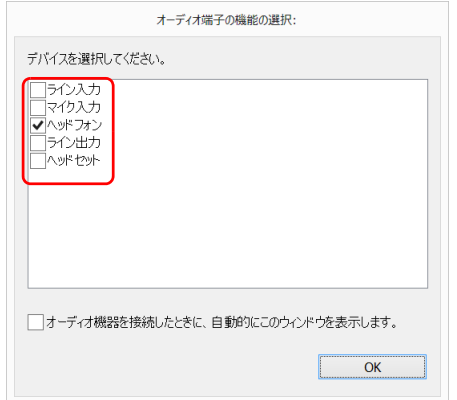

・「ヘッドフォン」:ヘッドホン出力として動作します。

内蔵スピーカーから音が出なくなります。

- ・「ライン出力」:ライン出力として動作します。
	- 内蔵スピーカーからも音が出ます。
- ・「マイク入力」:マイク入力として動作します。
- ・「ライン入力」:ライン入力として動作します。
- ・「ヘッドセット」:マイク入力、およびヘッドホン出力として動作します。内蔵スピーカーから音が出なくなります。

#### **D**oint

▶ 各端子に機器を接続するとデバイスを選択するウィンドウが表示され るように設定する場合

「オーディオ端子の機能の選択:」ウィンドウで「オーディオ機器を接続したときに、自動的にこのウィンドウを表示します。」の口を図にし ます。

7 「OK」をクリックし、すべてのウィンドウを閉じます。

ハンドジェスチャーとは、パソコンに取り付けられた Web カメラに向かって手を 動かすことで、パソコンに触れずに操作する機能です。

#### **Doint**

▶ ハンドジェスチャーの基本的な操作や、お使いになるうえでの注意につ いては、「Web『取扱説明書 < 詳細版 >』-「便利な機能のご紹介」-「ハンドジェスチャー」をご覧ください。

# ハンドジェスチャーで操作する

## 基本動作

Web カメラに向かって手を動かす動作には、次のような基本動作があります。

● 何かを手で掴むような形(グラブ)にする

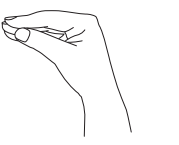

## 消音 (ミュート) にする

口の前で指をたてるような形にすると、消音(ミュート)になります。消音の状態で、口の前で指を立てるような形にすると、消音が解除されます。

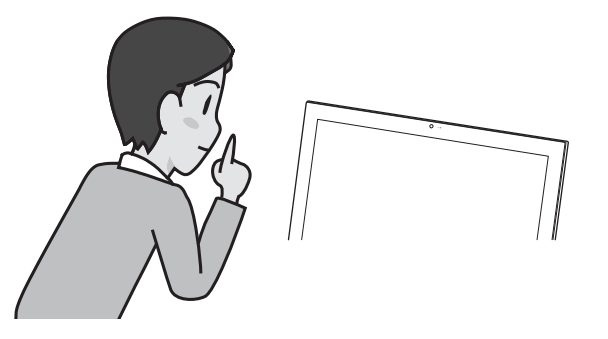

## 拡大/縮小する

写真などを表示中に、手を Web カメラに近づけたり遠ざけたりすることで、拡大 /縮小ができます。

- 1 写真などを表示中に、Web カメラに向かって手をかざします。 手が認識されると、手のアイコンが表示されます。
- <u>2</u> 何かを手で掴むような形(グラブ)にして、 手を Web カメラに近づけ たり遠ざけたりすると、拡大/縮小ができます。

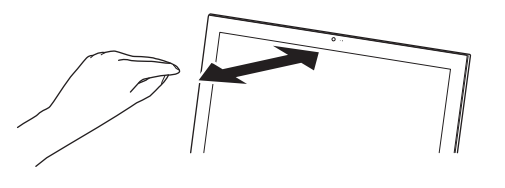

#### 回転する

「Windows フォトビューアー」を使用中に、両手を使って回転の操作ができます。

1 「Windows フォトビューアー」で画像を表示中に、Web カメラに向かっ て両手をかざします。

手が認識されると、両手のアイコンが表示されます。

<mark>2</mark> 両手を、何かを掴むような形(グラブ)にして回転させると、画像が 回転します。

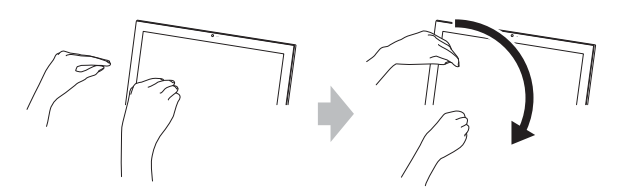

## スクロールする

手を回転させて画面をスクロールすることができます。

- 1Web カメラに向かって手をかざします。
- 2 手を円を描くように回転させます。 このときマウスポインターの形が変わります。

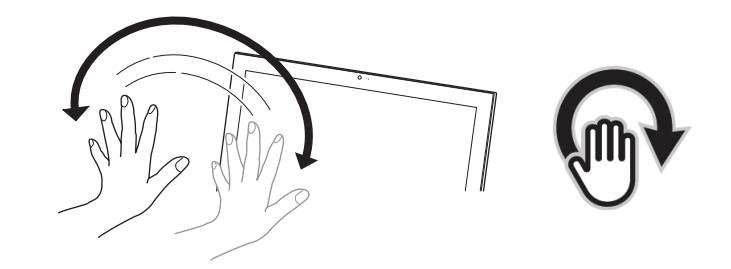

## **D**oint

- 手を回転させる方向を変えると、スクロールする方向が変わります。
- ▶ 画面が上下・左右ともにスクロールできる場合は、上下のスクロールが 優先され、左右にスクロールはできません。

# ハンドジェスチャーの設定

- 1 デスクトップ画面右下の通知領域にある をクリックし、表示された <mark>Pe</mark>、 または poを右クリックします。
- 2 「設定」をクリックします。

「PointGrab Hand Gesture Control Settings」ウィンドウが表示されます。

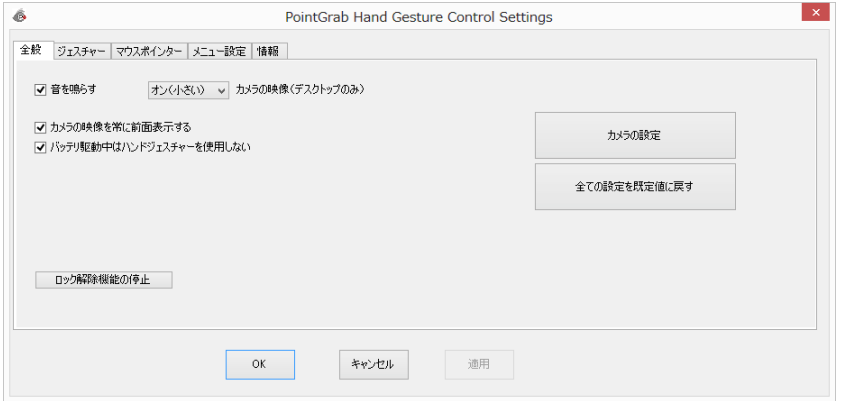

- 3 設定を変更し、「OK」をクリックします。
	- ●カメラ映像(「ジェスチャーコントロール機能」ウィンドウ)の設定を変 更する
		- 1.「全般」タブをクリックします。
		- 2.「カメラの映像」の マをクリックします。

デスクトップ画面右下のカメラ映像を表示しない場合は「オフ」、小さなウィンドウで表示する場合は「オン(小さい)」、大きめのウィンドウで表示する場合は「オン(通常)」をクリックします。

- ●ハンドジェスチャーの機能の割り当てを変更する
	- 1.「ジェスチャー」タブをクリックします。
	- 2. 各項目の√をクリックして、割り当てる機能を選択します。

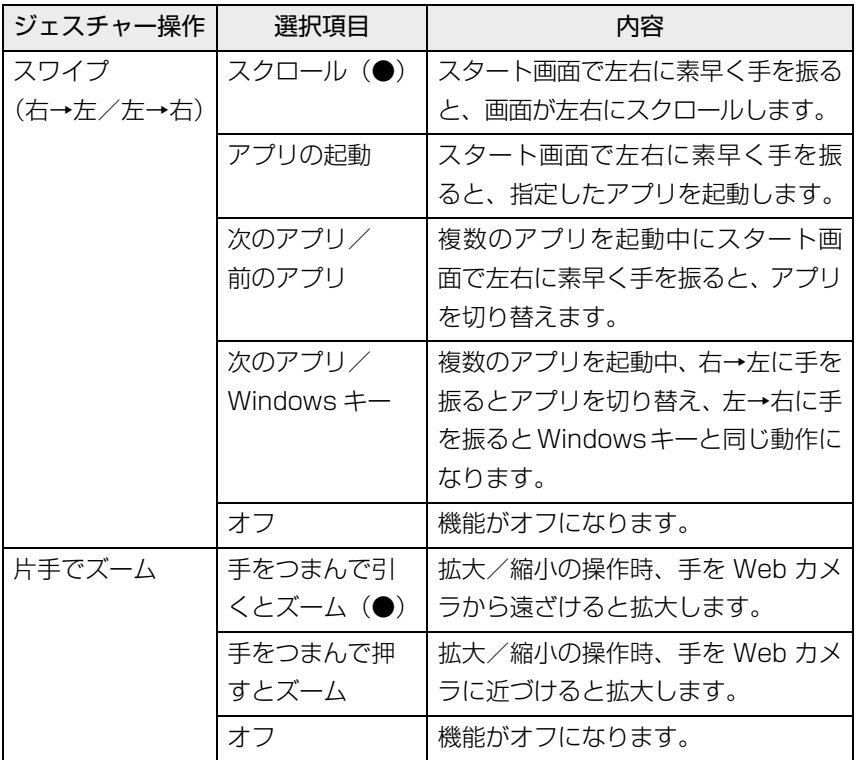

注:●はご購入時の設定です。

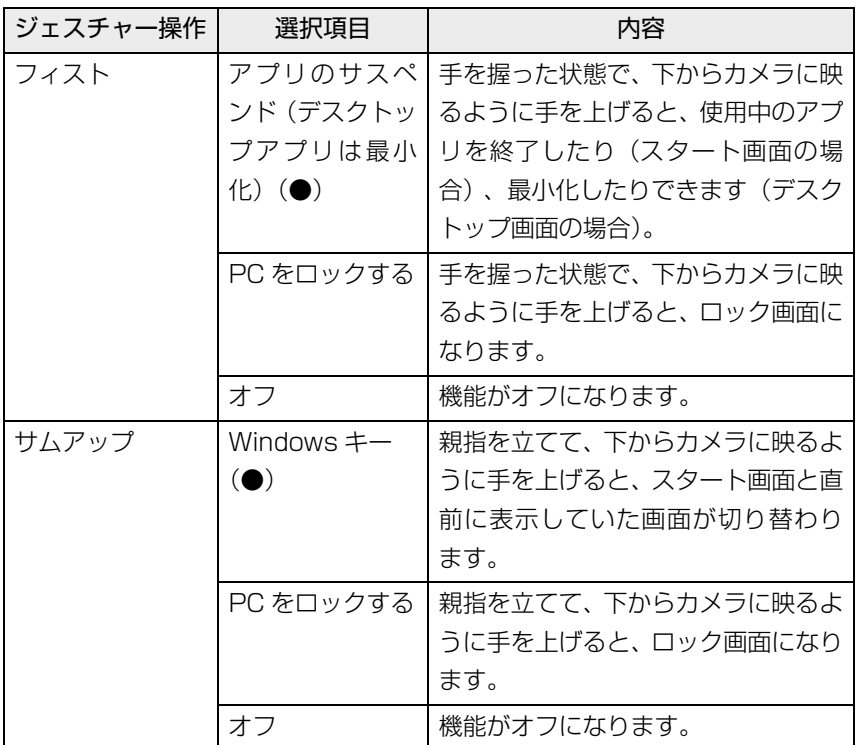

# ハンドジェスチャーで困ったら

次の表をご覧になり、発生したトラブルの解決方法がないかご確認ください。

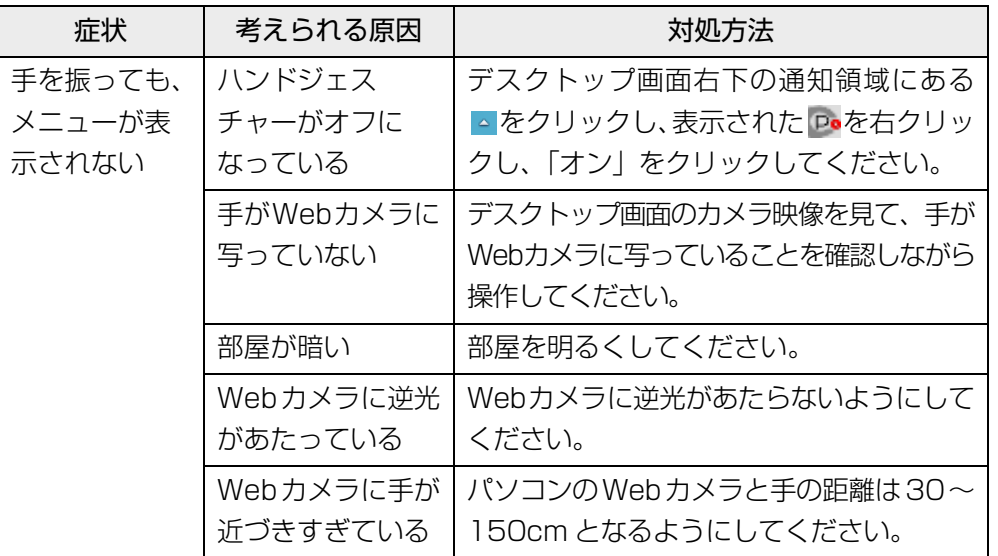

注:●はご購入時の設定です。

# **5. 自動サインイン設定**

自動サインイン設定でローカルアカウントまたはMicrosoftアカウントのパスワードを設定しておくと、Windows をスタートするときに、パスワードの入力を省略 します。

#### **D**oint

▶ 自動サインイン設定の設定方法については、 『Web 『取扱説明書 <詳細版 >』-「便利な機能のご紹介」-「自動サインイン設定」をご覧ください。

## 自動サインイン設定をお使いになるうえで の注意

- 本設定を行うと、Windows のスタート時に自動でサインインします。 このため、 パスワードを知らない第三者に本パソコンを使用されるおそれがあります。次の条件に該当するパソコンには本設定をしないでください。
	- ・持ち運ぶ可能性のあるパソコン
	- ・ 他人が使用する可能性のあるパソコン
	- ・ その他、パスワードによる管理が必要なパソコン
- ●「自動サインイン設定」でパスワードを設定した後にユーザーアカウントのパス ワードを変更すると、自動でサインインできなくなります。「自動サインイン設定」で再度パスワードを設定してください。
- ●「自動サインイン設定」はロック解除を行いません。スリープ解除時のパスワー ド保護が有効になっている場合、スリープや休止状態から復帰した際にロックされます。この場合は、パスワードを入力してロックを解除してください。

## 自動サインイン設定について

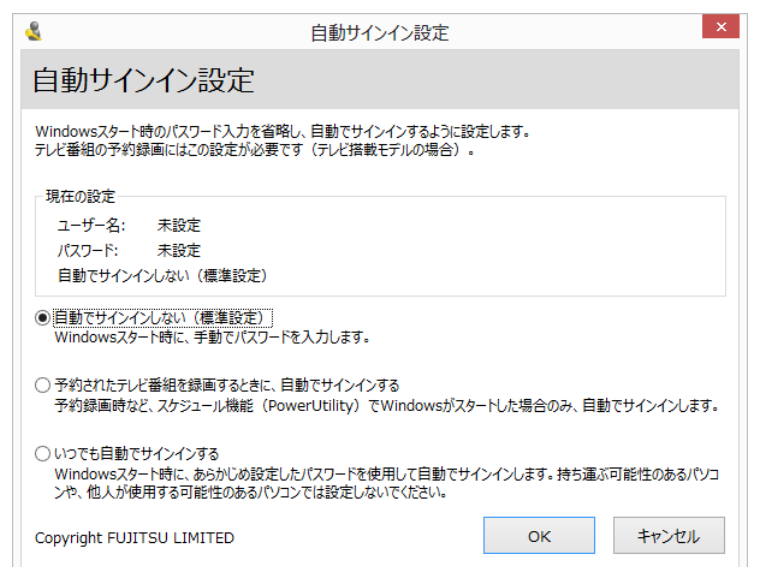

● 自動でサインインしない(標準設定)

Windows をスタートするときに、手動でパスワードを入力する設定です。ご購 入時はこの設定になっています。

● いつでも自動でサインインする

Windows をスタートするときに、パスワードを入力せずにサインインします。 この設定を行うと、Windows スタート時に、自動でサインインするため、パス ワードを知らない第三者に本パソコンを使用されるおそれがあります。ご注意ください。

- この設定は、次の場合に自動でサインインします。
- ・ Windows を終了した後、パソコンの電源を入れたとき

・再起動したとき

・ クイックモードで Windows をスタートしたとき

## **Doint**

▶ このパソコンでは「予約されたテレビ番組を録画するときに、自動でサ インインする」は利用できません。他の設定でお使いください。

# **6. 多機能マウス (マウス添付機種のみ)**

この章は、マウス添付機種をお使いの方のみお読みください。

## 多機能マウスの設定方法

#### ここでは、多機能マウスの設定方法について説明します。

多機能マウスでは、マウスのスクロールホイールを左右に倒す操作に対して、「チャームの表示」やブラウザーで「戻る」「進む」などの操作を設定することができます。

## マウス 設定ユーティリティをインストールする

「サポートページ」(http://azby.fmworld.net/support/)ー「サポートサービス」 ー「機種別サポート情報・ダウンロード」から「マウス 設定ユーティリティ」をダ ウンロードしてください。また、インストール方法については、ダウンロードファイルにある Readme.txt を参照してください。

## マウス 設定ユーティリティを設定する

ここでは、スクロールホイールを左側に倒したときの操作を「チャームを表示する」、 右側に倒したときの操作を「アプリケーションを切り替える」に設定する場合を例として説明します。

- 1 スタート画面の何もないところで右クリックし、画面右下の「すべて のアプリ」をクリックします。 『Windows 8 基本操作クイックシート』
- 2 「コントロールパネル」▶「ハードウェアとサウンド」の順にクリックし ます。
- 3 「デバイスとプリンター」の「マウス」をクリックします。 マウスのプロパティが表示されます。
- 4 「SetPoint Settings」タブをクリックします。

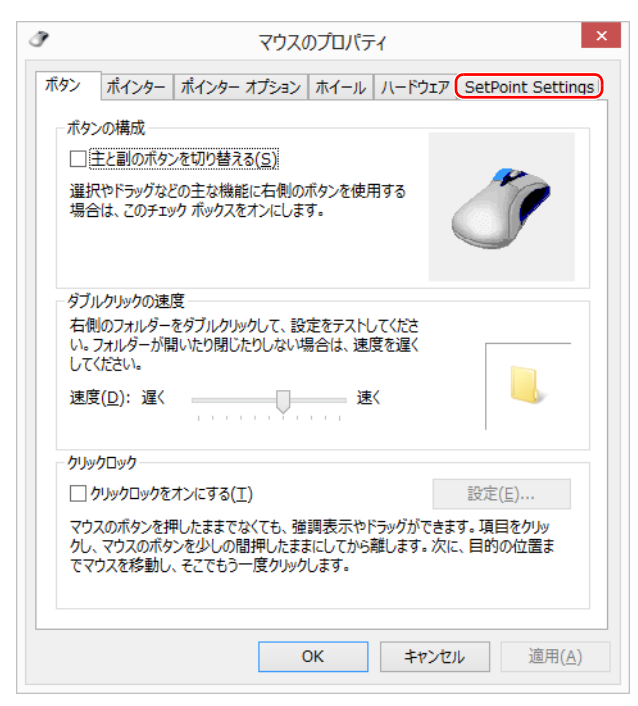

「SetPoint の設定」ウィンドウが表示されます。

<mark>5</mark> 「ボタンを選択」の「4 nnn」をクリックし、「タスクを選択」 の「そ プンマンマン なクリックします。 の他」をクリックします。「nnn」には現在の設定が表示されます。

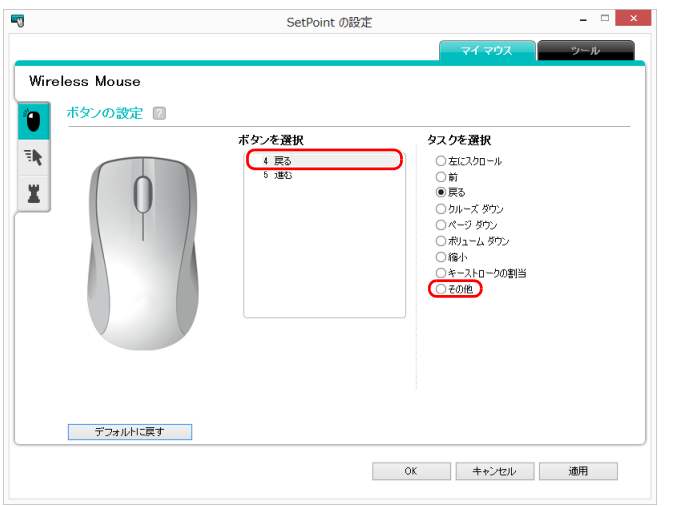

「他のタスクを選択」ウィンドウが表示されます。

6 「タスクを選択」から「Charms」を選択します。

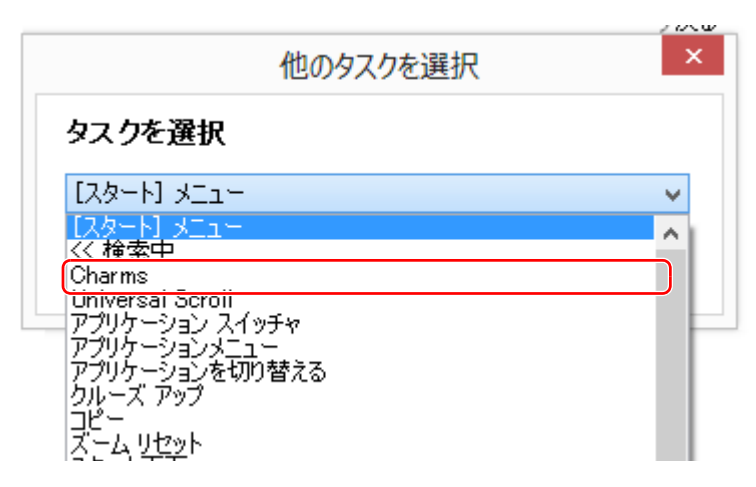

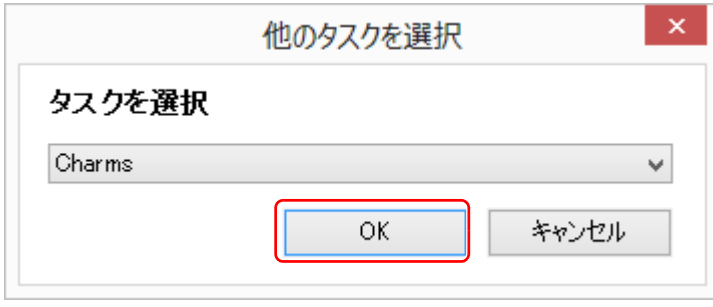

「他のタスクを選択」ウィンドウが閉じます。

8 「ボタンを選択」の「5 nnn」をクリックし、「タスクを選択」の「その 他」をクリックします。「nnn」 には現在の設定が表示されます。

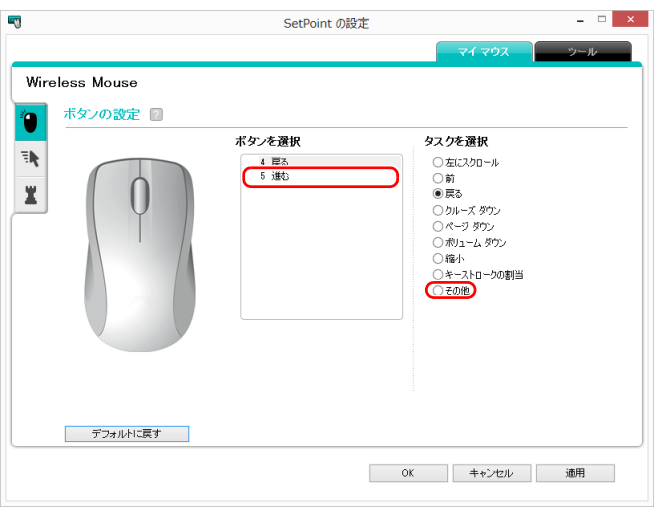

「他のタスクを選択」ウィンドウが表示されます。

9 「タスクを選択」から「アプリケーションを切り替える」を選択します。

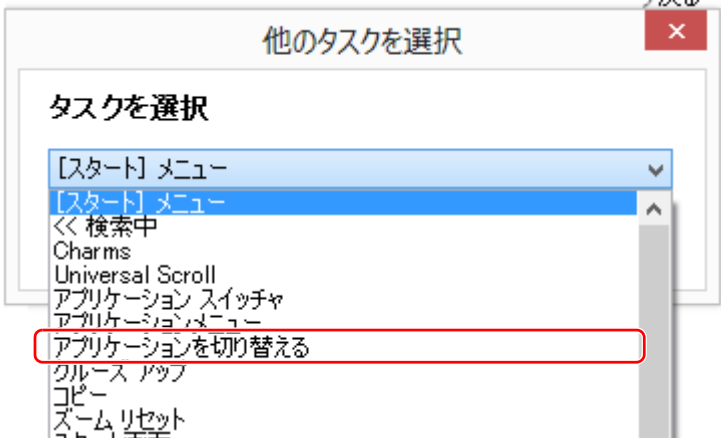

10 「OK」をクリックします。

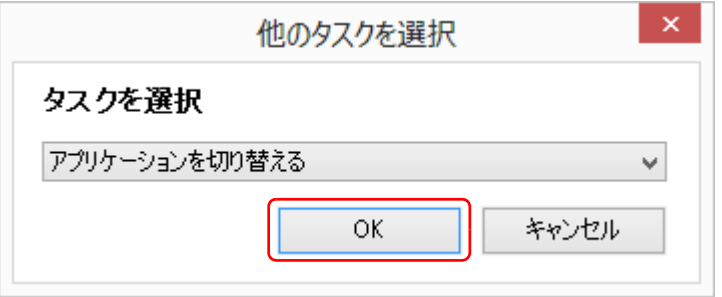

「他のタスクを選択」ウィンドウが閉じます。

#### 11 「OK」をクリックします。

「SetPoint の設定」ウィンドウが閉じます。

12 「コントロールパネル」を閉じます。

# **7. 通信**

# LAN

ここでは、LAN(有線 LAN)を使うために必要となるものや LAN ケーブルの接続 方法、ネットワークの設定方法について説明しています。

無線 LAN をお使いになる場合には、「無線 [LAN」\(→](#page-54-0) P.54) をご覧ください。

## **直要**

- ▶ ネットワーク設定時のご注意 TCP/IP などのネットワークの設定は、有線 LAN と無線 LAN で異な ります。お使いになる状況に合わせて、必要な設定を行ってください。
- ▶ セキュリティ対策をしてください 初めてインターネットに接続するときは必ずセキュリティ対策をしてください。

このパソコンの出荷後、お客様にご購入いただくまでの間にも、セキュリティの脆弱性が新たに見つかったり、悪質なコンピューターウイルスが出現していたりする可能性があります。初めてインターネットに接続する場合は、マニュアルの手順に従って、パソコンを最新の状態にし、セキュリティ対策を行ってください。

## 必要なものを用意する

LAN を利用してインターネットに接続するには、次のような機器が必要です。

● ネットワーク機器

ネットワーク接続の目的に合わせて、このパソコンで使える LAN のスピードを 確認してから必要なものをご用意ください。ネットワーク機器には次のようなものがあります。

- ・ ダイヤルアップルーター
- ・ ブロードバンドルーター
- ・ ブロードバンドモデム
- ・ ハブ
- LAN ケーブル

ストレートタイプとクロスタイプがあります。また、お使いになるネットワークのスピードに合ったものが必要です。接続するネットワーク機器のマニュアルをご覧になり、必要なものをご用意ください。

ネットワーク機器のマニュアル

お使いになるネットワーク機器によって、接続や設定の方法が異なります。必ずネットワーク機器のマニュアルや、プロバイダーや回線事業者から提供されるマニュアルもご覧ください。

### LAN ケーブルを接続する

警告

● 雷が鳴り出したときは、落雷の可能性がなくなるまでパソコン本体や ケーブル類に触れないでください。ケーブル類の接続作業は、落雷の可能性がなくなるまで行わないでください。落雷の可能性がある場合は、あらかじめパソコン本体の電源を切り、その後電源ケーブルをコンセントから抜き、ケーブル類を取り外しておいてください。

落雷による感電、火災の原因となります。

注意

- LAN コネクタに指などを入れないでください。 感電の原因となることがあります。
- LANケーブルを接続する場合は、必ずLANコネクタに接続してくださ い。

接続するコネクタを間違えると、故障の原因となることがあります。

- 1 パソコン本体の電源を切り、AC アダプタを取り外します。
- 2 パソコン本体の LAN コネクタに、LAN ケーブルの一方を接続し、も う一方を、お使いになるネットワーク機器のコネクタに接続します。 詳しくは、 「Web 『取扱説明書<詳細版>』 - 「セットアップする」 - 「パソコ ンの準備をする」の手順 2 をご覧ください。
- 3 ネットワーク機器の電源を入れます。
- 4 パソコン本体に AC アダプタを取り付け、電源を入れます。 LAN を使用する場合は、消費電力が大きいので、AC アダプタのご使用をお 勧めします。

#### **Doint**

- ▶ スリープ/休止状態の解除をお勧めします
	- LAN 機能を使ってネットワーク(インターネットなど)に接続中は、ス リープや休止状態にしないことをお勧めします。お使いの環境によっては、ネットワーク(インターネットなど)への接続が正常に行われない場合があります。
	- なお、ご購入時の状態では、一定時間パソコンを操作しないとスリープになるよう設定されていますので、前述のような不都合がある場合には、[「スリープ/休止状態」-「スリープになるまでの時間を変更する」](#page-72-0) (→ [P.72\)](#page-72-0) をご覧になり、自動的にスリープにしない設定に変更して ください。
- 有線 LAN 機能を使ってネットワーク(インターネットなど)に接続する 場合は「省電力ユーティリティ」の「有線 LAN」の設定を「無効にす る」にしたまま、省電力モードにしないでください。有線 LAN が使用 できず、通信を行うことができません。詳しくは[「節電のための設定」](#page-74-0)(→ [P.74\)](#page-74-0)をご覧ください。
- ▶ LAN ケーブルを取り外すときは LAN コネクタから LAN ケーブルを取り外すときは、プラグのツメを押

さえながら引き抜いてください。ツメを押さえずに無理に引き抜くと破損の原因となります。

続いてネットワークの設定をします。

## ネットワークの設定をする

ネットワークへは、「TCP/IP の設定」と「フルコンピューター名とワークグループ の確認」を行うことにより接続することができます。

#### ■ TCP/IP の設定

## **D**oint

- TCP/IP の設定を変更する場合は、Windows に「コンピューターの管 理者」アカウントまたは「Administrators」グループのメンバーとしてサインインしてください。
- 1 スタート画面の何もないところで右クリックし、画面右下の「すべて のアプリ」をクリックします。 『Windows 8 基本操作クイックシート』
- 2 「コントロールパネル」をクリックします。
- 3 「ネットワークとインターネット」の「ネットワークの状態とタスクの 表示」をクリックします。
- 4 「ネットワークと共有センター」ウィンドウ左の「アダプターの設定の 変更」をクリックします。

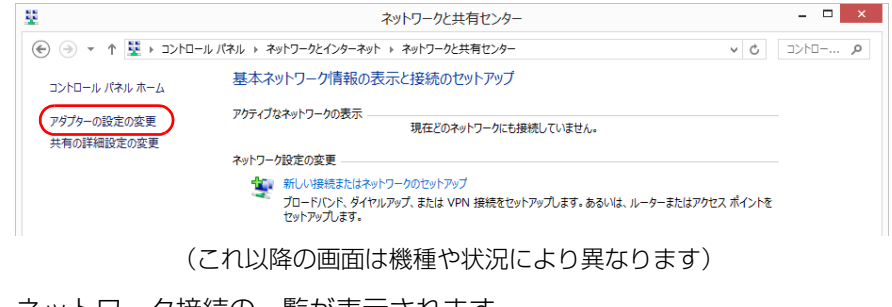

ネットワーク接続の一覧が表示されます。

5 一覧から「イーサネット」を右クリックし、表示されるメニューから 「プロパティ」をクリックします。

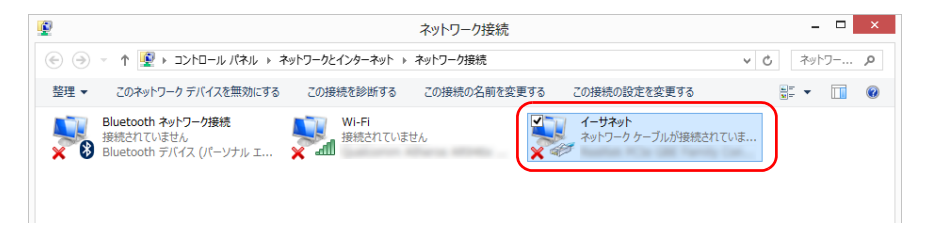

「ユーザーアカウント制御」ウィンドウが表示されたら、「はい」をクリックし て次に進みます。

管理者アカウントのパスワードが必要な場合は、そのパスワードを入力してから「はい」をクリックします。

6 「この接続は次の項目を使用します」の一覧から、「インターネット プ ロトコル バージョン 4(TCP/IPv4)」をクリックし、「プロパティ」 をクリックします。

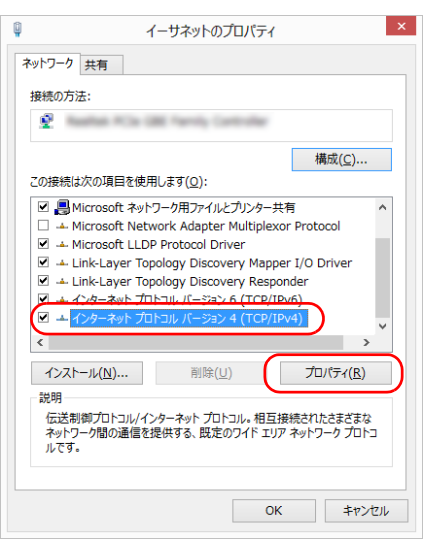

他のプロトコルのネットワークに接続する場合は、お使いのネットワークにあわせて設定してください。

## 7 IP アドレスの設定をします。

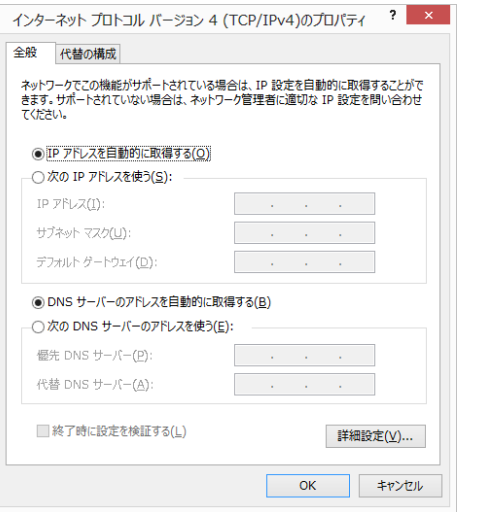

#### ●ネットワーク上にブロードバンドルーターなどの DHCP サーバーがある 場合

1.「IP アドレスを自動的に取得する」と「DNS サーバーのアドレスを自動 的に取得する」が になっていることを確認します。 ○になっている場合は、○をクリックして●にします。

#### ●ネットワーク上に DHCP サーバーがない場合

- 1. 「次の IP アドレスを使う」の○をクリックして●にします。
- 2.「IP アドレス」に IP アドレスを入力します。

例: 192.168.0.1

3.「サブネットマスク」にサブネットマスクを入力します。例:255.255.255.0

## **D**oint

- ▶ IP アドレスの重複にご注意ください
- パソコン本体の IP アドレスをブロードバンドモデムやルーター、お使 いのネットワーク上にある他のパソコンと重複しないように設定してください。IP アドレスが重複すると、ネットワークによる通信ができ ません。
- 8 「OK」をクリックします。
- 9 「閉じる」をクリックします。
- <mark>10</mark> 画面右上の■☎■をクリックし、表示されているすべてのウィンドウを 閉じます。
- 続いて、フルコンピューター名、ワークグループを確認します。

#### ■ フルコンピューター名とワークグループの確認

#### **D**oint

- ▶ フルコンピューター名、ワークグループを変更する場合は、管理者アカ ウントでサインインしてください。
- 1 スタート画面の何もないところで右クリックし、画面右下の「すべて のアプリ」をクリックします。 『Windows 8 基本操作クイックシート』
- <mark>2</mark> 「コントロールパネル」をクリックします。
- <mark>3</mark> 「システムとセキュリティ」▶「システム」 の「コンピューターの名前の 参照」の順にクリックします。 「システム」ウィンドウが表示されます。
- 4 「コンピューター名、ドメインおよびワークグループの設定」の「フル コンピューター名」、「ワークグループ」を確認します。変更する場合 は「設定の変更」をクリックします。

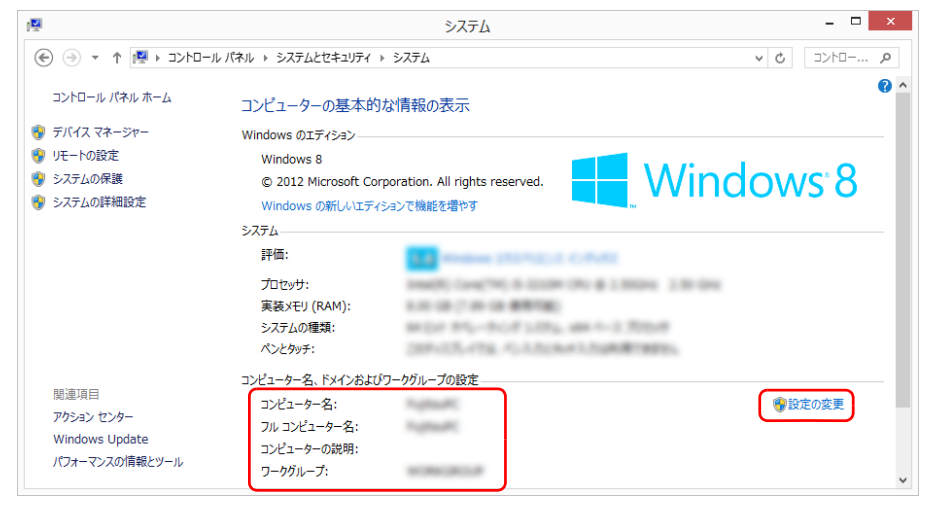

(これ以降の画面は機種や状況により異なります)

5 「システムのプロパティ」ウィンドウで「変更」をクリックして、「フ ルコンピューター名」または「ワークグループ」を変更します。

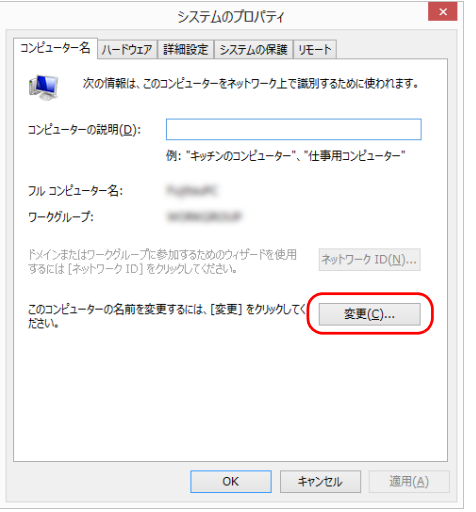

#### ● フルコンピューター名

ネットワーク上で、パソコンを識別するための名前です。設定するときは、他のパソコンと重複しないように、半角英数字 15 文字以内で名前を付け てください。機種名やパソコンの使用者名などをフルコンピューター名に設定すると、識別しやすくなります。

#### ●ワークグループ

ネットワークにつながったパソコンの集まりを表します。複数のパソコンに共通のワークグループの名前を付けると、同じネットワークにつながっている「仲間」として、ネットワーク上でファイルやプリンターの共有が行えます。

ワークグループは、半角英数字 15 文字以内で好きな名前を付けることが できます。通常、ネットワークを組むときは、各パソコンに同じワークグループを設定してください。

#### 6 「OK」をクリックします。

再起動を確認するメッセージが表示された場合は、画面の指示に従って再起動してください。

## <span id="page-54-0"></span>無線 LAN

無線 LAN でインターネットに接続する方法については、「Web 『取扱説明書 く詳細版 >』-「セットアップする」-「インターネットに接続せずにセットアップしたときは」-「インターネットに接続する」をご覧ください。

また、無線 LAN の電波を発信/停止する方法については、[「無線通信機能の電波を](#page-64-0) [発信する/停止する」\(→](#page-64-0) P.64)をご覧ください。

### 無線 LAN をお使いになるうえでの注意

ここでは、無線 LAN をお使いになるうえで注意していただきたいことについて説 明しています。

#### ■ 無線 LAN 製品ご使用時におけるセキュリティに関する注意

国要

▶ お客様の権利(プライバシー保護)に関する重要な事項です。

無線 LAN では、LAN ケーブルを使用する代わりに、電波を利用してパソコンなど と無線 LAN アクセスポイント(ワイヤレス LAN ステーション、ワイヤレスブロー ドバンドルーターなど)間で情報のやり取りを行うため、電波の届く範囲であれば自由に LAN 接続が可能であるという利点があります。

その反面、電波はある範囲内であれば障害物(壁など)を越えてすべての場所に届くため、セキュリティに関する設定を行っていない場合、次のような問題が発生する可能性があります。

● 通信内容を盗み見られる

悪意ある第三者が、電波を故意に傍受し、

- ・ ID やパスワードまたはクレジットカード番号などの個人情報
- ・ メールの内容

などの通信内容を盗み見られる可能性があります。

● 不正に侵入される

悪意ある第三者が、無断で個人や会社内のネットワークへアクセスし、

- ・個人情報や機密情報を取り出す(情報漏洩)
- ・特定の人物になりすまして通信し、不正な情報を流す(なりすまし)
- ・傍受した通信内容を書き換えて発信する(改ざん)
- ・コンピューターウイルスなどを流しデータやシステムを破壊する(破壊) などの行為をされてしまう可能性があります。

本来、無線 LAN アクセスポイントやパソコンに搭載されている無線 LAN は、これ らの問題に対応するためのセキュリティのしくみをもっています。

そのため、別途ご購入された無線 LAN アクセスポイントなどの無線 LAN 製品の、 セキュリティに関する設定を正しく行うことで、これらの問題が発生する可能性を少なくすることができます。

しかし、無線 LAN アクセスポイントなどの無線 LAN 製品は、ご購入時の状態では セキュリティに関する設定が施されていない場合があります。

上記のようなセキュリティ問題が発生する可能性を少なくするためには、無線 LAN アクセスポイントなどの無線 LAN 製品に添付されている取扱説明書に従い、これ らの製品のセキュリティに関するすべての設定を必ず行ってください。

なお、無線 LAN の仕様上、特殊な方法によりセキュリティ設定が破られることも あり得ますので、ご理解のうえ、ご使用ください。

セキュリティの設定などについて、お客様ご自身で対処できない場合には、「富士通パーソナル製品に関するお問い合わせ窓口」までお問い合わせください。

当社では、お客様がセキュリティの設定を行わないで使用した場合の問題を充分理解したうえで、お客様ご自身の判断と責任においてセキュリティに関する設定を行い、製品を使用することをお勧めします。

セキュリティ対策を施さず、あるいは、無線 LAN の仕様上やむを得ない事情により セキュリティの問題が発生した場合、当社は、これによって生じた損害に対する責任を負いかねます。

## ■ 5GHz 帯のチャンネル(周波数帯)の種類

5GHz 帯を利用した無線 LAN には、W52、W53、W56 という 3 種類のチャン ネル(周波数帯)があります。これは、2007 年 1 月 31 日および 2005 年 5 月 16 日に総務省により発表された「電波法施行規則の一部を改正する省令」により、 5GHz 帯のチャンネル(周波数帯)の変更と、新チャンネルの追加が行われたため です。

## IEEE802.11b/g **IEEE802.11a** UZZ W52 W53 W56

## **D**oint

- ▶ アドホック通信の場合は このパソコンのアドホック通信では、5GHz 帯を使用できません。
- ▶ IEEE 802.11n では、2.4GHz/5GHz 両方の周波数帯のチャンネルを 使用します。

#### ■ 雷波放射の環境への影響

- このパソコンは、他の高周波デバイス同様に、高周波エネルギーを放出していま すが、このパソコンが放出するエネルギーのレベルは、例えば携帯電話のような無線デバイスが放出する電磁エネルギーよりはるかに低く抑えられています。
- このパソコンは、高周波安全基準および勧告のガイドライン内で動作するため、 本製品の使用者に対し、安全性を確信しています。本基準および勧告は、科学界の統一見解を反映しており、研究班の審議および広範な研究文献を継続的に調査し解釈する科学者たちの委員会を根本としています。
- ある状況や環境において、このパソコンの使用は、建物の所有者や団体の責任あ る代表者により制限されることがあります。例えば、下記にあげる場合です。・ 他のデバイスやサービスに対し干渉の危険がある環境での使用
- 特定の団体や環境(例えば空港)で無線デバイスの使用に適用される方針が明確 にわからない場合は、機器の電源を入れる前に本製品の使用許可について問い合わせをしてください。

#### ■ 電波放射の人体への影響

このパソコンから放射される出力パワーは、例えば携帯電話が放射する電波のレベルよりはるかに低くなっています。それでも、このパソコンは、通常の動作中に人間の接触に対し電位が最小限にとどめられるように使用されなくてはなりません。使用中はこのパソコンのアンテナ部分に極力触れないでください。

無線 LAN アンテナの場所については、 「Web 『取扱説明書 < 詳細版 >』 - 「各部の名 称と働き」をご覧ください。

#### ■無線 LAN による通信を行うための注意

- 電波法の定めにより W56 のチャンネルは屋外でご利用になれますが、W52、 W53 のチャンネルは屋外でご利用になれません。このパソコンに内蔵の無線 LAN を 5GHz 帯でご使用になる場合、特定のチャンネルの電波の発信を停止す ることはできないため、屋外ではご利用になれません。
- このパソコンは、日本国内での無線規格に準拠し、認定を取得しています。日本 国内でのみお使いいただけます。また、海外でご使用になると罰せられることがあります。
- 航空機内での使用は、各航空会社に事前にご確認ください。
- IEEE 802.1 1gとIEEE 802.1 1bが混在する環境では、IEEE 802.1 1gはIEEE 802.11b との互換性をとるため、IEEE 802.11g 本来の性能が出ない場合が あります。IEEE 802.11g 本来の性能が必要な場合は、IEEE 802.11g と IEEE 802.11b を別の無線 LAN ネットワークにし、使用しているチャンネルの間隔 を 5 チャンネル以上空けてお使いください。
- このパソコンの使用中、特に無線 LAN で通信中はアンテナ部分に極力触れないで ください。通信性能が低下する場合があります。また、このパソコンを設置する場合には、周囲が金属などの導体(電気を通しやすいもの)でできている場所を避けてください。通信性能が低下し、設置環境によっては通信できなくなることがあります。

無線 LAN アンテナの場所については、 「Web 『取扱説明書 <詳細版 >』 - 「各部 の名称と働き」をご覧ください。

- このマニュアルに従わずに設定したり使用したりすると、無線通信に有害な干渉 を生じることがあります。
- このパソコンがラジオ、テレビの受信機に有害な干渉を与える原因となっている 場合は(このパソコンの雷源を入/切することで原因となっているかが判別でき ます)、次の方法で干渉を取り除くようにしてください。
	- ・ このパソコンと受信機の距離を離す
	- ・ 受信機を接続しているコンセントと別系統回路のコンセントにこのパソコンを 接続する
	- ・経験のあるラジオ/テレビ技術者に相談する
- このパソコンの不正な改造は行わないでください。不正な改造により発生した、 ラジオやテレビへの干渉についての責任は負いません。
- 近くに他のチャンネルを使用している無線 LAN 機器がある場合、干渉により本来 の性能が出ない場合があります。この場合、他のチャンネルを使用している無線LAN 機器と使用しているチャンネルの間隔を空けるように変更して、干渉の影響 が最小となるチャンネルでお使いください。それでも解決しない場合は、他のチャンネルを使用している無線 LAN 機器から 3m 以上離して干渉の影響が最小 となる場所でお使いください。

## ■ 良好な通信を行うために

パソコン本体と通信相手の機器との推奨する最大通信距離は、次のとおりです。

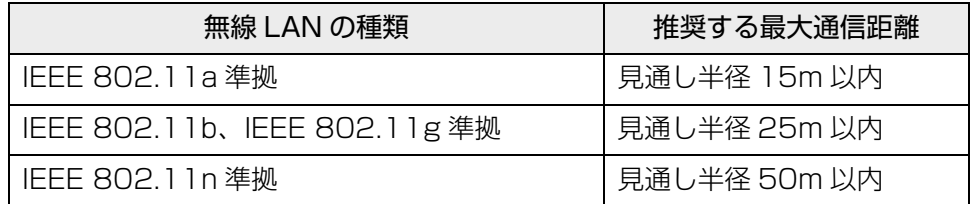

ただし、無線 LAN の特性上、ご利用になる建物の構造・材質、障害物、アプリ、 設置状況、電波状況などの使用環境により通信距離は異なります。また、通信速度の低下や通信不能となる場合もありますのであらかじめご了承ください。

- パソコン本体は、他の電気機器から離して設置してください。パソコン本体と電 源が入った電気機器を近づけていると、正常に通信できなかったり、電気機器の障害になったりすることがあります。正常に通信できない場合は、使用するチャンネルや使用場所を変更してください。特に、電子レンジなどの強い高周波エネルギーを出す機器の使用時は、影響を受けやすく、正常に通信できないことがあります。
- 放送局や無線機などが近く、正常に通信できないときは、パソコン本体の設置場 所を変えてみてください。周囲の電波が強すぎると、正常に通信できないことがあります。
- このパソコンの無線LANは、Bluetoothワイヤレステクノロジー機器と同じ周波数帯(2.4GHz 帯)を使用するため、パソコン本体の近辺で Bluetooth ワイヤ レステクノロジー機器を使用すると電波干渉が発生し、通信速度の低下や接続不能になる場合があります。
- Bluetooth ワイヤレステクノロジー機器との電波干渉を防ぐには、次の対策を行 うと、電波の干渉を防ぐことができる場合があります。
	- ・ Bluetooth ワイヤレステクノロジー機器とパソコン本体との間は 10m 以上離 して使用する。
	- ・ Bluetooth ワイヤレステクノロジー機器の電源を切ったり電波を停止する。 Bluetooth ワイヤレステクノロジー機器のマニュアルをご覧になり、電源を切っ たり電波を停止してください(単独で電源を切れないものを除く)。・ 無線 LAN の 5GHz 帯を利用する(ただし利用できるのは屋内のみ)。
- 5GHz 帯チャンネルの W53 (52 ~ 64ch)、W56 (100 ~ 140ch) では、無 線 LAN アクセスポイントの DFS 機能が作動した場合、W53/W56 の通信は いったん切断されます。DFS 機能により、その無線 LAN アクセスポイントが再 起動した場合は、W53/W56 以外のすべての通信もいったん切断されます。

## 無線 LAN の仕様

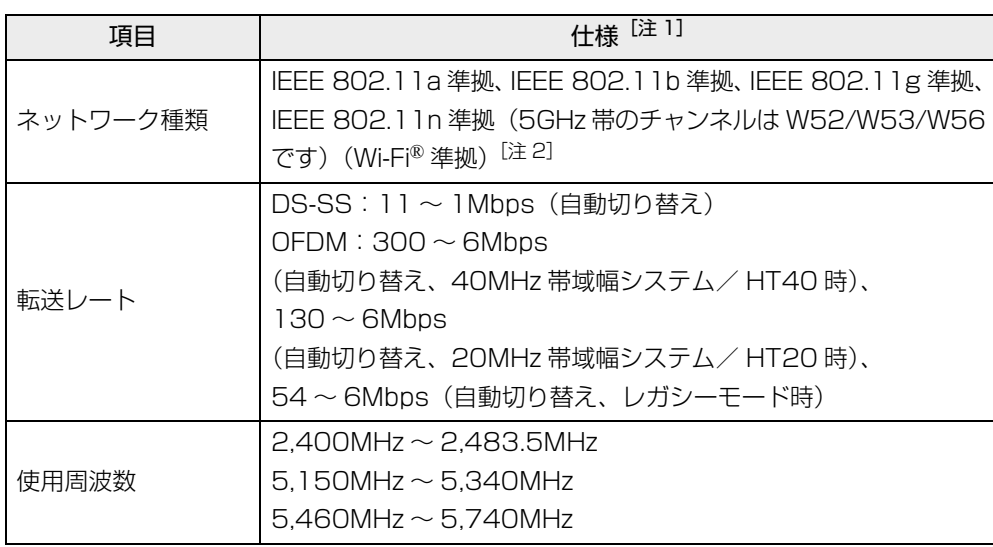

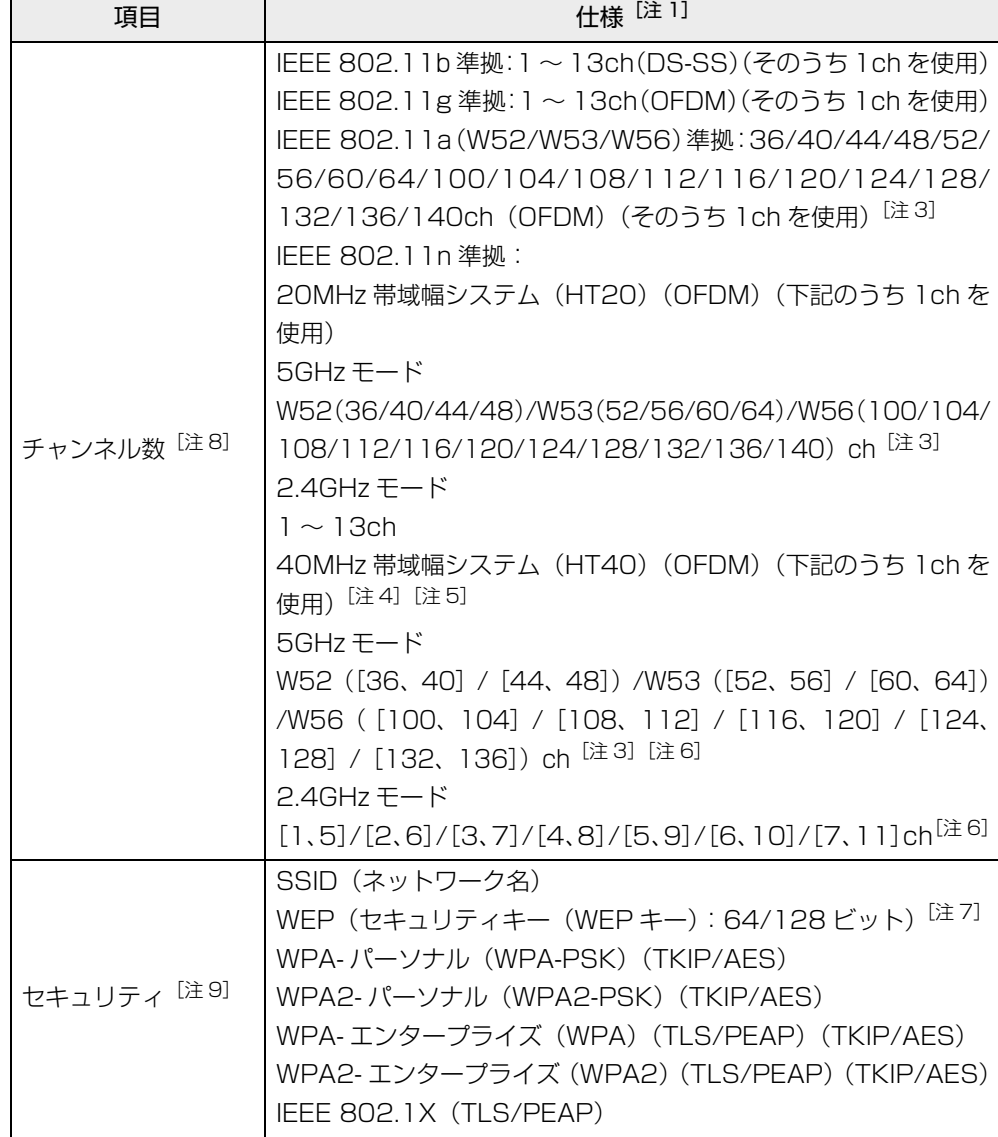

- <span id="page-59-8"></span>注 1:アドホック通信には対応していません。
- <span id="page-59-0"></span>注 2: Wi-Fi® 進拠とは、無線 LAN の相互接続性を保証する団体「Wi-Fi Alliance®」の相 互接続性テストに合格していることを示します。
- <span id="page-59-2"></span>注3:次のチャンネルが使用可能です。
	- ・W52:36(5,180MHz)/40(5,200MHz)/44(5,220MHz)/48(5,240MHz)・W53:52(5,260MHz)/56(5,280MHz)/60(5,300MHz)/64(5,320MHz)・W56:100(5,500MHz)/104(5,520MHz)/108(5,540MHz)/112 (5,560MHz)/116(5,580MHz)/120(5,600MHz)/124(5,620MHz)/ 128(5,640MHz)/132(5,660MHz)/136(5,680MHz)/140(5,700MHz)
- <span id="page-59-3"></span>注 4: IEEE 802.11n では 40MHz 帯域幅システム (HT40) に対応しています。HT40 を利用するには、無線 LAN アクセスポイントも HT40 に対応している必要がありま す。
- <span id="page-59-4"></span>注 5:IEEE 802.11n を使用する際の無線 LAN アクセスポイントの設定で、HT40 の機 能を有効にする場合には、周囲の電波状況を確認して他の無線局に電波干渉を与えないことを事前に確認してください。万一、他の無線局において電波干渉が発生した場合には、ただちに HT40 の機能を無効にしてください。
- <span id="page-59-5"></span>注 6: [m. n] は、2 つの m および n チャンネルの周波数帯が 1 つにまとまったチャンネ ルを表します。
- <span id="page-59-7"></span>注 7: WEP による暗号化は上記ビット数で行いますが、ユーザーが設定可能なビット数は 固定長 24 ビットを引いた 40 ビット /104 ビットです。
- <span id="page-59-1"></span>注 8: このパソコンに搭載されている無線 LAN の IFFE 802.11b では、無線チャンネル としてチャンネル 1 <sup>~</sup> 13 を使用しています。無線 LAN アクセスポイントのチャン ネルを、1 <sup>~</sup> 13 の間で設定してください。設定方法については、無線 LAN アクセ スポイントのマニュアルをご覧ください。
- <span id="page-59-6"></span>注 9: IEEE 802.11n で接続するためには、パスフレーズ (PSK) を AES に設定する必 要があります。

# Bluetooth ワイヤレステクノロジー

ここでは、Bluetooth ワイヤレステクノロジーを使用する方法について説明してい ます。

## Bluetooth ワイヤレステクノロジーとは

Bluetooth ワイヤレステクノロジーとは、ヘッドセットやモデム、携帯電話などの 周辺機器や他の Bluetooth ワイヤレステクノロジー搭載のパソコンなどに、ケーブ ルを使わず電波で接続できる技術です。

## Bluetooth ワイヤレステクノロジーの特長

このパソコンのBluetoothワイヤレステクノロジーの主な特長は、次のとおりです。なお、すべての Bluetooth ワイヤレステクノロジー機器に接続可能なことを保証す るものではありません。

- 出力 Class2、Bluetooth v4.0 + HS に準拠しています。Bluetooth v4.0 + HS およびそれ以前の規格に準拠した機器と接続が可能です。
- 最大通信速度は 24Mbps (Bluetooth v4.0 + HS の理論上の最大値) です。 た だし、実際の通信速度はお使いの環境により異なります。

## 必要なものを用意する

● Bluetooth ワイヤレステクノロジー機器

Bluetooth ワイヤレステクノロジーを利用してパソコンと接続する機器です。お 使いのパソコンに搭載されている Bluetooth ワイヤレステクノロジーの規格に 対応したものをご用意ください。なお、Bluetooth ワイヤレステクノロジー機器 には次のようなものがあります。お使いになる目的に応じてご用意ください。

- ・キーボード
- ・ マウス
- ・プリンター
- ・ヘッドセット
- ・携帯電話
- Bluetooth ワイヤレステクノロジー機器のマニュアル お使いになる Bluetooth ワイヤレステクノロジー機器によって設定方法が異な る場合があります。必ず Bluetooth ワイヤレステクノロジー機器のマニュアル もご覧ください。

## 国要

- ▶ ペアリングコード(PIN またはパスコード)について パソコンと Bluetooth ワイヤレステクノロジー機器の接続(ペアリング) 設定をするときには、機器によっては「ペアリングコード(PIN または パスコード)」が必要になる場合があります。「ペアリングコード(PIN またはパスコード)」については、後述の「Windows ヘルプとサポート」 および Bluetooth ワイヤレステクノロジー機器のマニュアルをご覧くだ さい。
- プロファイルについて

Bluetooth ワイヤレステクノロジーには「プロファイル」という仕様が あり、同じプロファイルをもつ Bluetooth ワイヤレステクノロジー機器 どうしを接続し、そのプロファイルの機能を使用することができます。このパソコンには、このパソコンがサポートしているプロファイルに対応したBluetoothワイヤレステクノロジー機器を使用することができます。このパソコンがサポートしているプロファイルは次のとおりです。HID、HCRP、DUN、SPP、OPP、PAN、A2DP、AVRCP、HSP、HFP、FTP、BIP、HOGP

## Bluetooth ワイヤレステクノロジーを使うための設定をす る

パソコンと Bluetooth ワイヤレステクノロジー機器を接続するためには、「デバイ スとプリンター」を使用します。

「デバイスとプリンター」の使用方法については、「Windows ヘルプとサポート」の 「プリンターまたはその他のデバイスを追加するには」をご覧ください。

「Windows ヘルプとサポート」の「プリンターまたはその他のデバイスを追加する には」は次の手順で起動します。

1 スタート画面の何もないところで右クリックし、画面右下の「すべて のアプリ」をクリックします。

『Windows 8 基本操作クイックシート』

- 2 「ヘルプとサポート」をクリックします。
- <mark>3</mark> 「Bluetooth」で検索し、「デバイスとプリンターを追加、表示、およ び管理する」「プリンターまたはその他のデバイスを追加するには」の 順にクリックします。

Bluetooth ワイヤレステクノロジーの電波を発信/停止する方法については、[「無](#page-64-0) 線通信機能の電波を発信する/停止する| (→ P.64) をご覧ください。

## Bluetooth ワイヤレステクノロジーをお使いになるうえで の注意

ここでは、Bluetooth ワイヤレステクノロジーをお使いになるうえで注意していた だきたいことについて説明しています。

### ■ Bluetooth ワイヤレステクノロジーご使用時におけるセキュリティ に関する注意

日要

#### ▶ お客様の権利(プライバシー保護)に関する重要な事項です。

Bluetooth ワイヤレステクノロジーでは、電波を利用して周辺機器や他のパソコン との間で情報のやり取りを行うため、電波の届く範囲であれば自由に接続が可能であるという利点があります。

その反面、電波はある範囲内であれば障害物(壁など)を越えてすべての場所に届くため、セキュリティに関する設定を行っていない場合、以下のような問題が発生する可能性があります。

● 通信内容を盗み見られる

悪意ある第三者が、電波を故意に傍受し、ID やパスワード、その他の個人情報な どの通信内容を盗み見る可能性があります。

● 不正に使用される

悪意ある第三者が、無断で個人や会社内の周辺機器やパソコンへアクセスし、次の行為をされてしまうおそれがあります。

- ・個人情報や機密情報を取り出す(情報漏洩)
- ・特定の人物になりすまして通信し、不正な情報を流す(なりすまし)
- ・傍受した通信内容を書き換えて発信する(改ざん)
- ・コンピューターウイルスなどを流しデータやシステムを破壊する(破壊)

このパソコンおよび一部の周辺機器や他のパソコンに内蔵されているBluetoothワイヤレステクノロジーは、これらの問題に対応するためのセキュリティのしくみをもっています。

そのため、別途ご購入された Bluetooth ワイヤレステクノロジー搭載の周辺機器や 他のパソコンがセキュリティのしくみをもっている場合、セキュリティに関する設定を正しく行うことで、これらの問題が発生する可能性を少なくすることができます。しかし、Bluetooth ワイヤレステクノロジー内蔵の周辺機器や他のパソコンは、 ご購入時の状態ではセキュリティに関する設定が施されていない場合があります。上記のようなセキュリティ問題が発生する可能性を少なくするためには、周辺機器や他のパソコンに添付されている取扱説明書に従い、これらの製品のセキュリティに関するすべての設定を必ず行ってください。

なお、Bluetooth ワイヤレステクノロジーの仕様上、特殊な方法によりセキュリ ティ設定が破られることもあり得ますので、ご理解のうえ、ご使用ください。

セキュリティの設定などについて、お客様ご自身で対処できない場合には、「富士通パーソナル製品に関するお問い合わせ窓口」までお問い合わせください。

当社では、お客様がセキュリティの設定を行わないで使用した場合の問題を充分理解したうえで、お客様ご自身の判断と責任においてセキュリティに関する設定を行い、製品を使用することをお勧めします。

セキュリティ対策を施さず、あるいは、Bluetooth ワイヤレステクノロジーの仕様 上やむを得ない事情によりセキュリティの問題が発生した場合、当社は、これによって生じた損害に対する責任を負いかねます。

## ■ Bluetooth ワイヤレステクノロジーによる通信を行うための注意

 パソコン本体と通信相手の機器との推奨する最大通信距離は、見通し半径10m以内(出力 Class2 の最大値)です。

ただし、Bluetooth ワイヤレステクノロジーの特性上、ご利用になる建物の構 造・材質、障害物、アプリ、設置状況、電波状況などの使用環境により通信距離は異なります。また、通信速度の低下や通信不能となる場合もありますのであらかじめご了承ください。

● このパソコンの Bluetooth ワイヤレステクノロジー用アンテナは、パソコン本体 に内蔵されています。このパソコンの使用中、特に Bluetooth ワイヤレステク ノロジーの通信中はアンテナ部分に極力触れないでください。通信性能が低下する場合があります。

また、このパソコンを設置する場合には、周囲が金属などの導体(電気を通しやすいもの)でできている場所を避けてください。通信性能が低下し、設置環境によっては通信できなくなることがあります。

Bluetooth ワイヤレステクノロジー用アンテナの場所については、 「Web 『取扱説 明書 <詳細版 >| - 「各部の名称と働き」をご覧ください。

- パソコン本体は、他の電気機器から離して設置してください。パソコン本体と電 源が入った電気機器を近づけていると、正常に通信できなかったり、電気機器の障害になったりすることがあります。正常に通信できない場合は、使用場所を変更してください。特に、電子レンジなどの強い高周波エネルギーを出す機器の使用時は、影響を受けやすく、正常に通信できないことがあります。
- 放送局や無線機などが近く、正常に通信できないときは、パソコン本体の設置場 所を変えてみてください。周囲の電波が強すぎると、正常に通信できないことがあります。
- BluetoothワイヤレステクノロジーはIEEE 802.11b、IEEE 802.11gやIEEE 802.11n の 2.4GHz 帯規格の無線 LAN と同じ周波数帯の電波を使用します。 そのため、ご使用の状態によっては無線 LAN と Bluetooth ワイヤレステクノロ ジーの電波が干渉し、他のパソコンなどとの通信速度が低下したり、Bluetooth ワイヤレステクノロジーで接続したワイヤレスヘッドホンなどの音質が悪くなったりする場合があります。
- 無線 LAN 機器との電波干渉を防ぐには、次の対策を行うと、電波の干渉を防ぐこ とができる場合があります。
	- ・ 無線 LAN 機器とパソコン本体との間は 10m 以上離して使用する。
	- ・ 無線 LAN 機器の電源を切る。
	- ・ 無線 LAN 機器の電波を停止する。
	- ・ 無線 LAN の 5GHz 帯を利用する(ただし利用できるのは屋内のみ)。
- このパソコンに USB アダプタ型などの他の Bluetooth ワイヤレステクノロジー 機器を取り付けて、同時に使用しないでください。

#### ■ 電波放射の環境への影響

- このパソコンは、他の高周波デバイス同様に、高周波エネルギーを放出していま すが、このパソコンが放出するエネルギーのレベルは、例えば携帯電話のような無線デバイスが放出する電磁エネルギーよりはるかに低く抑えられています。
- このパソコンは、高周波安全基準および勧告のガイドライン内で動作するため、 このパソコンの使用者に対し、安全性を確信しています。本基準および勧告は、科学界の統一見解を反映しており、研究班の審議および広範な研究文献を継続的に調査し解釈する科学者たちの委員会を根本としています。
- ある状況や環境において、このパソコンの使用は、建物の所有者や団体の責任あ る代表者により制限されることがあります。例えば、下記にあげる場合です。・ 他のデバイスやサービスに対し干渉の危険がある環境での使用
- 特定の団体や環境(例えば空港)で無線デバイスの使用に適用される方針が明確 にわからない場合は、機器の電源を入れる前にこのパソコンの使用許可について問い合わせをしてください。

## ■ 電波放射の人体への影響

● このパソコンから放射される出力パワーは、例えば携帯電話が放射する電波のレ ベルよりはるかに低くなっています。それでも、このパソコンは、通常の動作中に人間の接触に対し電位が最小限にとどめられるように使用されなくてはなりません。使用中はこのパソコンのアンテナ部分に極力触れないでください。

## ■ 干渉に関する注意

- このマニュアルに従わずに設定したり使用したりすると、無線通信に有害な干渉 を生じることがあります。
- このパソコンがラジオ、テレビの受信機に有害な干渉を与える原因となっている 場合は(このパソコンの電源を入/切することで原因となっているかが判別でき ます)、次の方法で干渉を取り除くようにしてください。
	- ・ このパソコンと受信機の距離を離す
	- ・ 受信機を接続しているコンセントと別系統回路のコンセントにこのパソコンを 接続する
	- ・経験のあるラジオ/テレビ技術者に相談する
- このパソコンの不正な改造は行わないでください。不正な改造により発生した、 ラジオやテレビへの干渉についての責任を負いません。

## <span id="page-64-0"></span>無線通信機能の電波を発信する/停止する

パソコンに搭載されている無線 LAN や Bluetooth ワイヤレステクノロジーなどの 無線通信機能の電波を発信/停止する方法について説明します。

病院や飛行機内、その他電子機器使用の規制がある場所では、あらかじめ無線通信機能の雷波を停止してください。

無線通信機能の電波の発信/停止には、次の 2 つの方法があります。

#### **D**oint

- 省電力モードで無線 LAN や Bluetooth ワイヤレステクノロジーを無効 にする設定にしている場合は、通常モードにしてください。
- すべての無線通信機能の電波を発信/停止する パソコンに搭載されている、すべての無線通信機能の電波を発信/停止します。
- 特定の無線通信機能の電波だけを発信/停止する すべての無線通信機能の電波が発信されている状態で、特定の無線通信機能の電波の発信/停止だけを切り替えます。

例えば、無線 LAN の電波は発信したまま、Bluetooth ワイヤレステクノロジー の電波を停止したいときなどに便利です。

## すべての無線通信機能の電波を発信/停止する

パソコンに搭載されている、すべての無線通信機能の電波を発信/停止します。

お使いの機種によって、電波の発信/停止方法が異なります。ワイヤレススイッチまたはワイヤレス通信ランプについては、 <mark>「web</mark> 『取扱説明書 < 詳細版 >』-「各部 の名称と働き| をご覧ください。

## **D**oint

 特定の無線通信機能の電波を停止する設定にしている場合は、発信する設定に変更してください。詳しくは、[「特定の無線通信機能の電波だけ](#page-65-0)[を発信/停止する」\(→](#page-65-0) P.65)をご覧ください。

#### ■ 電波を発信する

【Fn】+【F5】キーを押して、電波を発信します。電波の発信が開始すると、ワ イヤレス通信ランプが点灯します。

## **D**oint

▶ ワイヤレス通信ランプについて

機内モードがオフのときに点灯します。機内モードは、パソコンに搭載されている無線通信機能の電波を停止する機能です。機内モードをオンにすると電波が停止します。機内モードがオフ(ワイヤレス通信ランプ点灯時)でも電波が停止している場合があります。電波の発信/停止の状態は、[「特定の無線通信機](#page-65-0)[能の電波だけを発信/停止する」\(→](#page-65-0) P.65)の手順で表示される画面 で確認できます。

#### ■ 電波を停止する

【Fn】+【F5】キーを押して、電波を停止します。電波が停止すると、ワイヤレ ス通信ランプが消灯します。

## <span id="page-65-0"></span>特定の無線通信機能の電波だけを発信/停止する

- 1 マウスポインターを画面の右上隅に合わせて「チャーム」を表示します。 『Windows 8 基本操作クイックシート』
- 2 そのまま真下にマウスポインターを移動させて「設定」をクリックし ます。
- <mark>3</mark> 「PC 設定の変更」▶「ワイヤレス」の順にクリックします。
- 4 「ワイヤレスデバイス」の設定を切り替えます。
	- ・電波を発信する場合は、発信する機能の■■(オフ)をクリックして■■(オ ン)にします。
	- ・電波を停止する場合は、停止する機能の ■■ (オン) をクリックして■■ (オ フ)にします。

# <span id="page-66-0"></span>**8. クイックスタート機能**

# クイックスタート機能とは

クイックスタート機能は、パソコンの電源を切らずに Windows を終了して、次に パソコンを使うときに、高速でスタートさせる設定です。

クイックモードで終了すると Windows をサインアウトした後、スリープに移行し ます。

クイックスタート機能の設定

ご購入時はクイックモードに設定されています。設定を変更するときは次のように操作してください。

- 1 スタート画面の何もないところで右クリックし、画面右下の「すべて のアプリ」をクリックします。 『Windows 8 基本操作クイックシート』
- 2 「FUJITSU 電源ボタン設定」の「電源ボタン設定 クイックスター ト」をクリックします。
- 3 「電源ボタン設定」ウィンドウで設定を変更し、「設定を保存」をクリッ クします。

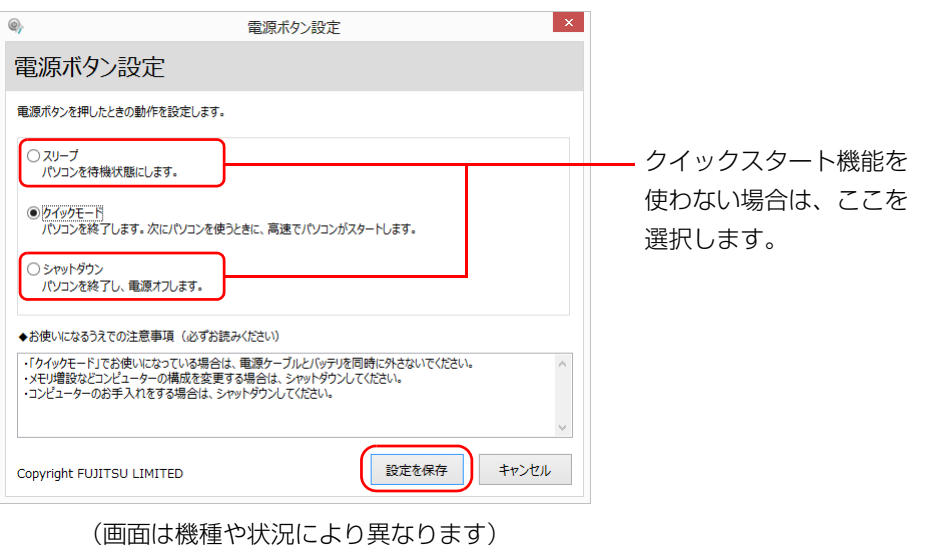

## **D**oint

▶ クイックスタート機能を使わない場合の電源ボタンを押したときの動 作については、「すべてのアプリ画面」▶「コントロールパネル」▶「ハー ドウェアとサウンド」「電源オプション」の「電源ボタンの動作の変更」の順にクリックしてお好みの設定に変更してください。

## クイックスタート機能をお使いになるうえ での注意

- クイックモードでご利用になる場合は、AC アダプタを接続してお使いになるこ とをお勧めします。
- クイックモードで Windows を終了するときは、 バッテリ残量が十分に残ってい るかご注意ください。

バッテリ残量が少なくなると、クイックモードで Windows を終了したときでも、 自動的に休止状態に移行します。その場合、Windows のスタートは、休止状態 からの復帰となりますので、クイックモードでの Windows のスタートよりも時 間がかかります。

- 次のような場合は、パソコンの電源を完全に切ってから行ってください。 ・周辺機器の取り付け/取り外し
	- ・ポートリプリケータの取り付け/取り外し (ポートリプリケータ添付機種のみ) ・ 修理のためにパソコンを送付する
- 次のような操作をした後は、パソコンの電源を一度切り、再度電源を入れてください。クイックモードでの終了では変更が適用されません。
	- ・ Windows Update
	- ・ ドライバーやアプリのインストール、削除
- 次のようなアプリや機能を使う場合は、パソコンの電源を完全に切ってから行っ てください。
	- ・ トラブル解決ナビ
	- ・ BIOS セットアップの起動
- 次の機能は、クイックモードになっているときは、ご利用になれません。・ ECO Sleep
	- ・ BIOS パスワードでのパソコンの保護
- パソコンの電源を切る操作については、 『Web 『取扱説明書<詳細版>』 ― 「付録」 ― 「パソコンの雷源を完全に切る」をご覧ください。

# 9. スリープ / 休止状態

スリープ/休止状態とは

## スリープ

作業中のデータなどをメモリに保存してパソコンを待機状態にすることです。ご購入時の設定では、一定時間パソコンを操作しないと、自動的にスリープになるように設定されています。

手動でスリープにする操作については、 **「web** 『取扱説明書 < 詳細版 >』-「取り扱 い」-「スリープにする/復帰させる」をご覧ください。

## 休止状態

作業中のデータなどをハードディスクに保存して、パソコン本体の電源を切ることです。

スリープに比べると、待機状態にしたり復帰(レジューム)したりするための時間は長くなりますが、消費電力は削減されます。

ご購入時の設定では、スリープしてから一定時間経過するか、バッテリの残量が少なくなると、自動的に休止状態になるように設定されています。

#### ■ 休止状態にする

- 1 マウスポインターを画面の右上隅に合わせて「チャーム」を表示します。 『Windows 8 基本操作クイックシート』
- 2 「設定」▶「電源」▶「休止状態」 の順にクリックします。

ディスプレイの表示が消え休止状態になります。

## **D**oint

- ▶「休止状態」が表示されていない場合は、次の手順で設定を変更してく ださい。
	- 1. スタート画面の何もないところで右クリックし、画面右下の「すべ てのアプリ」をクリックします。

『Windows 8 基本操作クイックシート』

- 2.「コントロールパネル」をクリックします。
- 3.「システムとセキュリティ |▶「電源オプション」の順にクリックし ます。
	- 「電源オプション」ウィンドウが表示されます。
- 4. ウィンドウの左側にある「スリープ解除時のパスワード保護」をク リックします。
- 5.「現在利用可能ではない設定を変更します」をクリックします。
- 6. ウィンドウの下部にある「休止状態」の口をクリックして マにしま す。
- 7.「変更の保存」をクリックします。
- 8.「電源オプション」ウィンドウを閉じます。
- ▶ 電源ボタンを押したり液晶ディスプレイを閉じたときに休止状態に切 り替わるように設定を変更することができます(→ [P.70](#page-70-0))。
- ▶ 機種によっては、休止状態にして、液晶ディスプレイを閉じた後、液晶 ディスプレイを開いても、復帰(レジューム)しないことがあります。その場合は、電源ボタンを押してください。

## スリープ/休止状態にするうえでの注意

- パソコンをお使いの状況によっては、スリープや休止、復帰(レジューム)に時 間がかかる場合があります。
- スリープや休止状態にした後、すぐに復帰(レジューム)しないでください。必 ず、10 秒以上たってから復帰(レジューム)するようにしてください。また、再 度スリープや休止状態にする場合は、復帰(レジューム)させた後、必ず 10 秒 以上たってから、スリープや休止状態にするようにしてください。
- スリープに移行するまでの間、USB マウスや USB キーボードなどの周辺機器を 操作しないでください。復帰(レジューム)した後、周辺機器を正しく認識しなくなることがあります。
- 接続している周辺機器のドライバーが正しくインストールされていない場合、ス リープや休止状態にならないことがあります。
- スリープや休止状態、復帰(レジューム)のときに、画面に一瞬ノイズが発生す る場合がありますが、故障ではありません。
- ネットワーク(インターネットなど)に接続中は、スリープや休止状態にしない ことをお勧めします。お使いの環境によっては、ネットワーク(インターネットなど)への接続が正常に行われない場合があります。

なお、ご購入時の状態では、一定時間パソコンを操作しないとスリープになるように設定されています。「電源オプション」ウィンドウで、設定の変更を行ってください。

- スリープ中は、周辺機器の取り付け/取り外しをしないでください。
- 周辺機器を接続した状態で休止状態にすると、復帰(レジューム)するときに周 辺機器の情報が初期化されるため、休止状態にする前の作業状態に戻らないことがあります。
- 次の場合は、自動的にスリープや休止状態になりません。 ・ DVD-VIDEO などの動画再生時
- 次の場合は、スリープや休止状態にしないでください。
	- ・ OS の起動処理中または終了処理中
	- ・ パソコンが何か処理をしている最中(プリンター出力中など)、および処理完了 直後
	- ・ハードディスクにアクセス中
	- ・ オートラン CD-ROM/DVD-ROM(セットすると自動で始まる CD-ROM/DVD-ROM)を使用中
	- ・ ビデオ CD や DVD-VIDEO などを再生中
	- ・ 音楽 CD やゲームソフトなどのサウンドを再生中
	- ・ディスクにデータを書き込みまたは書き換え中
	- ・ ドライバーのインストールが必要な周辺機器を取り付けて、ドライバーをイン ストールしているとき
	- ・ マルチモニター機能を使用中
	- ・ネットワークに接続して通信中
	- ・ デジタルテレビに表示しているとき
- アカウントにパスワードを設定していない場合でも、復帰(レジューム)させた ときに、パスワード入力画面が表示されます。【Enter】キーを押すか、 フ をク リックしてください。また、ロックを行った場合も同様にパスワード入力画面が表示されます。

# スリープ/休止状態の設定変更

ディスクにデータを書き込むときや、LAN を使用するときなど、必要に応じて設定 を変更してください。

## <span id="page-70-0"></span>電源ボタンを押したとき/液晶ディスプレイを閉じたときの 省電力機能を変更する

## ■ ご購入時の設定

- 電源ボタンを押す クイックモードで Windows を終了する
- 液晶ディスプレイを閉じる スリープ状態に切り替わる

#### ■ 設定を変更する

- 1 スタート画面の何もないところで右クリックし、画面右下の「すべて のアプリ」をクリックします。 『Windows 8 基本操作クイックシート』
- <mark>2</mark> 「コントロールパネル」をクリックします。
- 3 「システムとセキュリティ」▶[電源オプション]の順にクリックします。 「電源オプション」ウィンドウが表示されます。

4 「電源ボタンの動作の選択」または「カバーを閉じたときの動作の選択」 をクリックします。

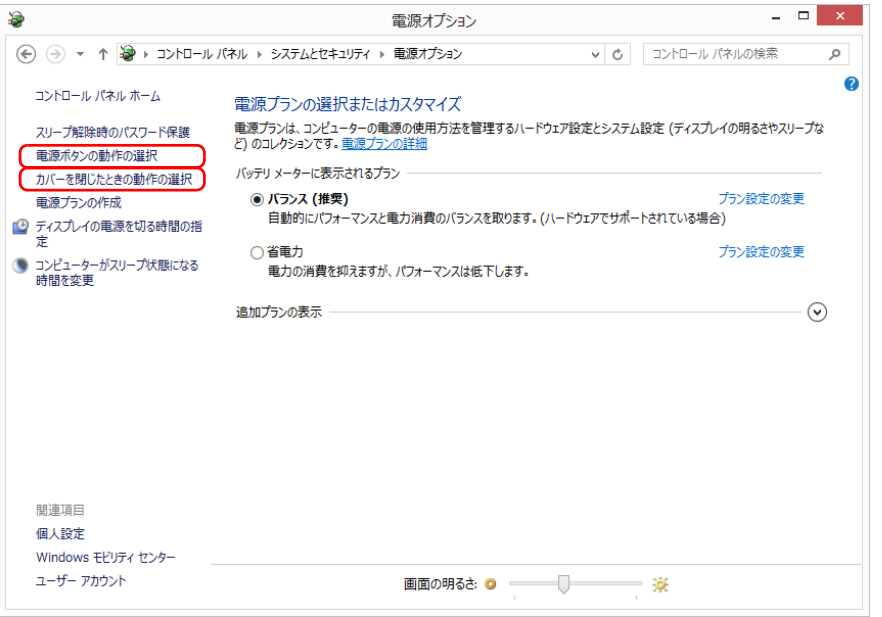

・電源ボタンの動作の選択

電源ボタンを押したときの省電力機能を変更する場合、クリックします。

・カバーを閉じたときの動作の選択

液晶ディスプレイを閉じたときの省電力機能を変更する場合、クリックします。

## **Doint**

 クイックスタート機能(→ [P.66](#page-66-0))をご利用になる場合は、「電源ボタン の動作の選択」は変更しないでください。

#### 5 必要に応じて電源ボタンとカバーの設定の項目を変更します。

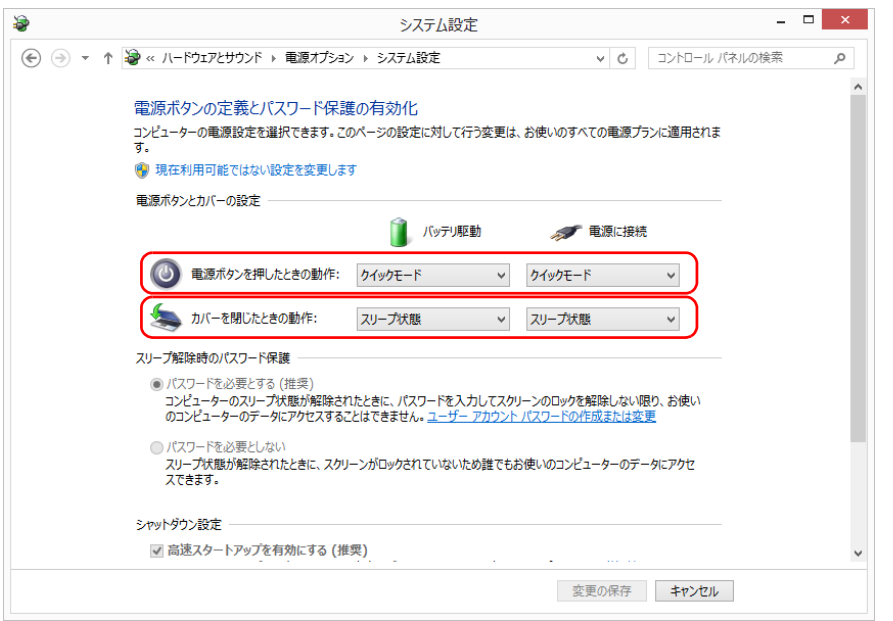

**D**oint

- ▶ 機種によっては、休止状態にして、液晶ディスプレイを閉じた後、液晶 ディスプレイを開いても、復帰(レジューム)しないことがあります。その場合は、電源ボタンを押してください。
- ▶ パソコンがスリープから復帰(レジューム)するとき、あらかじめ Windows に設定してあるパスワードの入力を必要とすることで、この パソコンのセキュリティを高めることができます。
	- 1.「現在利用可能ではない設定を変更します」をクリックします。
	- 2.「ユーザーアカウント制御」ウィンドウで「続行」をクリックします。標準ユーザーで Windows にサインインしている場合は、管理者ア カウントのパスワードを入力し、「OK」をクリックします。
	- 3.「パスワードを必要とする (推奨) | の左の○をクリックして●にし ます。

指紋認証で指紋情報を登録しておくと、パスワード入力を省略することができます。

(画面は機種や状況より異なります)<br>- インスタックのようには、この**で、この保存」をクリックします**。 (<del>)</del>
#### スリープになるまでの時間を変更する

- 1 スタート画面の何もないところで右クリックし、画面右下の「すべて のアプリ」をクリックします。 『Windows 8 基本操作クイックシート』
- <mark>2</mark> 「コントロールパネル」をクリックします。
- 3 「システムとセキュリティ」▶[電源オプション]の順にクリックします。 「電源オプション」ウィンドウが表示されます。
- 4「電源オプション」ウィンドウ左の「コンピューターがスリープ状態に なる時間を変更」をクリックします。

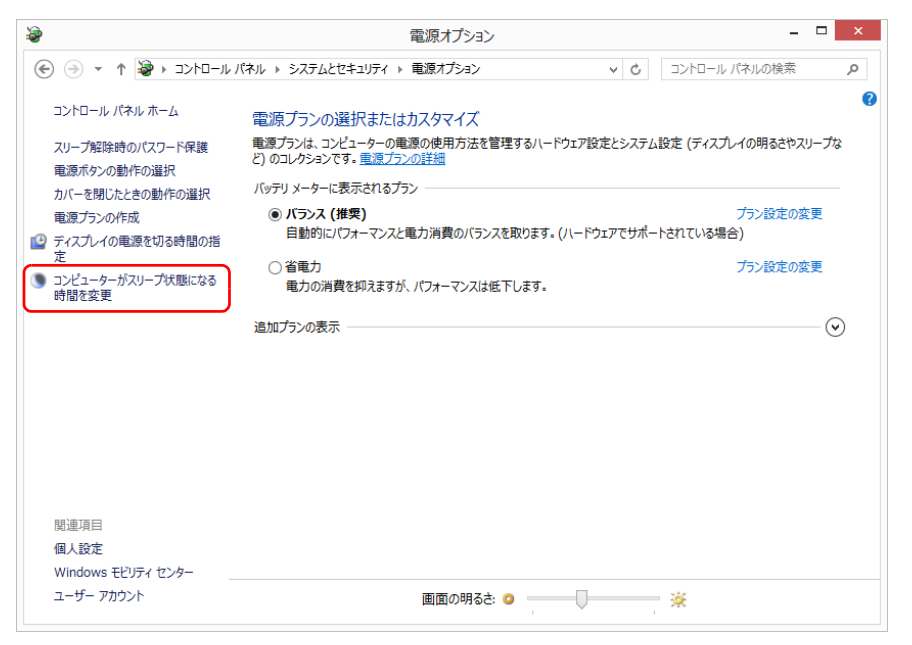

5 「コンピューターをスリープ状態にする」の設定を変更します。

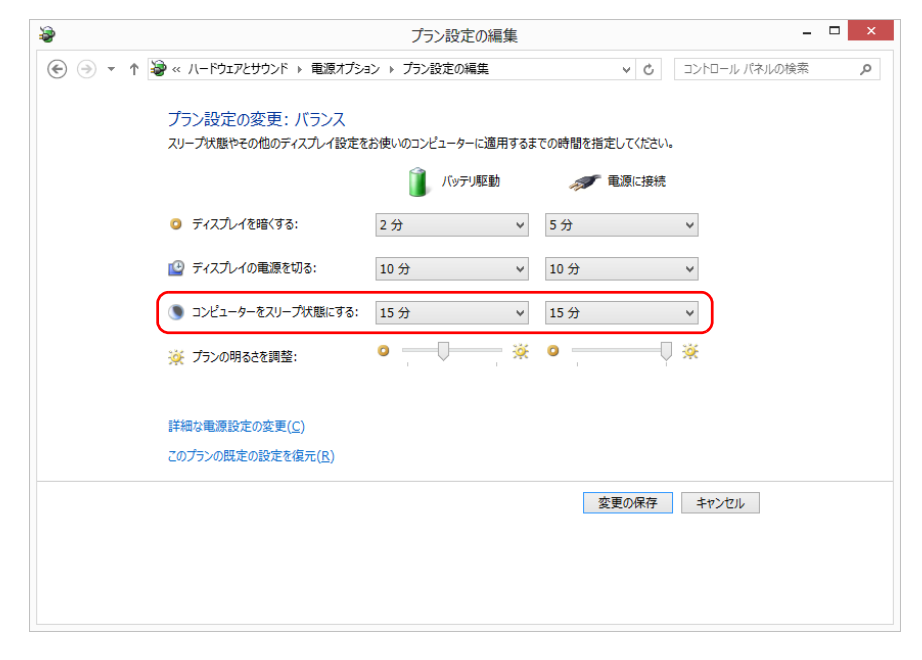

6「変更の保存」をクリックします。

#### **Point**

▶ 設定を元に戻す

変更した設定は次の手順で元に戻すことができます。

- 1.「電源オプション」ウィンドウ左の「コンピューターがスリープ状態になる時間を変更」をクリックします。
- 2.「このプランの既定の設定を復元」をクリックします。
- 3.「はい」をクリックします。
- 4. をクリックします。

電源プラン

パソコンの利用状況に応じた設定に変更することで、消費電力を抑えることができます。

ご購入時は次の 3 つの電源プランが用意されています。

バランス

ハードウェアでサポートされている場合に、自動的にパフォーマンスと消費電力のバランスをとります。

● 省電力

可能な限りコンピューターのパフォーマンスを低下させ、消費電力を抑えます。

● 高パフォーマンス

パフォーマンスを優先しますが、消費電力が増える可能性があります。

#### **D**oint

- ▶ 電源プランを「高パフォーマンス」に設定すると、バッテリ駆動時間が 短くなります。
- 1 スタート画面の何もないところで右クリックし、画面右下の「すべて のアプリ」をクリックします。 『Windows 8 基本操作クイックシート』
- <mark>2</mark> 「コントロールパネル」をクリックします。
- 3 「システムとセキュリティ」▶[電源オプション]の順にクリックします。 「電源オプション」ウィンドウが表示されます。

#### 4 お使いになる状況に適した電源プランの○をクリックして●にします。

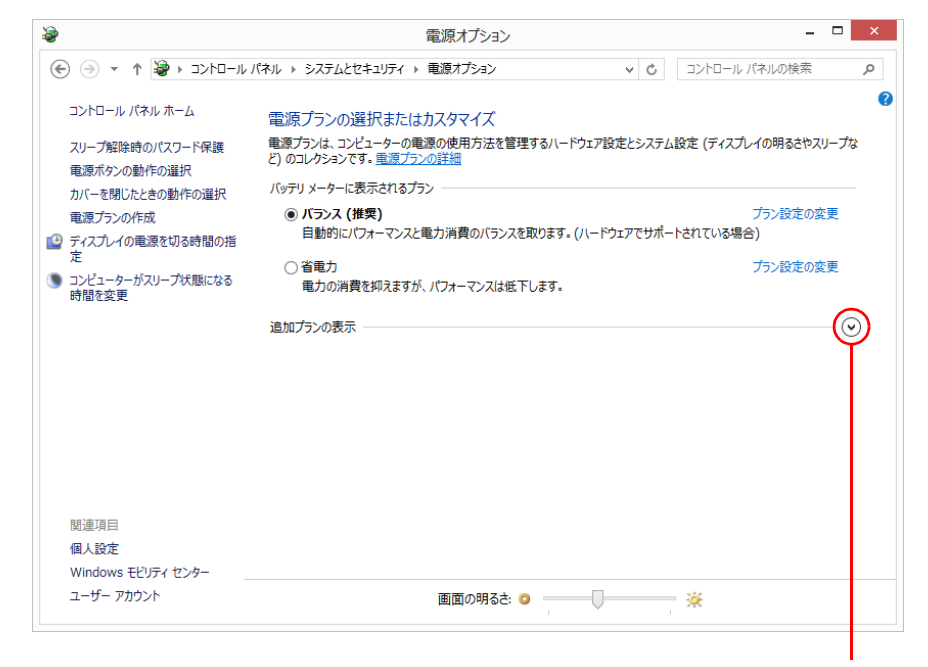

「高パフォーマンス」を選択する場合は、「追加プランの表示」の を クリックして「高パフォーマンス」を表示させます。

#### 5**■ × をクリックします。**

なお、各電源プランにある「プラン設定の変更」をクリックすると、各電源プランの設定を変更することができます。

# **10. 節電のための設定**

## 節電ナビ

### 「節電ナビ」とは

パソコンの消費電力を抑えることができる機能や、アプリの設定画面を開いたり、それらの効果を確認することができます。

#### 「節電ナビ」を使う

- 「節電ナビ」 を起動する
- 1 スタート画面の何もないところで右クリックし、画面右下の「すべて のアプリ」をクリックします。 『Windows 8 基本操作クイックシート』
- 2 「FUJITSU 節電ナビ」の「節電ナビ」をクリックします。

3「節電ナビ」ウィンドウが表示されます。

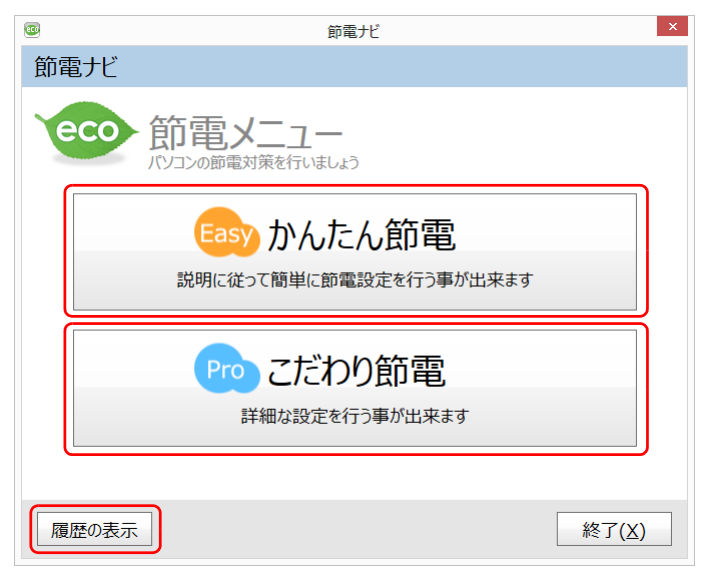

(これ以降の画面は機種や状況により異なります)

使いたいメニューをクリックします。

#### ■ かんたん節電

画面の明るさや、スリープ状態にするまでの時間などを対話形式で設定することができます。

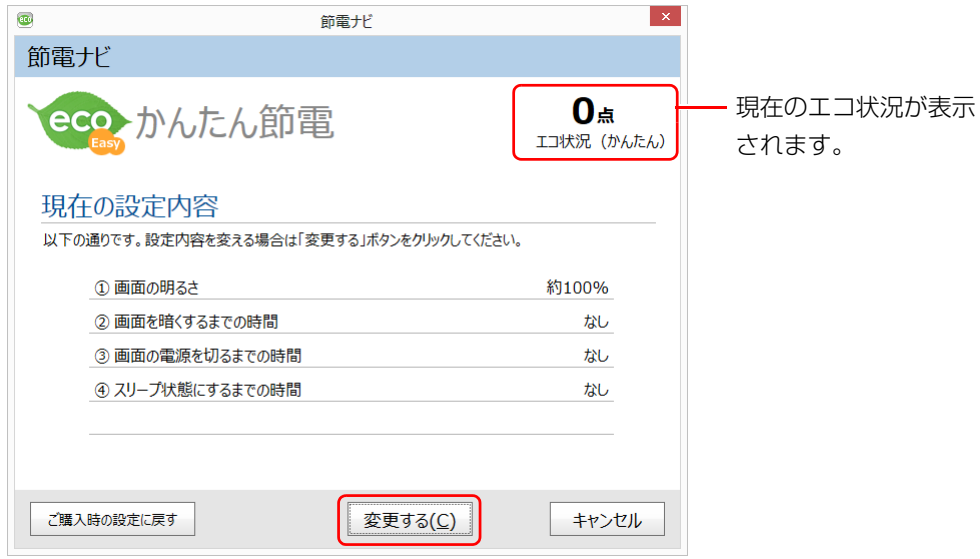

(お使いの機種や設定状況により表示される項目は異なります)

- 1「変更する」をクリックします。
- 2画面の指示に従って節電の設定をします。
- 3 「お疲れ様でした」というメッセージが表示されたら、「OK」をクリッ クします。

#### ■ こだわり節雷

「省電力ユーティリティ」などのこだわりの節電機能について、現在の状態を確認したり、設定を変更したりすることができます。

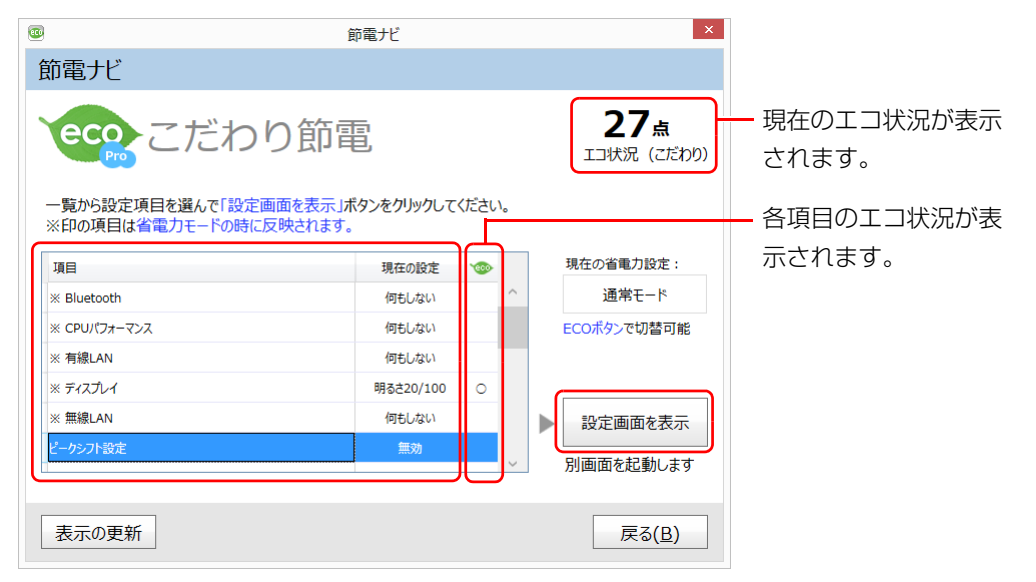

(お使いの機種や設定状況により表示される項目は異なります)

- 1設定したい項目をクリックし、「設定画面を表示」をクリックします。
- 2 節電の設定をします。

#### **D**oint

- ▶ 節電のための設定によっては、パソコンの一部機能の使用が制限される 場合があります。お使いになるうえでの注意をご確認のうえ、設定してください。
	- · ピークシフト設定 (→ [P.77](#page-77-0))
	- ・省電力ユーティリティ(→ [P.78](#page-78-0))
	- ・バッテリーユーティリティ ECO Sleep(→ [P.82](#page-82-0))
	- ・バッテリーユーティリティ 満充電量の設定(→ [P.83](#page-83-0))

3 「表示の更新」をクリックし、エコ状況を確認します。

各項目のエコ状況は、次の設定の場合に「○」となります。

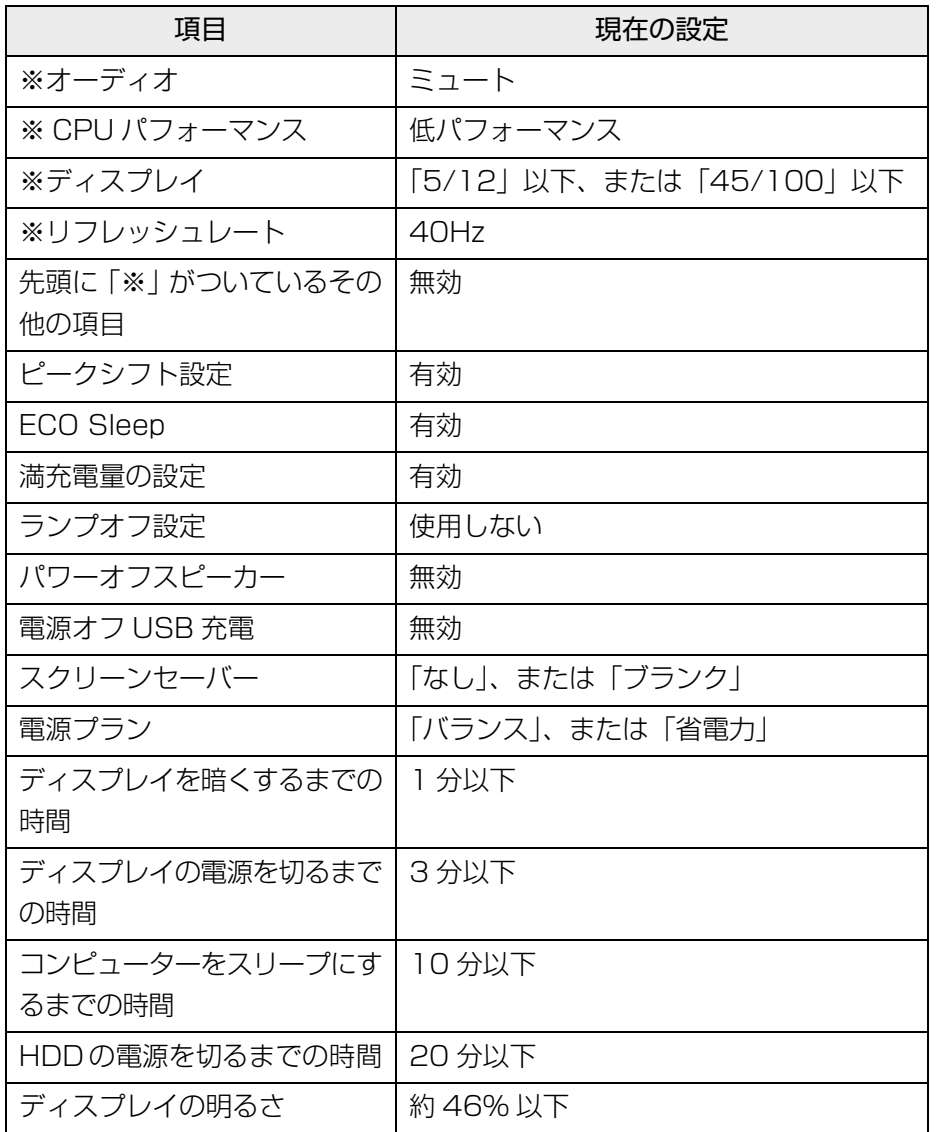

■ 履歴表示

省電力・通常モードでのパソコンの使用時間をグラフで表示します。

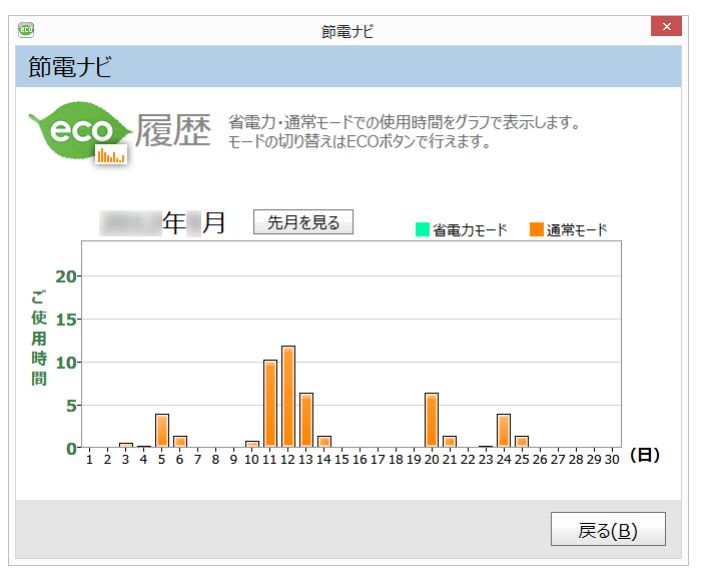

(表示される項目は機種や状況により異なります)

<span id="page-77-0"></span>ピークシフト設定

#### 「ピークシフト設定」とは

夏場の昼間など電力需要がピークとなる時間帯の電力使用を抑え、夜間などの電力需要の少ない時間帯に電力使用を移行することをピークシフトといいます。「ピークシフト設定」により、次のような使い方ができるようになります。

- 時間帯により AC アダプタ運用とバッテリ運用を切り替えて、ピークタイム時の 電力消費を抑える
- 電力需要が増える時間帯にはバッテリ運用でパソコンを利用し、バッテリへの充 電を抑制する
- 電力需要の少ない夜間にバッテリ充電を行う

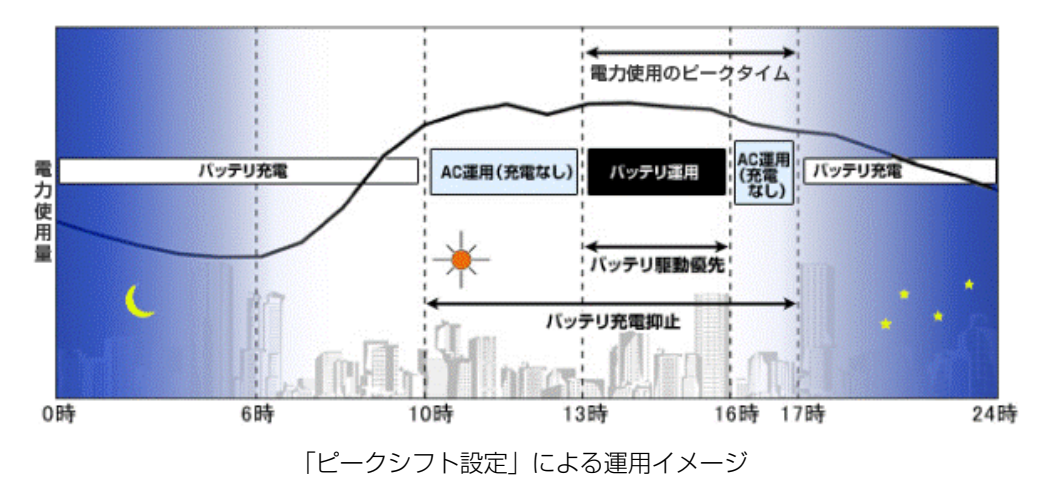

#### **D**oint

▶ お住まいの地域の電力使用量を知りたい場合は、各電力会社のホーム ページなどで確認してください。

#### 「ピークシフト設定」をお使いになるうえでの注意

- DVD-VIDEO の再生など、パソコンを長時間お使いになる場合は、「ピークシフ ト設定」を一時的に無効にしてください。
- ●「ピークシフト設定」は Windows にサインインしているときに動作します。 パソコンの電源が切れていたり、スリープや休止状態、Windows からサインア ウトしている場合は動作しません。

### 「ピークシフト設定」を使う

「ピークシフト設定」は、ご購入時の状態では無効に設定されています。お使いにな る場合は、「サポートページ」(http://azbv.fmworld.net/support/)で Q&A ナ ンバー「9809-1611」を検索して、有効にする手順を確認してください。

#### **D**oint

 「ピークシフト設定」画面は、「節電ナビ」の「こだわり節電」で「ピークシフト設定」を選び、「設定画面を表示」をクリックして表示することもできます。

## <span id="page-78-0"></span>省電力ユーティリティ

### 「省電力ユーティリティ」とは

「省電力ユーティリティ」とは、「省電力モード」を使い、パソコン本体の動作を中断させずに消費電力を抑えることができるアプリです。

#### 省電力モード

一部の機能の使用を制限することで、パソコン本体の動作を中断させずに、消費電力を抑えることができます。

そのため、パソコン本体の動作を中断させるスリープや、休止状態ほどパソコンの消費電力は節約できません。

#### ■ 次の機能により消費電力が節約されます

- サウンドをミュートにする。
- 液晶ディスプレイの明るさを変更する。
- LAN(有線 LAN)を使用できなくする。
- 無線 LAN を使用できなくする。
- Bluetooth ワイヤレステクノロジーを使用できなくする。
- CPU パフォーマンスを下げる。

#### 省電力モードにするうえでの注意

- 省電力モードにする前にそれぞれの機能の使用を中止してください。 省電力モードにすると、お使いの機種に応じて次の機能が使用できなくなります。
	- ・オーディオ
	- ・LAN(有線 LAN)
	- ・ Bluetooth ワイヤレステクノロジー

・ 無線 LAN

- 省電力モードにする前に、マルチモニター表示を解除してシングルディスプレイ 表示に切り替えてください。
- サウンドをミュートにする設定になっている場合、省電力モードにすると省電力 モードの間はスピーカーから音が聞こえません(ミュートになっています)。
- 省電力モードにすると画面の明るさが「省電力ユーティリティ」で設定された状 態になります。省電力モードに設定後も、キーボードで画面の明るさを調節できます。調節方法については、 「Web 『取扱説明書 <詳細版 >』-「取り扱い」-「画面の 明るさ」をご覧ください。
- CPUパフォーマンスを低パフォーマンスまたは中間パフォーマンスに設定してい る場合は、省電力モードにすると、動画の再生時にコマ落ちが発生することがあります。

このような場合は、通常モードに戻すか、CPU パフォーマンスを何もしないまた は高パフォーマンスにする設定にして、いったん通常モードに戻した後、再度省電力モードにしてください。

#### 国要

▶ 省電力モードの状態は、デスクトップ画面右下の通知領域にある ■ をク リックし、表示された「省電力ユーティリティ」のアイコンの色で確認することができます。省電力モードのときは、アイコンがカラーで表示されます。

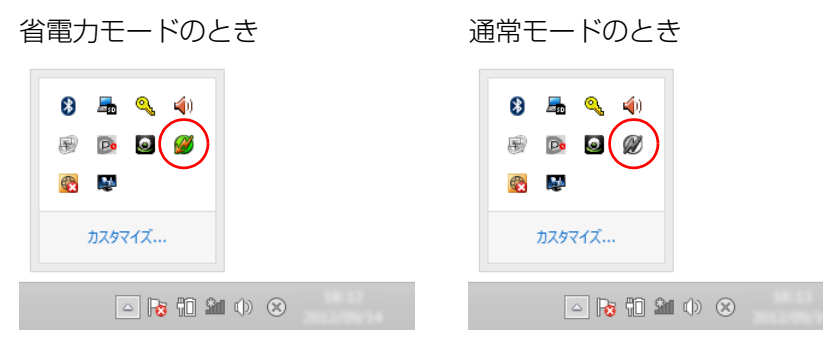

(画面は機種や状況により異なります)

#### 省電力モードの使い方

■ 省電力モード/通常モードを切り替える

□ECO (エコ) ボタンを使う

- 1 Windows が起動しているときに ECO(エコ)ボタンを押します。 ECO (エコ) ボタンの場所については、 「Web 『取扱説明書 <詳細版 >』 - 「各 部の名称と働き」をご覧ください。
	- ●「省電力モードへの切り替え」ウィンドウが表示された場合 「OK」をクリックします。このパソコンが省電力モードになります。
	- ●「通常モードへの切り替え」ウィンドウが表示された場合 「OK」をクリックします。このパソコンが通常モードになります。

□「省電力ユーティリティ」のアイコンを使う

1 デスクトップ画面右下の通知領域にある ■ をクリックし、表示された 「省電力ユーティリティ」のアイコン のまたは のを右クリックします。 表示されたメニューから「モードの切り替え」を選択してクリックし ます。

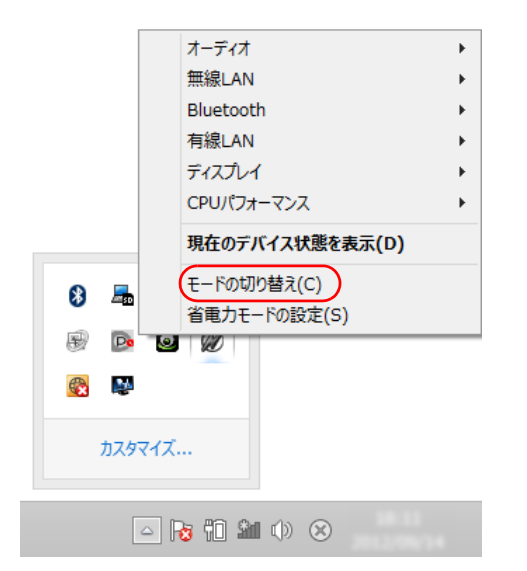

(画面は機種や状況により異なります)

- ・「省電力モードへの切り替え」ウィンドウが表示された場合は、「OK」をクリックします。
- 「省電力ユーティリティ」のアイコン めがカラー めになり、このパソコン が省電力モードになります。
- ・「通常モードへの切り替え」ウィンドウが表示された場合は、「OK」をクリックします。

「省電力ユーティリティ」のアイコン めがグレーのになり、通常モードに 戻ります。

#### 省電力モードの設定変更

「省電力ユーティリティ」の各機能を設定することで、より少ない電力でパソコンを 使用することができます。

設定方法について、詳しくは「省電力ユーティリティ」のヘルプをご覧ください。「省電力ユーティリティ」のヘルプは、次の手順で表示します。

- 1 スタート画面の何もないところで右クリックし、画面右下の「すべて のアプリ」をクリックします。 『Windows 8 基本操作クイックシート』
- 2 「FUJITSU 省電力ユーティリティ」の「ヘルプ」をクリックします。

#### ■ 省電力モードの設定を変更する

省電力モードの設定は、「省電力ユーティリティ」の設定画面で行います。

1 スタート画面の何もないところで右クリックし、画面右下の「すべての アプリ」をクリックします。

『Windows 8 基本操作クイックシート』

2 「FUJITSU - 省電力ユーティリティ」の「省電力モードの設定」をク リックします。

「省電力モードの設定」画面が表示されます。

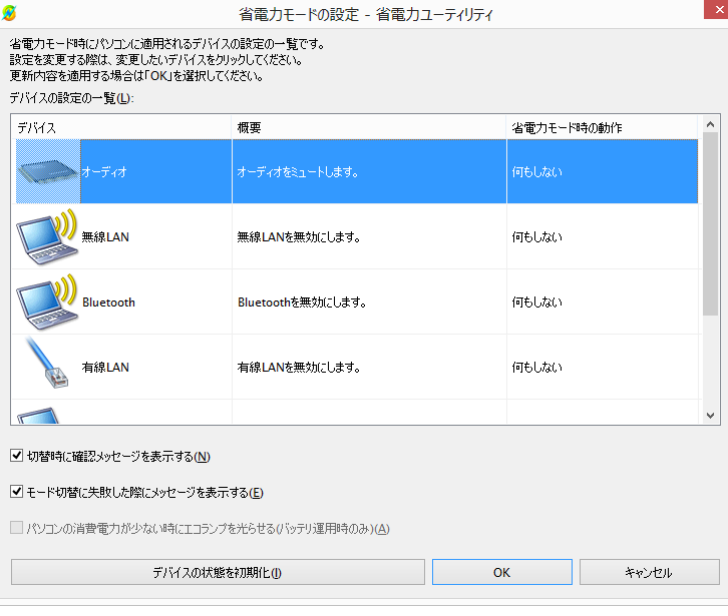

#### (画面は機種や状況により異なります)

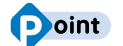

▶ 「省電力モードの設定」画面は、「節電ナビ」の「こだわり節電」で「※」 印の付いた項目を選び、「設定画面を表示」をクリックして表示することもできます。

3 設定を変更したいデバイスをクリックして、省電力モード時の動作の 設定を変更します。

次の設定も変更できます。

- ・「切替時に確認メッセージを表示する」
- □を図にすると、省電力モードと通常モードの切り替えのときに、メッセー ジを表示します。
- ・「モード切替に失敗した際にメッセージを表示する」を にすると、省電力モードと通常モードの切り替えに失敗した場合、 メッセージを表示します。
- 4 「OK」をクリックします。

#### **D**oint

- ▶ モードの切り替えを行って、通常モードの状態になってもデバイスが正 しく動作しない場合は、「デバイスの状態を初期化」ボタンを使用して、各デバイスを初期化してください。
- デバイスの省電力モードの設定が解除され、無効になっていたデバイスが有効になり、デスクトップ画面右下の通知領域の「省電力ユーティリティ」のアイコンが めになります。
- ▶ 省電力モードに変更しても、お使いの状況によってはバッテリ駆動時間 や消費電力が異なる場合があります。

## <span id="page-82-0"></span>バッテリーユーティリティ - ECO Sleep

#### 「ECO Sleep」とは

「ECO Sleep」とは、電源オフ状態や休止状態でバッテリの充電が完了している場 合に、AC アダプタからの電力供給を止めることにより消費電力を抑える機能です。

#### 「ECO Sleep」の設定を変更する

「ECO Sleep」の設定は、「バッテリユーティリティ」で変更します。

- 1 スタート画面の何もないところで右クリックし、画面右下の「すべて のアプリ」をクリックします。 『Windows 8 基本操作クイックシート』
- 2 「FUJITSU バッテリーユーティリティ」の「ECO Sleep」をクリッ クします。

「ECO Sleep」ウィンドウが表示されます。

#### **Point**

- ▶ 「節電ナビ」の「こだわり節電」で「ECO Sleep」を選び、「設定画面 を表示」をクリックしてウィンドウを表示することもできます。
- 3 「変更」をクリックします。

「ユーザーアカウント制御」ウィンドウが表示されたら、「はい」をクリックし ます。

4 「ECO Sleep」を有効にする場合は「低待機モード」を、「ECO Sleep」 を無効にする場合は「通常モード」をクリックし、「OK」「閉じる」の 順にクリックします。

- ●「ECO Sleep」について、詳しくは次の手順で表示されるヘルプをご覧ください。
	- 1. スタート画面の何もないところで右クリックし、画面右下の「すべてのアプ リ」をクリックします。『Windows 8 基本操作クイックシート』
	- 2.「FUJITSU バッテリーユーティリティ」の「ヘルプ」をクリックします。
- 「ECO Sleep」が動作中の場合、電源オフ状態や休止状態ではバッテリ充電ラン プは点灯しません。

<span id="page-83-0"></span>バッテリーユーティリティ - 満充電量の設 定

バッテリの満充電量を 80% に抑えることで、バッテリの充電に使用する電力を節 約するとともに、バッテリの消耗を抑え、バッテリの寿命を延ばすことができます。

#### 設定を変更する

1 スタート画面の何もないところで右クリックし、画面右下の「すべて のアプリ」をクリックします。 『Windows 8 基本操作クイックシート』

2 「FUJITSU - バッテリーユーティリティ」の「バッテリーの設定」を クリックします。

「バッテリーの設定」ウィンドウが表示されます。

#### **D**oint

 「節電ナビ」の「こだわり節電」で「満充電量の設定」を選び、「設定画面を表示」をクリックしてウィンドウを表示することもできます。

3 「変更」をクリックします。

「ユーザーアカウント制御」ウィンドウが表示されたら、「はい」をクリックし ます。

- 4「80% 充電モード」を選択し、「OK」「閉じる」の順にクリックします。
- ご購入時のバッテリの満充電量は、100% に設定されています。
- 「80% 充電モード」に変更すると、バッテリ残量が 70% 以上の場合は、AC アダ プタを取り付けても充電されません。69% 以下で充電されます。

# **11. HDD プロテクション (搭載機種のみ)**

この章は、HDD 加速度センサー搭載機種の方のみお読みください。

「HDD プロテクション」とは

「HDD プロテクション」とは、パソコン本体に落下の兆候などによる加速度が加 わったことを感知して、自動的にハードディスクドライブ (HDD) 内のデータを守 る機能です。

「HDD プロテクション」は「Shock Sensor Utility」で設定を変更することがで きます(ご購入時にフラッシュメモリディスクを選択した場合は、HDD 加速度セ ンサーは搭載されておりません)。

#### 「HDD プロテクション」の特長

ハードディスクドライブの中では、磁気ヘッドがハードディスク上のデータを読み書きしています。落下などによりパソコンに強い衝撃が加わると、磁気ヘッドやハードディスクがダメージを受け、大切なデータを一瞬で失う危険性があります。

「HDD プロテクション」はパソコンに搭載されている「HDD 加速度センサー」によ り、落下の兆候などによる加速度を感知し、磁気ヘッドをハードディスクから自動的に退避して、磁気ヘッドやハードディスクの損傷を防ぎます。

「HDD 加速度センサー」が加速度を感知している間は、デスクトップ画面右下の通知領域にある「Shock Sensor Utility」のアイコンが つから Q に変わり、「ハード ディスクの磁気ヘッドを一時的に退避しました。」というメッセージが表示されます。

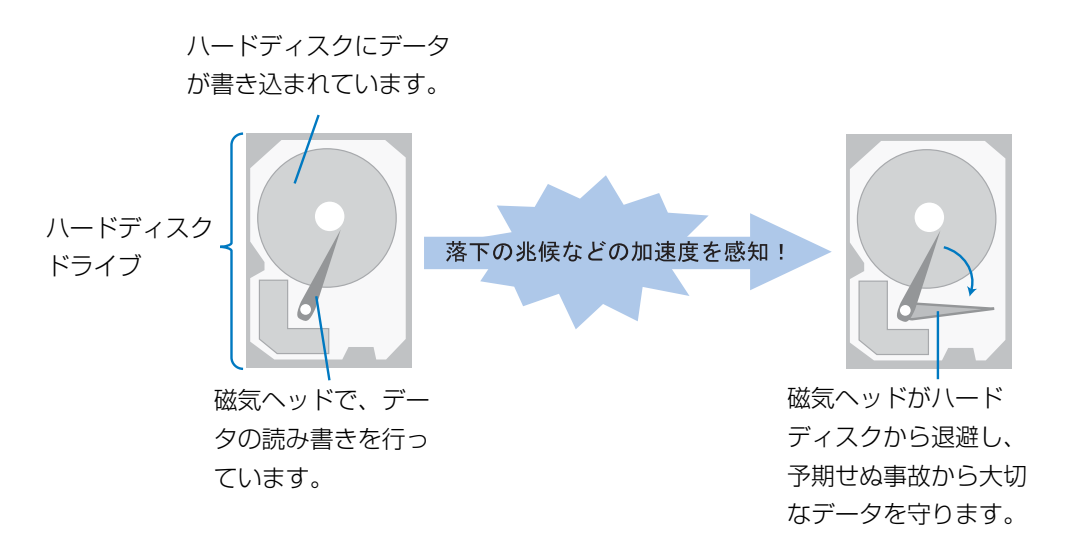

#### 日要

 「HDD プロテクション」の有効範囲について すべての状況に対してハードディスクの破損防止やデータ保護を保障するものではありません。

## 「Shock Sensor Utility」の使い方

「HDD プロテクション」は、「HDD 加速度センサー」がこのパソコンに加わる落下 の兆候などの加速度を 3 次元(前後・左右・上下)で感知することにより働きます。 「Shock Sensor Utility」のメイン画面には、「HDD 加速度センサー」が感知した 加速度が表示されます。

#### 「Shock Sensor Utility」のメイン画面を表示する

- 1 スタート画面の何もないところで右クリックし、画面右下の「すべて のアプリ」をクリックします。 『Windows 8 基本操作クイックシート』
- 2 「FUJITSU-Shock Sensor Utility」の「設定」をクリックします。 「Shock Sensor Utility」のメイン画面が表示されます。

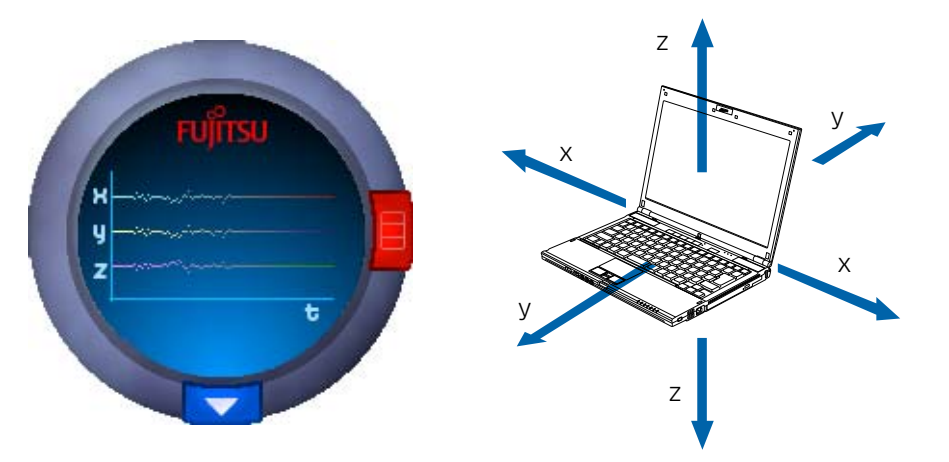

x:「HDD 加速度センサー」が感知した「左右」の加速度を表示します。 y:「HDD 加速度センサー」が感知した「前後」の加速度を表示します。 z:「HDD 加速度センサー」が感知した「上下」の加速度を表示します。

#### 「Shock Sensor Utility」の設定

「Shock Sensor Utility」では、「HDD プロテクション」を働かせるための、「HDD 加速度センサー」の感度を調節することができます。「Shock Sensor Utility」の詳しい設定方法については、「Shock Sensor Utility」

のヘルプをご覧ください。

1 「Shock Sensor Utility」のメイン画面にある赤いボタンをクリック します。

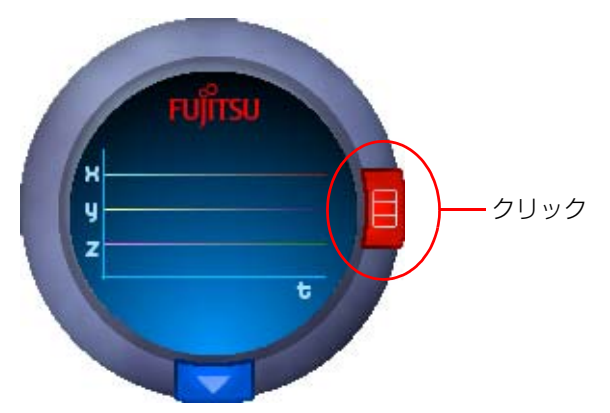

「Shock Sensor Utility」の設定画面が表示されます。 「ヘルプ」ボタンをクリックすると、「Shock Sensor Utility」のヘルプが表 示されます。

#### 「HDD 加速度センサー」の感度の切り替え

安全性を高めたい場合には「高感度モード」、電車の中など振動の多い場所でご使用の場合には「モバイルモード」というように、状況に合わせた設定が可能です。「HDD 加速度センサー」の感度の切り替えは、デスクトップ画面右下の通知領域にあるアイコンを右クリックして表示されるメニューから簡単に変更することができます。

#### 1 デスクトップ画面右下の通知領域にある ■ をクリックし、表示された を右クリックします。

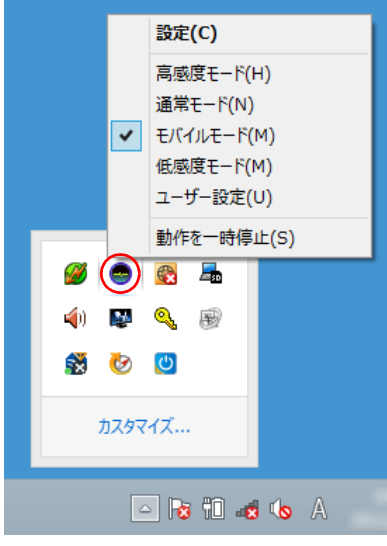

(画面は機種や状況により異なります)

「Shock Sensor Utility」のメニューが表示されたら、お使いの状況に合った モードを選択してください。

# **12. 指紋認証**

## 指紋認証とは

指紋認証とは、指紋センサーで指の指紋を読み取って行う認証のことです。

#### 指紋認証でできること

指紋情報を登録しておくと、指紋センサーに指をスライドさせるだけで次のようなことができます。

- ID(ユーザー名)やパスワードを必要とするホームページへログインする
- パスワードが設定されたスクリーンセーバーを解除する
- Windows のユーザーを切り替える
- Windows のパスワードを設定している場合、Windows へサインインする

### 指紋センサーをお使いになるうえでの注意

- 指紋センサーに指を置く前に金属に手を触れるなどして、静電気を取り除いてく ださい。静電気が故障の原因となる場合があります。冬期など乾燥する時期は特にご注意ください。
- 次のような場合は、故障および破損の原因となることがあります。
- ・ 指紋センサー表面をひっかいたり、先のとがったものでつついたりした場合 ・ 指紋センサー表面を爪や硬いもので強く擦り、センサー表面にキズが入った場合 ・ 泥などで汚れた手で指紋センサーに触れ、細かい異物などでセンサー表面にキ ズが入ったり、表面が汚れたりした場合
- ・ 指紋センサーのセンサー部にシールを貼ったり、インクなどで塗りつぶしたり した場合
- 次のような場合は、指紋の読み取りが困難になったり、認証率が低下したりする ことがあります。指紋センサー表面の清掃を行ってください。現象が改善されることがあります。
	- ・ 指紋センサー表面がほこりや皮脂などで汚れている
	- ・ 指紋センサー表面に汗などの水分が付着している
	- ・指紋センサー表面が結露している
- パソコンの電源を入れたり、復帰(レジューム)させたりするときに、指紋セン サーに指を置いたままにしないでください。
- 指紋センサーを清掃するときは、メガネ拭きなどの乾いた柔らかい布でセンサー 表面の汚れを軽く拭き取ってください。
- 長期間使用することにより、センサー周辺にゴミがたまることがありますが、先 のとがったもので取り除かないようにしてください。
- センサー表面が濡れていたり結露していたりすると、誤作動の原因となります。 柔らかい布で水分を取り除いてからご使用ください。

## 指紋認証をお使いになるうえでの注意

- 指紋認証技術は完全な本人認証・照合を保障するものではありません。当社では本製品を使用されたこと、または使用できなかったことによって生じるいかなる損害に関しても、一切責任を負いかねますのであらかじめご了承ください。
- 本機能は画像に含まれる指紋の特徴を基に照合を行うものです。このため、お客 様によっては指紋の特徴情報が少なく、登録ができない場合があります。
- 指紋の登録には同一の指で最低 3 回の読み取りが必要です。 異なる指で登録を行 うと、認証できない場合があります。
- 指の状態が次のような場合は、指紋の登録が困難になったり、認証率(正しく指 をスライドさせたときに指紋が認証される割合)が低下することがあります。なお、手を洗う、手を拭く、認証する指を変える、手荒れや乾いている場合はクリームを塗るなど、お客様の指の状態にあわせて対処することで、認証時の状況が改善されることがあります。
	- ・ お風呂上がりなどで指がふやけている場合
	- ・ 指に汗や脂が多く、指紋の間が埋まっている場合
	- ・手が荒れたり、指に損傷(切傷、ただれなど)を負っている場合
	- ・ 手が極端に乾燥していたり、乾燥肌の場合
	- ・指が泥や油などで汚れている場合
	- ・ 太ったり、やせたりして指紋が変化した場合
	- ・磨耗して指紋が薄くなった場合
	- ・ 指紋登録時に比べ、指紋認証時の指の表面状態が極端に異なる場合
	- ・濡れたり、汗をかいたりしている場合

## 指のスライドのさせ方

指紋の登録や認証を行う場合は、次のように指をスライドさせてください。認証の失敗を減らすことができます。

#### 1 操作する指の第一関節が、指紋センサーの中央部に当たるように準備 します。

第一関節より先の部分が読み取り範囲となります。

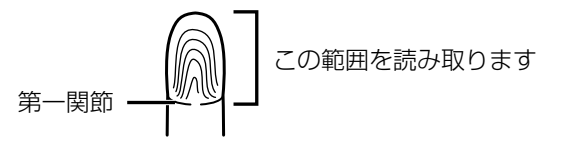

#### 2 指をまっすぐ伸ばして第一関節を指紋センサーに軽く当てます。

センサー部が完全に見えるまで水平にスライドさせます。

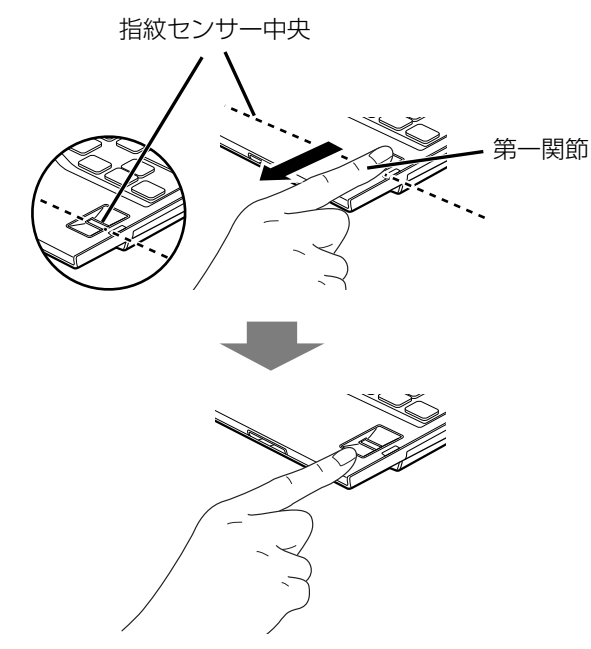

(イラストは機種や状況により異なります)

#### 指をスライドさせるときの注意

● 指のはら(指紋の中心部)が指紋センサーに接触するようにスライドさせてくだ さい。指紋センサーに指のはら(指紋の中心部)が接触していなかったり、指を引っかけるようにスライドさせると指紋の読み取りがうまくいかない場合があります。

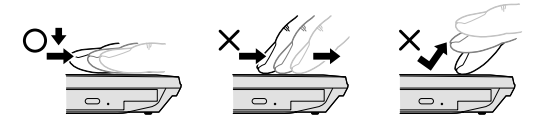

(イラストは機種や状況により異なります)

- 指の第一関節より先の部分が、指紋センサー上を通過するようにしてください。
- 指紋の渦の中心が、指紋センサーの中心を通過するようにしてください。
- 指紋の入力画面が表示されていることを確認し、入力が可能な状態になってから 操作してください。
- 1 秒程度で通過するくらいの速さで、途中で止めずに指を動かしてください。

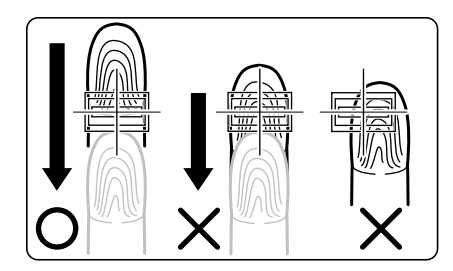

なお、親指など、指紋の渦の中心を合わせにくい指は、うまく認識できないことがあります。

そのときは、中心を通過させやすい指を登録してください。

# <span id="page-90-0"></span>指紋を登録する

「OmniPass(Web かんたんログイン)」の設定をしている場合としていない場合 で手順が異なります。

「OmniPass(Web かんたんログイン)」については、「サポートページ」([http://](http://azby.fmworld.net/support/) [azby.fmworld.net/support/](http://azby.fmworld.net/support/))で Q&A ナンバー「0309-5656」を検索してご 覧ください。

#### 「OmniPass(Web かんたんログイン)」の設定をしている 場合

- 1 スタート画面の何もないところで右クリックし、画面右下の「すべて のアプリ」をクリックします。 『Windows 8 基本操作クイックシート』
- 2 「Softex」の「OmniPass コントロールセンター」をクリックします。
- 3 「ユーザー管理ウィザードの実行」をクリックします。
- 4 「ユーザーの認証デバイスの登録変更」をクリックします。
- 5 「OmniPass(Web かんたんログイン)」で登録した暗証キーを入力し ます。

6 「認証方法の選択」画面で「WBF 準拠の指紋認証デバイス」を選択し て「次へ」をクリックします。

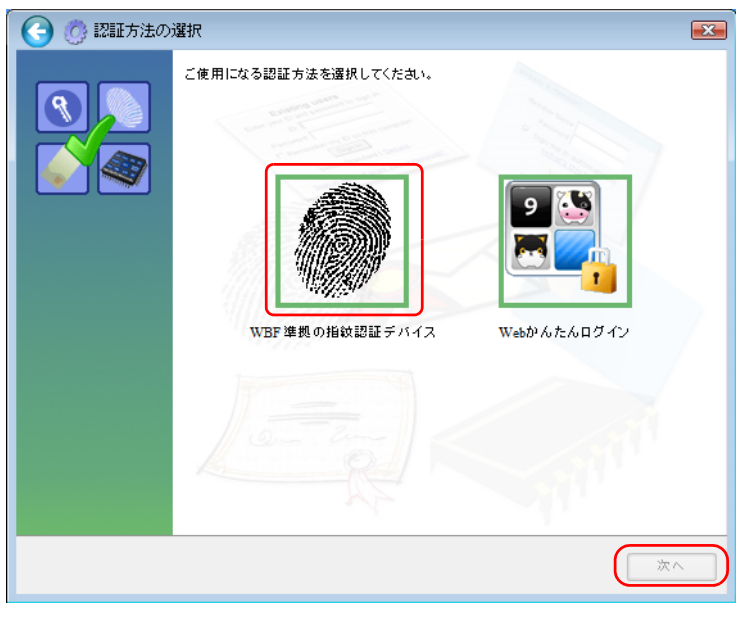

「次へ」をクリックすると、「指の選択」画面が表示されます。

7 以降の手順は、[「認証に使用する指紋を登録する」\(→](#page-92-0) P.92)をご覧く ださい。

#### <span id="page-91-0"></span>「OmniPass(Web かんたんログイン)」の設定をしていな い場合

- 1 スタート画面の何もないところで右クリックし、画面右下の「すべて のアプリ」をクリックします。 『Windows 8 基本操作クイックシート』
- 2 「Softex」の「OmniPass コントロールセンター」をクリックします。
- 3「新規ユーザーの登録」をクリックします。
- 4「既存の Windows ユーザーの登録」をクリックします。

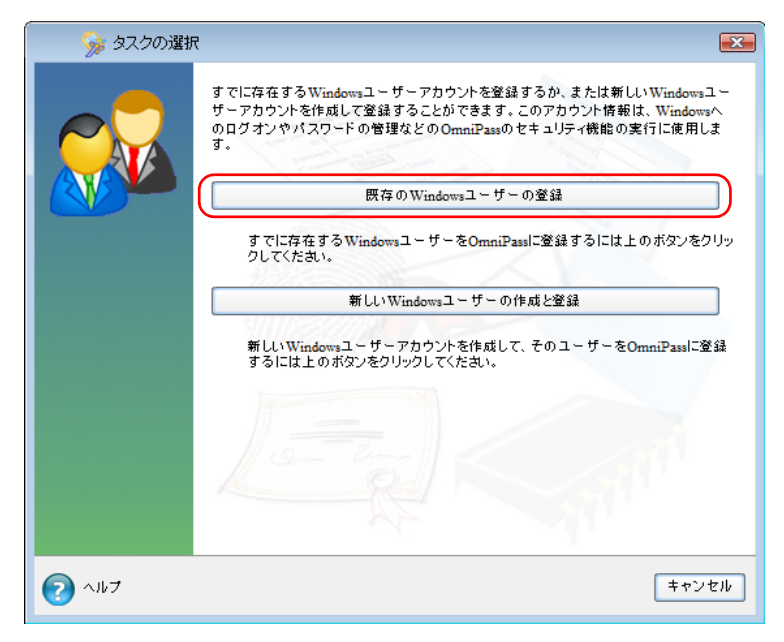

5 Windows にサインインするときと同じパスワードを入力し、「次へ」 をクリックします。

「ユーザー名」が Windows のアカウント名と同じことを確認してください。

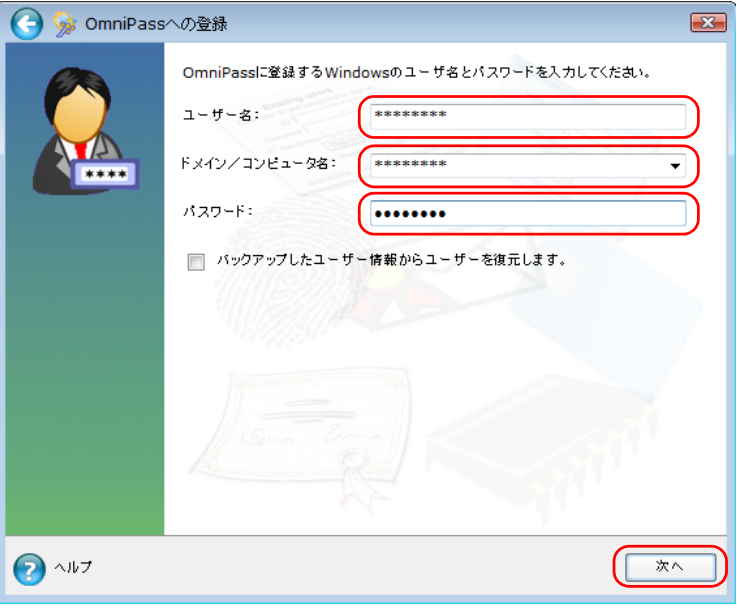

#### **D**oint

 Windowsにサインインするときのパスワードを設定していない場合は、「パスワード」の欄には何も入力しないでください。

6 「認証方法の選択」画面で「WBF 準拠の指紋認証デバイス」を選択し て「次へ」をクリックします。

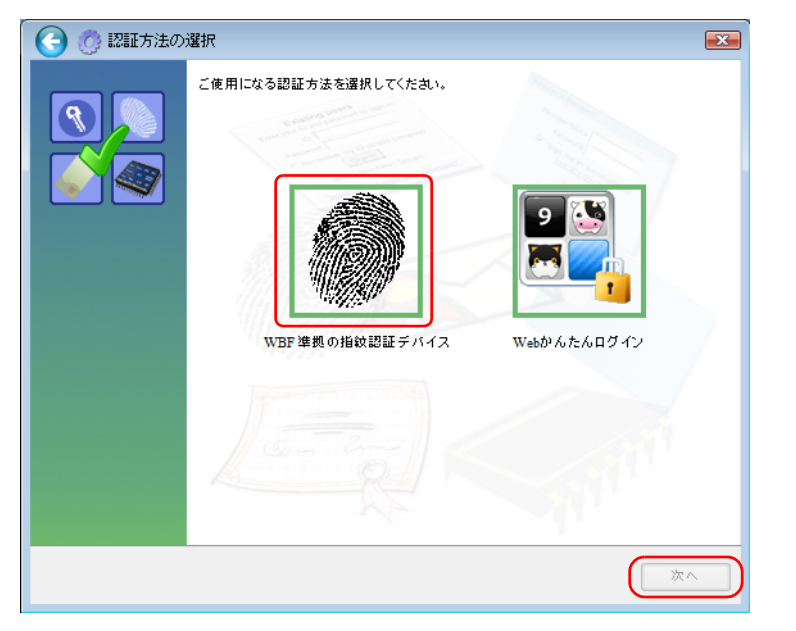

「次へ」をクリックすると、「指の選択」画面が表示されます。 以降の手順は、「認証に使用する指紋を登録する| (→ P.92) をご覧ください。

### <span id="page-92-0"></span>認証に使用する指紋を登録する

1認証で使用する指をイラストで選択し、「次へ」をクリックします。

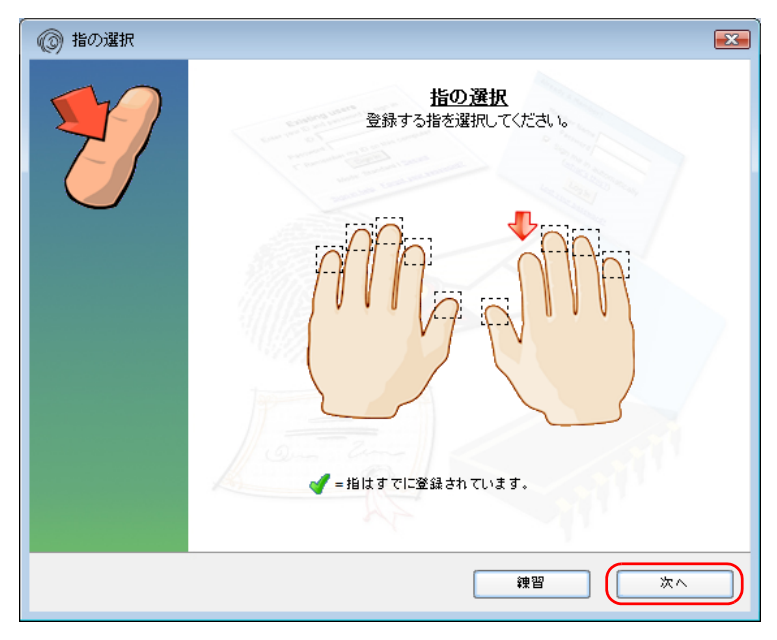

#### **Doint**

▶「指の選択」画面で「練習」をクリックすると、指紋登録の練習をする ことができます。

「指の選択」画面に戻るには、練習モードを最後まで実行するか、今を クリックします。

2 指紋センサーに指をスライドさせ、指紋情報の取得と確認を行います。 指紋を認証できなくなった場合に備え、登録時は 2 本分の指紋を登録します。 画面の表示に従って指紋の読み取りを行ってください。指紋の登録は、スライドしやすい指で、次の条件を満たすように行ってください。・できるだけ広い範囲の指紋が読み取られている・指紋の渦が画像の中に含まれている

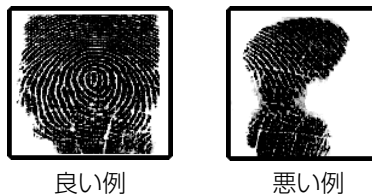

「OmniPass は新しいユーザーの作成を完了しました。」というメッセージが 表示されたら、指紋の登録は完了です。

### 指紋認証を使う

#### 指紋認証を使って Windows にサインインする

指紋認証を使うと、Windows のパスワードを入力する代わりに、指紋センサーに指 をスライドさせるだけで Windows にサインインできるようになります。 また、複数のユーザーでパソコンを使用している場合には、ユーザーの選択も省略することができます。

#### **Doint**

 Windows のパスワードについて、詳しくは「すべてのアプリ画面」の 「ヘルプとサポート」をクリックして Windows のヘルプを表示し、「パ スワード」で検索して「パスワードを変更する」をご覧ください。

#### 1 パソコンの電源を入れます。

しばらくすると「ログオン認証」ウィンドウが表示されます。

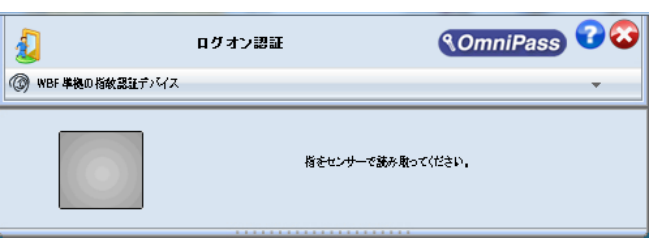

2 指紋登録した指のいずれかを指紋センサーにスライドさせます。

■認証画面が表示されていない場合は、「ログオン認証」ウィンドウ下部の▽を クリックして表示されるメニューから「WBF 準拠の指紋認証デバイス」を選 択して、認証画面を表示させてください。

指紋の認証に成功すると、Windows にサインインします。

#### **D**oint

- ▶ 指紋の読み取りがうまくいかない場合
	- ・指紋センサーに指をスライドさせる方法を確認してください。
	- ・指を繰り返しスライドしても指紋認証に失敗する場合は、Windows のパスワードを使ってサインインしてください。

### 指紋認証でホームページにログインする

セキュリティが設定されたホームページにログインするために、ID(ユーザー名)やパスワードなどのログイン情報を入力しなければならない場合があります。指紋認証を使うと、特定のホームページに対してあらかじめログイン情報を記憶させておくことにより、指紋センサーに指をスライドさせるだけでホームページにログインすることができます。ただし、ホームページによっては、指紋認証機能がパスワードを検出できないことがあります。

- 1 登録したいホームページのログイン情報入力画面で、ログイン情報を 入力して、「ログイン」などをクリックします。
- 2 「あなたが利用しているWebサイトを、OmniPassに登録しますか?」 が表示されたら、「はい(Web サイトを登録します)」をクリックします。

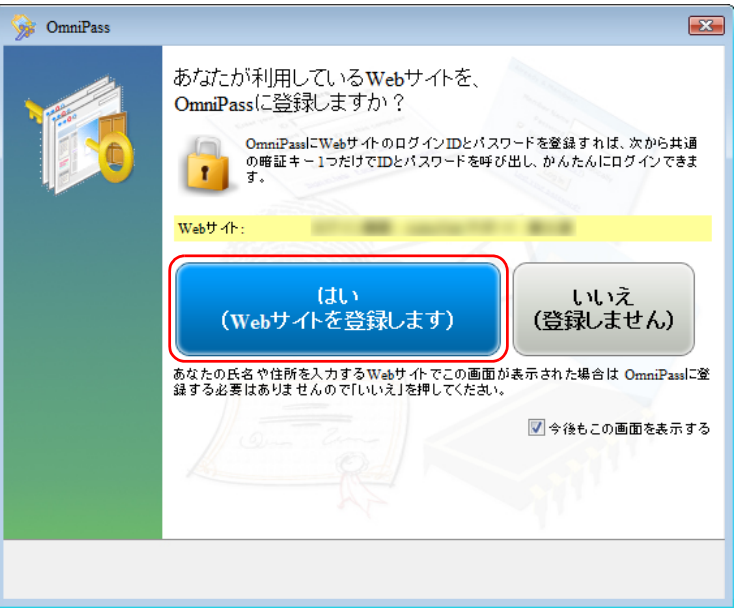

#### **D**oint

▶ [「指紋を登録する」\(→](#page-90-0) P.90) の設定が終わっていない場合は、「さまざ まな Web サイトにかんたんにログインできるそんな便利な OmniPass を使ってみませんか?」と表示されます。「はい(OmniPass を使いま す)」をクリックすると、指紋の登録が始まります。「「OmniPass(Web [かんたんログイン\)」の設定をしていない場合」\(→](#page-91-0)

[P.91\)](#page-91-0)の手順を参考にして登録してください。

- ▶ パスワードを記憶させたホームページを表示すると、認証画面が表示さ れるようになり、指紋センサーに指をスライドさせてホームページにログインできます。
- ▶ 認証画面ではなく、「Web かんたんログイン」 の暗証キーを入力する画 面が表示された場合は、暗証キーを入力し「決定」をクリックしてホームページにログインするか、「アクセスの認証」ウィンドウ下部の▽を クリックして表示されるメニューで「指紋センサー」を選択して画面を切り替えてください。

## 指紋認証が使えなくなったら

指紋での認証ができない場合は、次の手順で指紋を登録し直してください。

- 1 スタート画面の何もないところで右クリックし、画面右下の「すべて のアプリ」をクリックします。 『Windows 8 基本操作クイックシート』
- 2 「Softex」の「OmniPass コントロールセンター」をクリックします。
- 3 「ユーザー管理ウィザードの実行」をクリックします。
- 4 「ユーザーの認証デバイスの登録変更」をクリックします。 「認証デバイスの登録変更の認証」が表示されます。
- 5 認証バーの▽をクリックして表示されるメニューで「マスターパス ワードの認証」をクリックします。 「マスターパスワードの認証」ウィンドウが表示されます。
- 6 「パスワード」に Windows にサインインするときのパスワードを入力 して「OK」をクリックします。 「認証方法の選択」ウィンドウが表示されます。

#### **D**oint

 Windowsにサインインするときのパスワードを設定していない場合は、「パスワード」の欄には何も入力しないで「OK」をクリックします。

- 7 「WBF 準拠の指紋認証デバイス」をクリックして、「次へ」をクリック します。
- <mark>8</mark> [「認証に使用する指紋を登録する」\(→](#page-92-0) P.92) をご覧になり、指紋を登 録し直してください。

#### Point

▶ 指紋を登録し直した後に指紋認証を行おうとすると、「マスターパス ワードの認証」が表示される場合があります。表示された場合は、認証バーの マをクリックして表示されるメニューで「WBF 準拠の指紋認証 デバイス」をクリックしてください。

# **13. Intel Smart Connect Technology**

Intel Smart Connect Technology [インテル スマート コネクト テクノロジー] は、パソコンがスリープ状態のときに、スケジュールされた時間にシステムを起動してネットワーク接続を行い、メールなどの情報を更新する技術です。なお、ご購入時の設定では、Intel SmartConnect Technology は無効になっています。

#### **D**oint

▶ Intel Smart Connect Technology をお使いになるうえでの注意につ いては、 「Web 『取扱説明書 < 詳細版 >』 - 「便利な機能のご紹介」 -「Intel Smart Connect Technology」をご覧ください。

### Intel Smart Connect Technology の設定

Intel Smart Connect Technology を有効にする

1 デスクトップ画面右下の通知領域にある をクリックし、表示された ■を右クリックして表示されるメニューから「ウィザードを開く」を クリックします。

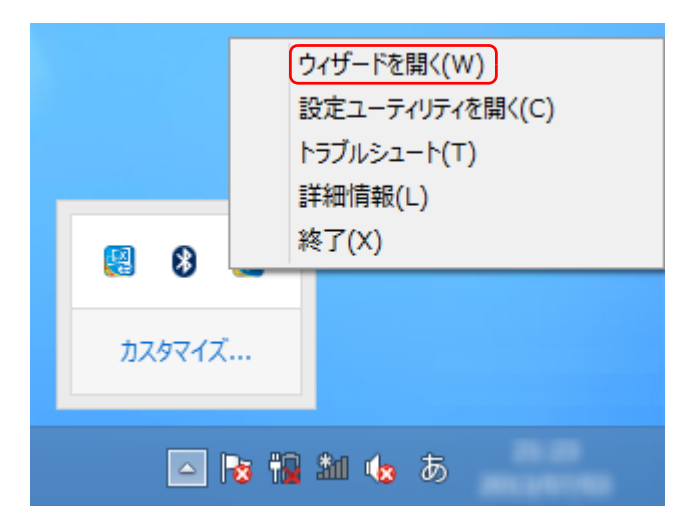

<mark>2</mark> 「Intel® Smart Connect Technology 設定ウィザード」が表示され たら、「次へ」をクリックします。

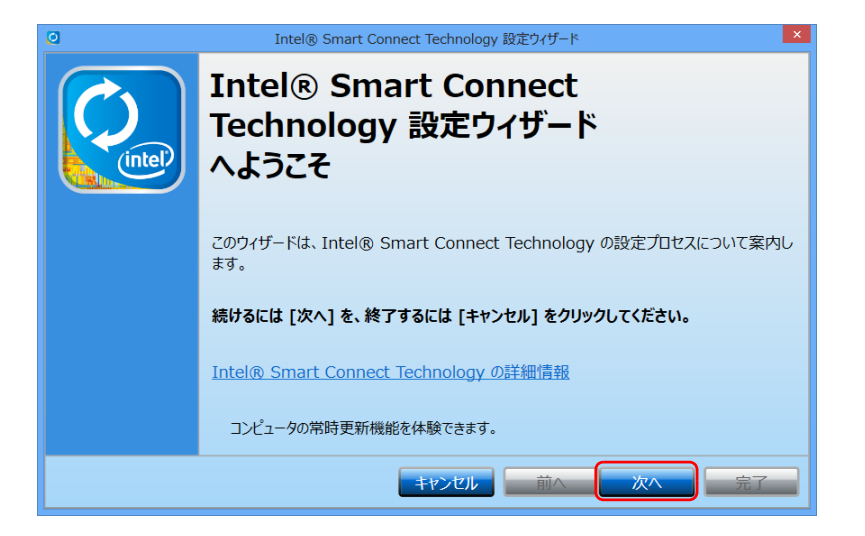

3 「常時更新」画面が表示されたら、「無効化」をクリックし、常時更新 を有効にして「次へ」をクリックします。

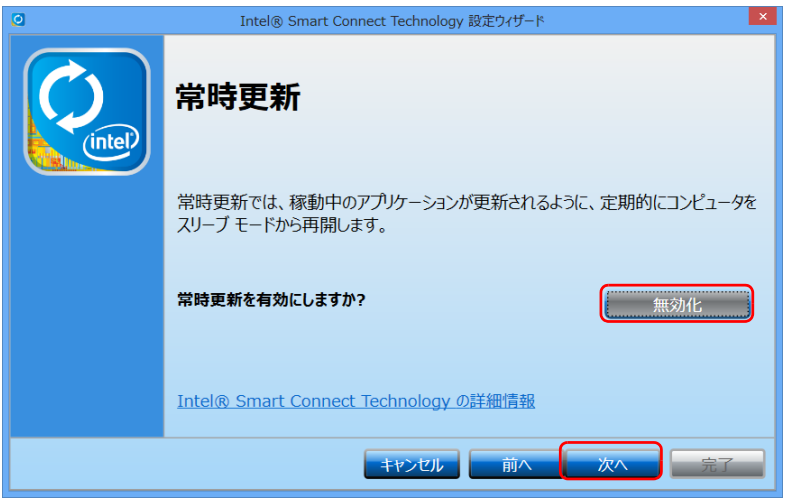

4 「常時更新設定」画面が表示されたら、更新頻度の設定を行い「次へ」 をクリックします。

スライダーを左右にドラッグして、更新頻度を変更できます。

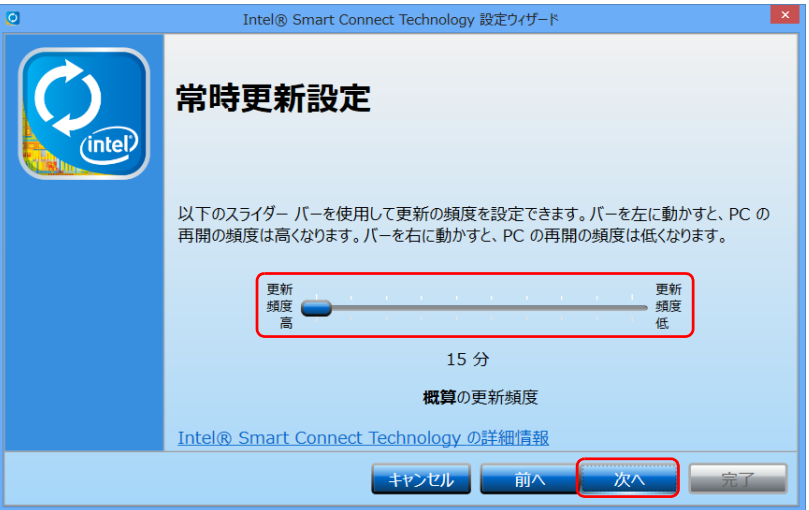

5 「拡張節電」画面が表示されたら時刻を設定し、「次へ」をクリックし ます。

時刻を設定すると、その時間は Intel Smart Connect Technology が起動 する頻度が少なくなります。

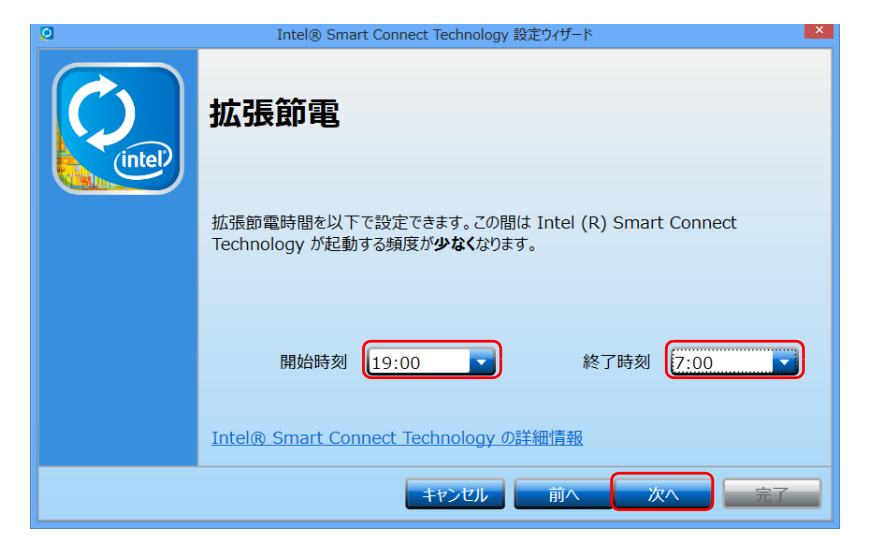

#### **Point**

- 睡眠時やパソコンを使用しない時間に設定することで、この時間帯の更新頻度を少なくして、パソコンの消費電力を節約することができます。拡張節電が設定されている時間帯は Intel Smart Connect Technology が 2 時間おきに起動します。
- 6 「Intel® Smart Connect Technology の設定が完了しました!」と 表示されたら、「完了」をクリックします。 これで設定は完了です。

### Intel Smart Connect Technology の設定を無効にする

1 デスクトップ画面右下の通知領域にある ■ をクリックし、表示された を右クリックして表示されるメニューから「設定ユーティリティを 開く」をクリックします。

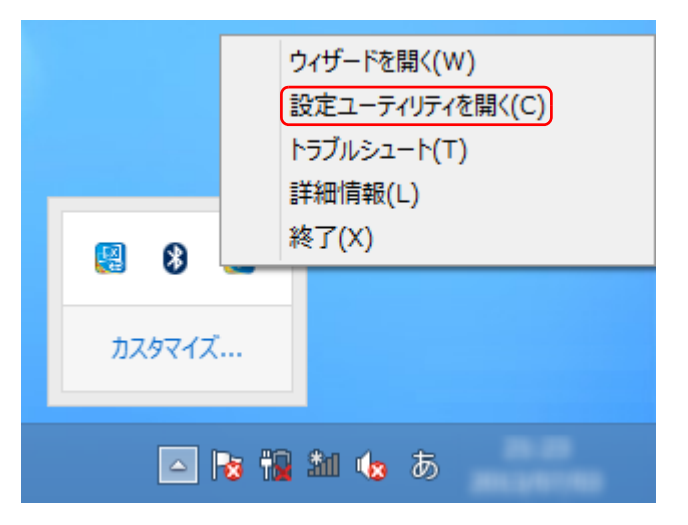

2 「Intel Smart Connect Technology 設定」画面が表示されたら、「常 時更新を有効にする」のチェックを外します。

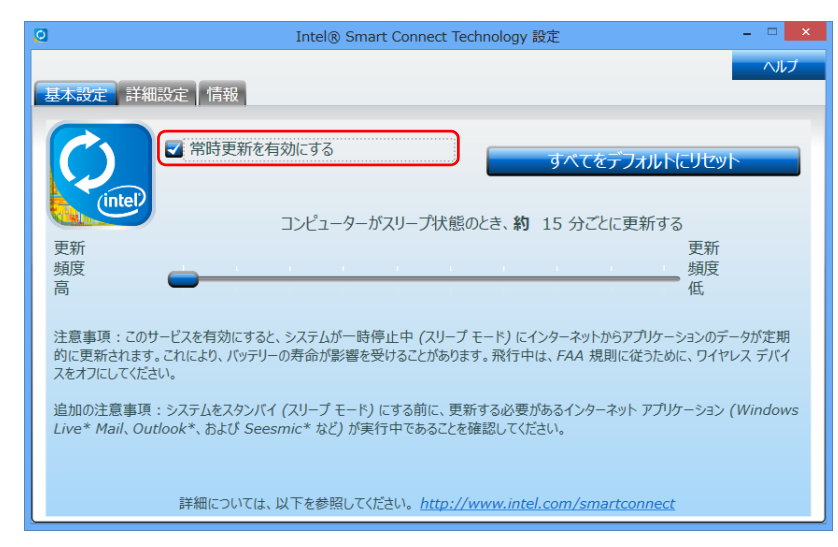

3画面右上の ■ をクリックして画面を閉じます。

これで設定は完了です。

# **14. アプリ (ソフトウェア)**

このパソコンには、あらかじめたくさんのアプリがインストールされています。一度削除したアプリをもう一度使いたいときや、アプリの動作がおかしくなったとき、アプリをインストールし直すことができます。

Windows 8 には、Windows 8 のスタート画面で動作する Windows ストア アプ リと、デスクトップ画面で動作するデスクトップアプリの 2 種類があります。

### Windows ストア アプリ

Windows 8 専用のアプリです。

#### インストール

ストアからインストールします。ストアの利用には Microsoft アカウントでサイン インする必要があります。

1 スタート画面で「ストア」をクリックします。 ジャンルごとにアプリが表示されます。

#### 2 インストールしたいアプリをクリックします。

インストールしたいアプリが見つからない場合は、画面下のスクロールバーの■▶ を数回クリックし、隠れている画面を表示してください。 また検索チャームで検索することもできます。マウスポインターを画面右上隅に合わせ「チャーム」を表示し、図(検索)をクリックします。

この後は画面の指示に従って操作してください。

#### 更新プログラム

インストールされているWindowsストア アプリの更新プログラムが公開されたと きは、ストアのタイルに更新プログラムの数字が表示されます。必要に応じて更新プログラムをインストールしてください。

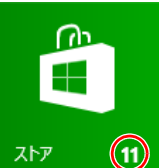

(画面はお使いの状況により異なります)

- 1 スタート画面で「ストア」をクリックします。
- 2 画面右上の「更新プログラム」をクリックします。
- <mark>3</mark> 「アプリの更新プログラム」が表示されたら、画面の指示に従って必要 な更新プログラムを選択してインストールします。

### アンインストール

スタート画面の操作でアンインストールできます。アンインストールしたWindows ストア アプリはストアから再インストールすることができます。

- 1 スタート画面でアンインストールしたいアプリのタイルを右クリック します。
- 2 画面左下の「アンインストール」をクリックします。

この後は画面の指示に従って操作してください。

# デスクトップアプリ

Windows 7 で使用していたものがほとんどそのまま使用できます。

#### デスクトップアプリをインストール/アンインストールするうえでの注意

- デスクトップアプリをインストールする前には、必ずアプリのマニュアルなどを 読んで、インストールの方法を確認する
- インストールし直す場合は、元のアプリを削除する
- 管理者アカウントでサインインする
- ユーザーアカウントの種類が、「標準アカウント」、「Guest アカウント」の場合 はアプリの削除ができません。管理者アカウントでサインインしてください。
- ユーザーアカウントの種類は、次の手順で確認できます。
- 1. スタート画面の何もないところで右クリックし、画面右下の「すべてのアプ リ」をクリックします。
- 『Windows 8 基本操作クイックシート』
- 2.「コントロールパネル」をクリックします。コントロールパネルが見つからない場合は、画面下のスクロールバーの> を数回クリックし、隠れている画面を表示してください。
- 3.「ユーザーアカウントとファミリーセーフティ」をクリックします。
- 4.「ユーザーアカウント」をクリックします。「ユーザーアカウント」ウィンドウが表示されます。
- 5. 画面右のアカウント名の下に表示されている、アカウントの種類を確認します。 「Administrator」は、管理者アカウントであることを意味します。
- 起動しているデスクトップアプリをすべて終了する
- 他のアプリが起動していると、エラーが発生する場合があります。アプリの削除をする前に、次の作業を行ってください。
- ・起動しているアプリをすべて終了する
- ・ タスクバーに常駐するタイプのアプリをすべて終了する
- ・ スクリーンセーバーを「なし」に設定する
- 1. スタート画面の何もないところで右クリックし、画面右下の「すべてのア プリ」をクリックします。
	- 『Windows 8 基本操作クイックシート』
- 2.「コントロールパネル」をクリックします。コントロールパネルが見つからない場合は、画面下のスクロールバーの> を数回クリックし、隠れている画面を表示してください。
- 3.「デスクトップのカスタマイズ」をクリックします。
- 4.「個人設定」の「スクリーンセーバーの変更」をクリックします。
- 5.「スクリーンセーバー」を「(なし)」にして、「OK」をクリックします。
- 共有ファイルは削除しない

アプリの削除中に、「共有ファイルを削除しますか?」というメッセージが表示 されることがあります。

共有ファイルは削除しないことをお勧めします。共有ファイルを削除すると、インストールされている他のデスクトップアプリが影響を受け、正しく動作しなくなる場合があります。

### インストール

#### ■ 搭載デスクトップアプリをインストールする

次の手順で、ハードディスクのリカバリ領域からアプリをインストールすることができます。

- 1 スタート画面の何もないところで右クリックし、画面右下の「すべての アプリ」をクリックします。 『Windows 8 基本操作クイックシート』
- 2 「ソフトウェアディスク検索(ハードディスク)」をクリックします。 「ソフトウェアディスク検索(ハードディスク)」が見つからない場合は、画面 下のスクロールバーの > を数回クリックし、隠れている画面を表示してくだ さい。
- 3 「ユーザーアカウント制御」ウィンドウが表示されたら、「はい」をク リックします。
- 4 「ソフトウェアディスク検索(ハードディスク)」ウィンドウが表示さ れたら、「OK」をクリックします。
- 5 「機種名」欄の右側の▽をクリックし、表示されたリストからお使いの 機種名(品名)をクリックして選択します。 パソコンの品名は、パソコン本体前面または保証書で確認することができます。
- 6 「種別」欄の右側の▽をクリックし、表示されたリストから更新したい アプリの種類をクリックして選択します。

「ソフトウェア一覧」に、選択した種別のデスクトップアプリが表示されます。

7 「ソフトウェア一覧」からインストールするアプリの名称をクリックし てインストールします。

デスクトップアプリの名称をクリックすると、アプリに含まれるファイルが画面右側に表示されます。

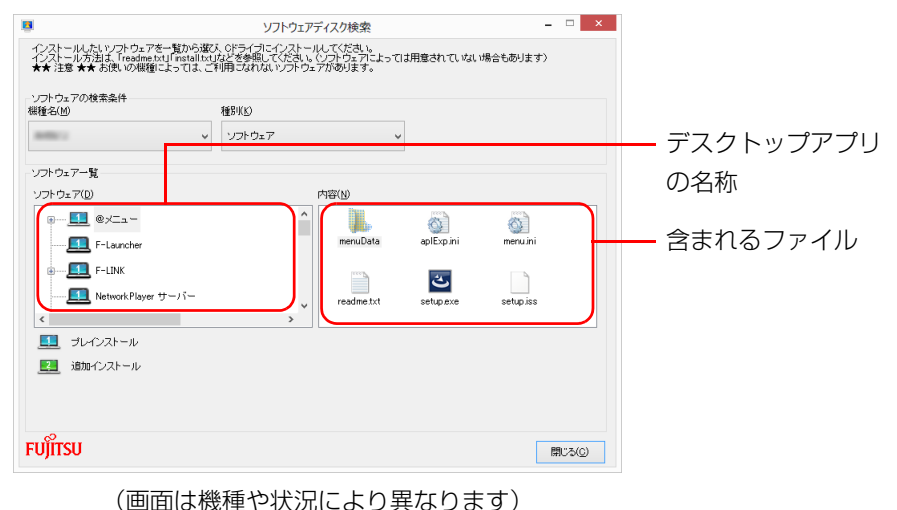

- 
- 8 デスクトップアプリのインストール方法は、各デスクトップアプリに よって異なります。それぞれの「readme.txt」、「install.txt」などで インストール方法を確認してください。

### **D**oint

▶ リカバリ領域を削除している場合は、添付またはご自身で作成した 「ソフトウェアディスク」から、デスクトップアプリをインストール してください。

#### ■ Office をインストールし直す

#### Office 搭載機種のみ

Office 搭載機種をお使いの方で、Office のみインストールし直したい場合は、マイクロソフト社のホームページからダウンロードしてインストールしてください。インストール方法については次のホームページをご覧ください。<http://www.office.com/jppipcsetup/>

#### ■ ドライバーをインストールし直す

サウンドの再生や画面表示などが正常に行われないとき、ドライバーを更新すると問題が解決できる場合があります。

#### □お使いのパソコンに搭載されているドライバーについて

● 各ドライバーは、改善のため事前連絡なしに変更することがあり、ご購入時に添 付されているものよりも新しいバージョンのドライバーが、サポートページ(<http://azby.fmworld.net/support/>)の「機種別サポート情報・ダウンロー ド」で公開されている場合があります。

サポートページ(<http://azby.fmworld.net/support/>)の「機種別サポート情 報・ダウンロード」に最新のドライバーがない場合は、ドライバーを削除し、再インストールしてください。

- ドライバーの削除や、再インストール手順については、各ドライバーのフォルダー内にある「readme.txt」「install.txt」などのファイルをご覧ください。
- ドライバーの格納されているフォルダーは、次の手順でご確認ください。
	- 1. スタート画面の何もないところで右クリックし、画面右下の「すべてのアプ リ」をクリックします。

『Windows 8 基本操作クイックシート』

- 2.「ソフトウェアディスク検索(ハードディスク)」をクリックします。「ソフトウェアディスク検索(ハードディスク)」が見つからない場合は、画面下のスクロールバーの > を数回クリックし、隠れている画面を表示して ください。
- 3.「ユーザーアカウント制御」ウィンドウが表示されたら、「はい」をクリックします。
- 4.「ソフトウェアディスク検索(ハードディスク)」ウィンドウが表示されたら、「OK」をクリックします。「ソフトウェアディスク検索」ウィンドウが表示されます。
- 5.「機種名|欄の右側の マをクリックし、表示されたリストからお使いの機種 名(品名)をクリックして選択します。パソコンの品名は、パソコン本体前面または保証書で確認することができます。
- 6.「種別」欄の右側の√をクリックし、表示されたリストから更新したいドラ イバーの種類をクリックして選択します。「ソフトウェア一覧」に、選択した種別のドライバーが表示されます。
- 7.「ソフトウェア一覧」から更新したいドライバーをクリックして選択します。選択したドライバーが格納されているフォルダーの内容が表示されます。

#### **D**oint

▶ プリンターなど、このパソコンに添付されていない周辺機器のドライ バーについては、お使いの周辺機器のマニュアルをご覧ください。

### アンインストール

#### ■ デスクトップアプリのアンインストール機能を使う

Windows に対応したデスクトップアプリには、アンインストール機能(デスクトッ プアプリを削除する機能)が用意されているものがあります。

デスクトップアプリによって操作方法が異なります。詳しくは、デスクトップアプリのマニュアルまたはヘルプをご覧ください。

- 「プログラムのアンインストール」 機能を使う
- 1 起動しているデスクトップアプリをすべて終了します。
- 2 スタート画面の何もないところで右クリックし、画面右下の「すべて のアプリ」をクリックします。 『Windows 8 基本操作クイックシート』
- <mark>3</mark> 「コントロールパネル」をクリックします。 コントロールパネルが見つからない場合は、画面下のスクロールバーの > を 数回クリックし、隠れている画面を表示してください。
- 4 「プログラム」の「プログラムのアンインストール」をクリックします。
- 5 一覧から削除したい項目をクリックします。
- <mark>6</mark> 「アンインストールと変更」(または「アンインストール」) をクリック し、画面の指示に従ってアプリを削除します。
- 7 デスクトップアプリの削除が終了したら、「プログラムと機能」ウィン ドウで、 x をクリックします。

#### **Doint**

- ▶「プログラムのアンインストール」機能で削除できないデスクトップア プリについては、デスクトップアプリのマニュアルまたはヘルプをご覧ください。
- 「いくつかのファイルは削除されませんでした」と表示されても、削除が完了していれば通常問題ありません。

# **15. ハードディスクの領域について**

# C ドライブと D ドライブの割合を変更する

#### 次の機種を除く

#### ・約 128GB SSD 搭載機種

C ドライブと D ドライブの割合を変更すると、すべてのデータが削除されます。本 当に変更が必要か検討してから操作してください。

#### 注意事項

● データはすべて削除されます

この操作をすると、ハードディスク内のデータ(C ドライブ、D ドライブ共に) がすべて削除されます。

あらかじめ必要なデータを DVD や外付けのハードディスクなどにバックアップ しておいてください。

● 外付けハードディスクやUSBメモリ、増設用内蔵ハードディスクユニットは必ず 取り外してください接続したまま操作を続けると、大切なデータを壊してしまう可能性があります。

- ドライブの容量制限 C ドライブ、D ドライブ共に 100GB より小さい容量には変更できません。
- 領域設定を変更するときは、必ず「トラブル解決ナビ」をお使いください 市販のアプリなどで領域設定を変更してしまうと、「バックアップナビ」の「パソコンの状態」のバックアップや復元、および C ドライブをご購入時の状態に戻 すリカバリなどができなくなります。この場合は、[「リカバリ領域を復元する」\(→](#page-109-0) P.109)をご覧になり、「ハードディ スク全体をリカバリ」を実行してください。
- D ドライブを少なくしすぎないようにしてください 「バックアップナビ」を使ったバックアップができなくなってしまう場合があります。
- 必ず AC アダプタを接続してください

#### 領域設定の変更手順

- 1 「トラブル解決ナビ」を起動します。 Fweb 『取扱説明書 <詳細版 >』- 「困ったときは」- 「トラブル発生時の基 本的な対処」-「「トラブル解決ナビ」を起動する」
- 2 「ユーティリティ」をクリックします。
- 3 「領域設定」をクリックします。
- ▲ 「同意する」をクリックして◉にし、「次へ」をクリックします。 ハードディスクの領域を設定する画面が表示されます。
- 5 スライダーを左右にドラッグして、C ドライブと D ドライブの容量を 指定します。

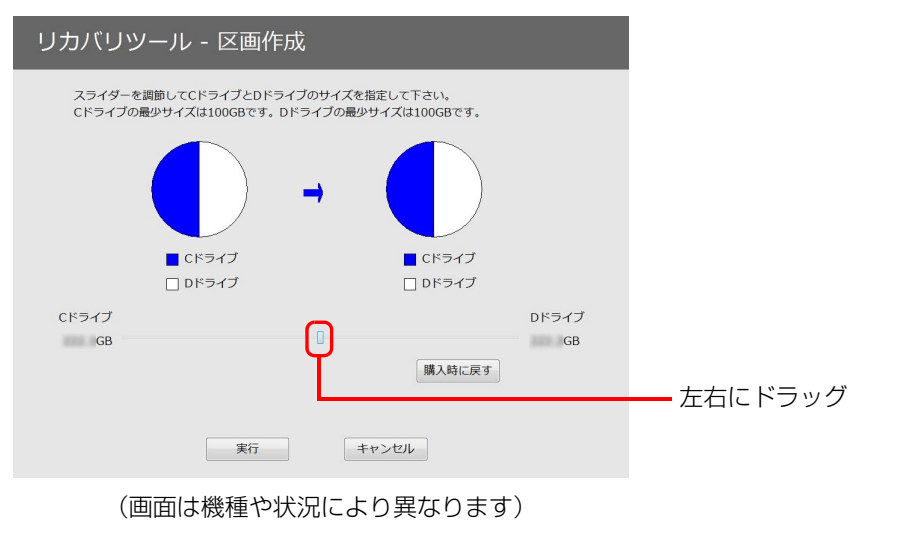

- 6 容量を決めたら、「実行」をクリックします。
- 7 「「領域設定」を作成します。」というウィンドウが表示されたら、「は い」をクリックします。 ハードディスクの領域が設定されます。
- 8 「完了」をクリックします。 トラブル解決ナビの最初の画面が表示されます。
- 9 C ドライブをご購入時の状態に戻します。 **「Web 『取扱説明書 <詳細版 >』 - 「ご購入時の状態に戻す」 - 「ご購入時の状態** に戻すリカバリを実行する」をご覧ください。
## リカバリ領域を削除する

リカバリ領域を削除して、その分 D ドライブで使用できる容量を増やすことができ ます。

### 注意事項

● リカバリ領域の削除後に、ご購入時の状態に戻すリカバリを行う場合は、「リカ バリディスクセット」が必要です。リカバリ領域の削除前に「リカバリディスクセット」を必ず作成してください。リカバリディスクセットの作成方法は、Fweb 『取扱説明書 < 詳細版 >』- 「付録 | - 「リカバリディスクセットを作って おく」をご覧ください。

購入することもできます。 購入方法は Fweb 『取扱説明書 < 詳細版 >』 - 「ご購入 時の状態に戻す| - 「ご購入時の状態に戻すリカバリの準備| - 「ディスクが必 要な場合」をご覧ください。

● 外付けハードディスクやUSBメモリ、増設用内蔵ハードディスクユニットは必ず 取り外してください接続したまま操作を続けると、大切なデータを壊してしまう可能性があります。

#### ポータブル CD/DVD ドライブを用意してください

- ・ ポータブル CD/DVD ドライブは、「スーパーマルチドライブユニット(FMV-NSM54)」をお勧めします。
- ・操作を開始する前のパソコンの電源が切れた状態のときに、あらかじめ接続し てください。
- 必ず AC アダプタを接続してください

### リカバリ領域の削除手順

- 1 「トラブル解決ナビディスク(リカバリ起動ディスク)」または 「トラブル解決ナビ&ソフトウェア&リカバリデータディスク」を 使って「トラブル解決ナビ」を起動します。 FWeb 『取扱説明書 < 詳細版 >』- 「困ったときは | - 「トラブル発生時の基 本的な対処」-「「トラブル解決ナビ」を起動する」の「「トラブル解決ナビディスク(リカバリ起動ディスク)」から起動する| をご覧ください。
- <mark>2</mark> 「ユーティリティ」をクリックします。
- 3 「リカバリ領域の削除」をクリックします。
- 4 「リカバリ領域の削除」の説明が表示されたら、「次へ」をクリックし ます。

「ご使用上の注意」が表示されます。

5 内容をよくお読みになり、同意する場合は「同意する」をクリックし て●にし、「次へ」をクリックします。

「ご使用上の注意」を下までスクロールすると、「同意する」が選択できるようになります。

6 画面のメッセージに従って操作します。

この後は、1. リカバリディスクセットの確認 2. リカバリ領域の削除 の順に進んでいきます。画面のメッセージに従って操作を進めてください。「リカバリ領域の削除が完了しました。」と表示されたら[手順](#page-108-0) 7 に進んでくだ さい。

#### <span id="page-108-0"></span>7 「完了」をクリックします。

8 トラブル解決ナビの最初の画面が表示されたら、ディスクを取り出し ます。

ポータブル CD/DVD ドライブを接続している場合は取り外します。

- 9「終了」をクリックします。
- 10 「再起動」をクリックします。 Windows が起動します。

11 スタート画面の何もないところで右クリックし、画面右下の「すべて のアプリ」をクリックします。 『Windows 8 基本操作クイックシート』

- 12 「コンピューター」をクリックします。
	- ハードディスクの容量が増えていることを確認します。

以上でリカバリ領域の削除は完了です。

## リカバリ領域を復元する

削除したリカバリ領域を復元するためには「ハードディスク全体をリカバリ」を行います。リカバリ領域のみ復元することはできません。「リカバリディスクセット」を用意してください。

### 注意事項

- ハードディスクの内容はすべて削除されます リカバリ領域を復元するときに、ハードディスクの領域が設定し直されます。このためハードディスクの内容はすべて削除されます。あらかじめ必要なデータをDVD や外付けのハードディスクなどにバックアップしておいてください。
- ●「リカバリディスクセット」が必要です リカバリ領域の復元には、「リカバリディスクセット」が必要です。「リカバリディスクセット」を作成していない場合や、紛失・破損された場合は購入できます。詳 しくは 「Web 『取扱説明書 < 詳細版 >』 - 「ご購入時の状態に戻す」 - 「ご購入時の 状態に戻すリカバリの準備| - 「ディスクが必要な場合| をご覧ください。
- 外付けハードディスクやUSBメモリ、増設用内蔵ハードディスクユニットは必ず 取り外してください接続したまま操作を続けると、大切なデータを壊してしまう可能性があります。
- ポータブル CD/DVD ドライブを用意してください ・ ポータブル CD/DVD ドライブは、「スーパーマルチドライブユニット(FMV-NSM54)」をお勧めします。
	- ・ 操作を開始する前のパソコンの電源が切れた状態のときに、あらかじめ接続し てください。

● 必ず AC アダプタを接続してください

### リカバリ領域の復元手順

1 「トラブル解決ナビディスク(リカバリ起動ディスク)」または 「トラブル解決ナビ&ソフトウェア&リカバリデータディスク」を 使って「トラブル解決ナビ」を起動します。 FWeb 『取扱説明書 < 詳細版 >』- 「困ったときは | - 「トラブル発生時の基

本的な対処」-「「トラブル解決ナビ」を起動する」の「「トラブル解決ナビディスク(リカバリ起動ディスク)」から起動する」をご覧ください。

- <mark>2</mark> 「リカバリ」をクリックします。
- 3 「ハードディスク全体をリカバリ」をクリックします。

「ハードディスク全体をリカバリ」の説明が表示されます。

4 「次へ」をクリックします。

「ご使用上の注意」が表示されます。

- 5 「ご使用上の注意」をよく読み、同意する場合は「同意する」をクリッ クして にし、「次へ」をクリックします。
- 6 画面のメッセージに従って操作します。

この後は、

- 1. リカバリディスクセットの確認
- 2. ハードディスクの領域を設定する
- 3. リカバリデータをコピーする
- 4. リカバリを実行する
- 5. リカバリ領域を復元する
- 6. 最終処理を実行する
- の順に進んでいきます。画面のメッセージに従って操作を進めてください。

7 「ディスクの復元が完了しました。」と表示されたら、ディスクを取り 出します。ポータブル CD/DVD ドライブを接続している場合は取り外します。

8 「完了」をクリックします。 パソコンが、再起動します。以上で「リカバリ領域を復元する」は終了です。

続けて、 「҃web 「取扱説明書 <詳細版 >」 - 「セットアップする」 をご覧になり、 セッ トアップを行ってください。

### **D**oint

- ユーザー登録は再度行う必要はありません。
- すでに Microsoft アカウントを取得されているためセットアップ中に パソコンへサインインする画面が表示されたら、取得した Microsoft アカウントを入力し、サインインしてください。

## **16. BIOS の設定**

## BIOS セットアップの操作

### BIOS セットアップとは

BIOS セットアップとは、パソコンの環境を設定するためのプログラムです。パソ コンご購入時は、すでに最適なハードウェア環境に設定されています。通常の使用状態では、BIOS セットアップで環境を設定(変更)する必要はありません。 BIOS セットアップの設定は、次の場合などに行います。

- 特定の人だけがパソコンを使用できるように、パスワード(暗証番号)を設定す るとき
- 起動時の自己診断テストで BIOS セットアップに関するエラーメッセージが表示 されたとき

BIOS セットアップの操作は、キーボードで操作します(タッチ操作では操作できま せん)。

### **D**oint

- BIOS セットアップの設定項目については、BIOS セットアップ画面の 「項目ヘルプ」をご覧ください。
- ▶ BIOS セットアップ画面の表示について HDMI出力端子に接続したテレビやディスプレイにはBIOSセットアップ画面は、表示されません。

なお、DisplayPort コネクタに接続した外部ディスプレイには、BIOS セットアップ画面を表示させることができます(ポートリプリケータ添付機種のみ)。

- ▶ 起動時の自己診断テスト(POST(ポスト)) パソコンの電源を入れたときや再起動したときに、ハードウェアの動作 に異常がないか、どのような周辺機器が接続されているかなどを自動的に調べます。これを「起動時の自己診断テスト」(POST : Power On Self Test)といいます。
	- ・起動時の自己診断テスト中は電源を切らないでください。
	- ・POST の画面は、液晶ディスプレイのみに表示されることがあります。 また、HDMI 出力端子に接続したテレビやディスプレイには表示され ません。
	- ・パソコンは、自己診断テスト中の異常終了の回数を数えており、3 回 続いた場合は 4 回目の起動時に「前回の起動が正常に完了しませんで した。」というメッセージを表示します。

### BIOS セットアップを起動する

BIOS セットアップは、電源が切れた状態から操作を始めてください。

### **D**oint

- BIOS セットアップの画面ではなく Windows が起動してしまった場合 は、起動が完了するのを待ってから、パソコンの電源を切り、もう一度手順 1 からやり直してください。
- 1 AC アダプタを接続し、【F2】キーを押しながら、パソコンの電源を入 れます。
- 2 FUJITSU のロゴ画面が表示され、短いビープ音が鳴ったら、【F2】 キーから指を離します。

BIOS セットアップ画面が表示されます(→ [P.112](#page-112-0))。

### <span id="page-112-0"></span>BIOS セットアップ画面の各部の名称と役割

BIOS セットアップ画面の各部の名称と役割は、次のとおりです。

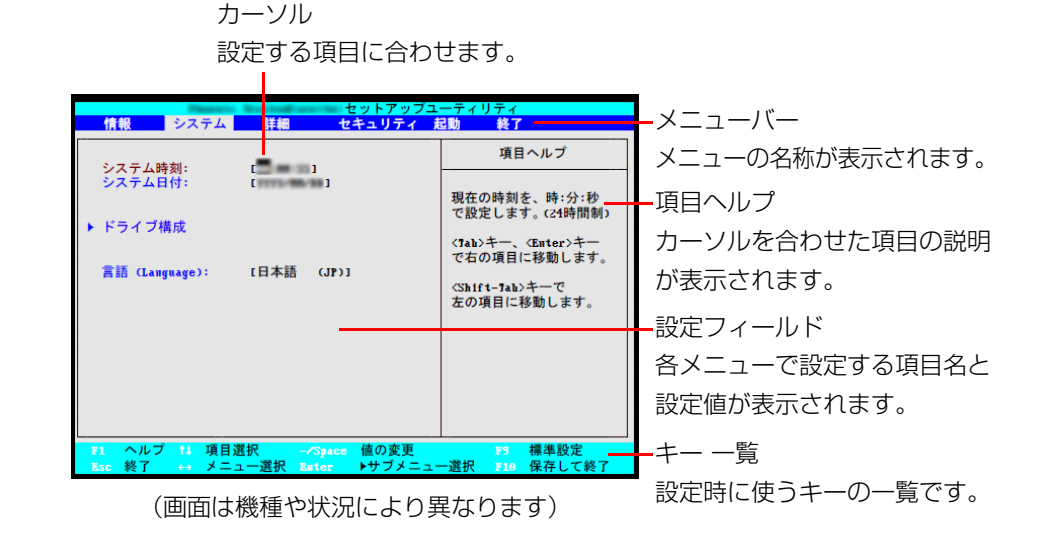

### 設定を変更する

### 重要

- ▶ BIOS セットアップの設定を間違えると、パソコンが起動できなくなっ たり、正常に動作しなくなったりすることがあります。このような場合には、変更した設定値を元に戻すか、ご購入時の設定に戻してパソコンを再起動してください。
- <span id="page-113-0"></span>1 【←】キーまたは【→】キーでカーソルを移動し、設定したいメニュー を選びます。

選択したメニュー画面が表示されます。

2 【↓】キーまたは【↑】キーでカーソルを移動し、設定したい項目を選 びます。

項目名に「 」が付いている項目にはサブメニューがあります。 項目名にカーソルを移動して【Enter】キーを押すと、サブメニューが表示さ れます。元のメニュー画面に戻るときは【Esc】キーを押します。

<span id="page-113-1"></span><mark>3</mark> 【Space】キーまたは �� を押して、選択している項目の設定値を変更 します。

続けて他の設定項目を変更する場合は、[手順](#page-113-0) 1 <sup>~</sup> [3](#page-113-1) を繰り返してください。

4 設定を保存して終了します。

### **D**oint

- 設定時によく使用するキーは、次のとおりです。
	- ・【↑】キー、【↓】キー
	- 設定する項目にカーソルを移動します。
	- ・【←】キー、【→】キー
	- メニューを切り替えます。
	- ・【Enter】キー
	- 「 」印が付いた項目のサブメニュー画面を表示します。また、「終了」 メニューなどでは、各項目の処理を行います。
	- 設定する項目で押すと、設定値が一覧で表示されます。
	- ・【Space】キー
	- キーボード手前中央にある、何も書かれていない横長のキーのことで
	- す。各項目の設定値を変更します。
	- この他、使用するキーの案内が画面に表示されます。

### 変更内容を取り消す

設定した内容を取り消すには、保存してある変更前の設定値を読み込みます。

#### 1 【Esc】キーを押します。

「終了」(「Exit」)メニューが表示されます。サブメニューを表示しているときは、「終了」(「Exit」)メニューが表示されるまで、【Esc】キーを 2 <sup>~</sup> 3 回押 してください。

<mark>2</mark> 【↑】キーまたは【↓】キーを押して「変更前の値を読み込む」(「Discard Changes」)を選択し、【Enter】キーを押します。

「変更前の値を読み込みますか?」(「Load previous configuration now?」) というメッセージが表示されます。

<mark>3</mark> 【←】キーまたは【→】キーで「はい」(「Yes」) を選択し、【Enter】 キーを押します。

BIOS セットアップのすべての設定項目に変更前の値が読み込まれ、すべての 変更が取り消されます。

### **Doint**

- 設定した内容を保存せずに BIOS セットアップを終了する
	- 1.「終了」(「Exit」)メニューの「変更を保存せずに終了する」(「Exit Discarding Changes」)を選択し、【Enter】キーを押します。 設定値を変更していないときは、これで BIOS セットアップが終了 します。

設定値を変更しているときは、「設定が変更されています!変更した内容を保存して終了しますか? | (「Setup Warning」)という メッセージが表示されます。

2.【←】キーまたは【→】キーで「いいえ」(「No」)を選択し、【Enter】 キーを押します。

すべての変更が取り消されて、BIOS セットアップが終了します。

### BIOS セットアップを終了する

変更した設定を有効にするためには、設定内容を保存しておく必要があります。次の操作を行って、設定内容を保存してからBIOSセットアップを終了してください。

#### 1 【Esc】キーを押します。

「終了」(「Exit」)メニューが表示されます。サブメニューを表示している場合は、「終了」メニューが表示されるまで、【Esc】キーを2~3回押してください。

#### <mark>2</mark> 【↑】キーまたは【↓】キーを押して 「変更を保存して終了する」 (「Exit Saving Changes」)を選択し、【Enter】キーを押します。 次のいずれかの確認メッセージが表示されます。

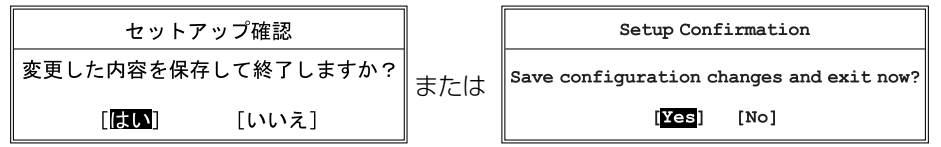

(画面は機種や状況により異なります)

<mark>3</mark> 【←】キーまたは【→】キーで「はい」(「Yes」) を選択し、【Enter】 キーを押します。

すべての設定値が保存された後、BIOS セットアップが終了し、このパソコン が再起動します。

### **D**oint

- ▶ BIOS セットアップを終了せずに設定内容を保存する 次の操作をすると、いったん設定内容を保存した後、続けて他の項目を設定できます。
	- 1.「終了」(「Exit」)メニューの「変更を保存する」(「Save Changes」) を選択し、【Enter】キーを押します。 「変更した内容を保存しますか?」(「Save configuration changes now?1) というメッセージが表示されます。
	- 2. 【←】キーまたは【→】キーで「はい」(「Yes」) を選択し、【Enter】 キーを押します。

### BIOS をご購入時の設定に戻す

ここでは、設定を変更した BIOS を、ご購入時の状態に戻す手順について説明して います。

- 1 BIOS セットアップを起動します。
- <mark>2</mark> 【Esc】キーを押します。 「終了」(「Exit」)メニューが表示されます。
- <mark>3</mark> 【↑】キーまたは【↓】キーを押して「標準設定値を読み込む」(「Load Setup Defaults」)を選択し、【Enter】キーを押します。 確認のメッセージが表示されます。
- 4 【←】キーまたは【→】キーで「はい」(「Yes」)を選択し、【Enter】 キーを押します。BIOS セットアップの設定項目に、標準設定値が読み込まれます。
- <mark>5</mark> 【↑】キーまたは【↓】キーを押して 「変更を保存して終了する」 (「Exit Saving Changes」)を選択し、【Enter】キーを押します。 確認のメッセージが表示されます。
- <mark>6</mark> 【←】キーまたは【→】キーで「はい」(「Yes」) を選択し、【Enter】 キーを押します。

読み込んだ標準設定値が保存された後、BIOS セットアップが終了し、このパ ソコンが再起動します。

## BIOS のパスワード機能

このパソコンでは、不正使用を防止するために BIOS パスワードを設定することが できます。パスワードを設定すると、正しいパスワードを知っている人以外はこのパソコンを使用できなくなります。

BIOS のパスワードは Windows が起動する前の設定なので、Windows のパスワー ドよりもさらにセキュリティを高めたいときに有効です。

### BIOS のパスワードを設定するとできること

BIOS のパスワードを設定すると、次の場合にパスワードの入力を要求され、パス ワードを知っている人のみこのパソコンを使用できるようになります。

- パソコンの電源を入れたとき
- パソコンを再起動したとき
- BIOS セットアップを始めるとき
- 休止状態からレジュームするとき

また、ハードディスク用のパスワードを設定すると、このパソコンのハードディスクを他のパソコンに取り付けても使用できないようにすることができます。

### BIOS パスワード機能をお使いになるうえでの注意

このパソコンの BIOS パスワード機能を使うときは、次の点に注意してください。

- パスワード設定時に必ず行うこと 管理者用パスワードやハードディスク用パスワードを忘れると、パスワード機能が解除できなくなり、修理が必要となります。そのため、パスワードを設定したら、次のことを行ってください。・[「パスワードを変更する」\(→](#page-120-0) P.120)およ[び「パスワードを削除する」\(→](#page-121-0) P.121) を印刷しておく
	- ・ 設定したパスワードを忘れないよう、書き留めておく
	- また、これらは安全な場所に保管しておいてください。
	- 管理者用パスワードやハードディスク用パスワードを忘れてしまった場合は、「富士通パーソナル製品に関するお問い合わせ窓口」またはご購入元までご連絡ください。なお、保証期間にかかわらず修理は有償となります。
- パスワードを忘れるとすべてのデータが消えてしまいます
- ハードディスク用パスワードは、盗難などによる不正な使用を防止することを目的としています。これは強固なセキュリティであるため、もしもパスワードを忘れてしまうと、たとえ修理をしても、パスワードの解除やハードディスク内のプログラムやデータの復元ができず、これらのデータは完全に失われてしまいます。パスワードの管理には充分注意してください。

### パスワードの種類

このパソコンで設定できるパスワードは次の 3 つです。

- 管理者用パスワード(Supervisor Password) このパソコンをご購入になった方などが使用するパスワードです。パスワード機能を使用するときは必ず設定してください。
- ユーザー用パスワード(User Password) 「管理者」以外でこのパソコンをお使いになる方(ご家族など)が使用するパスワードです。BIOS セットアップで変更可能な項目に制限があります。「管理者用 パスワード」を設定した場合のみ設定できます。
- ハードディスク用パスワード(HDD Password) このパソコンのハードディスクを、他のパソコンでは使用できないようにしたい ときに使用するパスワードです。ハードディスクを他のパソコンに取り付けて使用する場合に認証が必要となるため、ハードディスクが盗難にあったときなどに情報漏洩や不正使用を防止します。「管理者用パスワード」を設定した場合のみ設定できます。

### パスワードを設定する

管理者用パスワード/ユーザー用パスワード、ハードディスク用パスワードを設定する方法を説明します。

### ■ 管理者用パスワード/ユーザー用パスワードを設定する

- 1 BIOS セットアップを起動します。
- 2 「セキュリティ」(「Security」)メニューの「管理者用パスワード設定」 (「Set Supervisor Password」)または「ユーザー用パスワード設定」 (「Set User Password」)を選択して【Enter】キーを押します。 パスワード入力用のウィンドウが表示されます。

### <span id="page-117-0"></span>3 パスワードを入力します。

- ・入力できる文字種はアルファベットと数字のみです。なお、アルファベットの大文字と小文字は区別されません。
- ・入力した文字は表示されず、代わりに「■」や「\*」が表示されます。
- ・ユーザー用のパスワードの最低文字数は、「ユーザー用パスワード文字数」で設定することができます。
- 4 パスワードを入力したら【Enter】キーを押します。 パスワードの再入力を求められます。
- 5 [手順](#page-117-0) 3 で入力したパスワードを再度入力して【Enter】キーを押します。 「セットアップ通知」(「Setup Notice」)と書かれたウィンドウが表示される か、「変更が保存されました。」(「Changes have been saved.」)というメッ セージが表示されます。

6 【Enter】キーを押して、設定を終了します。

再入力したパスワードが間違っていた場合は、「セットアップ警告」(「Setup Warning」)と書かれたウィンドウか、「パスワードが一致しません。もう一 度パスワードを入力して下さい。」(「Passwords do not match. Re-enter password.」)というメッセージが表示されます。【Enter】キーを押して、[手](#page-117-0) [順](#page-117-0) 3 からやり直してください。

パスワードの設定を中止するときは、【Esc】キーを押してください。

7 「セキュリティ」(「Security」)メニューの「起動時のパスワード」 (「Password on Bootl) を「使用しない」(「Disabled」)以外に設 定します。

パソコンを起動したときに、BIOS のパスワードを求めるウィンドウが表示さ れる設定になります。

■ ハードディスク用パスワードを設定する

1 BIOS セットアップを起動します。

- <mark>2</mark> 「セキュリティ」(「Security」)メニューの「ハードディスクセキュリ ティ (Hard Disk Security)」▶ 「ドライブ 0 用パスワード設定 (「Set Drive0 HDD Password」)」を選択して【Enter】キーを押します。 パスワード入力用のウィンドウが表示されます。
- <span id="page-118-0"></span>3 パスワードを入力します。

入力できる文字種はアルファベットと数字です。アルファベットの大文字と小文字は区別されません。入力した文字は表示されず、代わりに「■」や「\*」が表示されます。

- 4 パスワードを入力したら【Enter】キーを押します。 パスワードの再入力を求められます。
- 5 [手順](#page-118-0) 3 で入力したパスワードを再度入力して【Enter】キーを押します。 「セットアップ通知」(「Setup Notice」)と書かれたウィンドウか、「変更が 保存されました。」(「Changes have been saved.」)というメッセージが表 示されます。

### 6 【Enter】キーを押して、設定を終了します。

再入力したパスワードが間違っていた場合は、「セットアップ警告」(「Setup Warning」)と書かれたウィンドウか、「パスワードが一致しません。もう一 度パスワードを入力して下さい。」(「Passwords do not match. Re-enter password.」)というメッセージが表示されます。【Enter】キーを押して、[手](#page-118-0) [順](#page-118-0) 3 からやり直してください。

パスワードの設定を中止するときは、【Esc】キーを押してください。

### パスワード機能を使う

パスワードを設定すると、設定状態によって次の場合にパスワードの入力が必要になります。

- パソコンの電源を入れたとき
- パソコンを再起動したとき
- BIOS セットアップを始めるとき
- 休止状態からレジュームするとき

パスワードの入力を求めるウィンドウが表示されたら、パスワードを入力し、【Enter】キーを押してください。

- 設定したパスワードと違うパスワードを入力すると、「パスワードが正しくあり ません。」(「Invalid Password」)というメッセージが表示されます。その場合 は、【Enter】キーを押し、正しいパスワードを入力してください。
- 誤ったパスワードを 3 回入力すると、 「システムは使用できません。」 (「System Disabled」)というメッセージが表示され、警告音が鳴り続けます。その場合は、電源ボタンを押してパソコンの電源を切ってから 10 秒ほど待って、もう一度電 源を入れます。その後、正しいパスワードを入力してください。

### ■ パソコンの雷源を入れたときなどのパスワード入力

パソコンの電源を入れたときやパソコンを再起動したとき、BIOS セットアップを 始めるとき、休止状態からレジュームするときには、パスワードの入力を求めるウィンドウが表示されます。パスワードを入力し、【Enter】キーを押してください。

● BIOS セットアップの「セキュリティ」メニューの「自動ウェイクアップ時」で、 パソコンを指定時刻に起動させたり LAN を使って起動させたりする場合に、 BIOS のパスワード入力を要求するかどうかを設定することができます。

### ■ ハードディスク用のパスワードについて

ハードディスク用のパスワードを設定すると、パソコンを起動するときにパスワードの入力が必要になります。

設定状態によっては、管理者用またはユーザー用パスワードと、ハードディスク用パスワードの入力が必要になります。

### **D**oint

▶ 管理者用またはユーザー用パスワードと、ハードディスク用パスワード が同じ場合は、パスワードの入力は 1 回になります。

### パスワードを変更する/削除する

### <span id="page-120-0"></span>■ パスワードを変更する

設定したパスワードを変更するときは、次の操作を行ってください。

- 1 BIOS セットアップを起動します。
- <mark>2</mark> 「セキュリティ」(「Security」) メニューで変更したいパスワード設定 を選択して【Enter】キーを押します。
	- ・管理者用パスワード設定(Set Supervisor Password) ・ユーザー用パスワード設定(Set User Password)· ハードディスクセキュリティ (Hard Disk Security)▶ ドライブ 0 用パス ワード設定 (Set Drive0 Password) パスワード入力用のウィンドウが表示されます。
- 3 設定してあるパスワードを入力し、【Enter】キーを押します。 新しいパスワードの入力を求められます。
- <span id="page-120-1"></span>4 新しく設定したいパスワードを入力し、【Enter】キーを押します。 新しいパスワードの再入力を求められます。

### 国要

- ▶ パスワード設定時に必ず行うこと 管理者用パスワードやハードディスク用パスワードを忘れると、パスワード機能が解除できなくなり、修理が必要となります。そのため、パスワードを設定したら、次のことを行ってください。・解除する手順が書かれたこのページを印刷しておく・設定したパスワードを忘れないよう、何かに書き留めておくまた、これらは安全な場所に保管しておいてください。管理者用パスワードやハードディスク用パスワードを忘れてしまった場合は、「富士通パーソナル製品に関するお問い合わせ窓口」またはご購入元までご連絡ください。なお、保証期間にかかわらず修理は有償となります。
- ▶ パスワードを忘れるとすべてのデータが失われます ハードディスク用パスワードは、盗難などによる不正な使用を防止することを目的としています。これは強固なセキュリティであるため、もしもパスワードを忘れてしまうと、たとえ修理をしても、パスワードの解除や、ハードディスク内のプログラムやデータの復元ができず、これらのデータは完全に失われてしまいます。パスワードの管理には充分注意してください。
- <span id="page-120-2"></span>5 [手順](#page-120-1) 4 で入力したパスワードを再度入力して【Enter】キーを押します。 「変更が保存されました。」(「Change has been saved」) というメッセージ が表示されます。

### 6 【Enter】キーを押して、設定を終了します。

再入力したパスワードが間違っていた場合は、「セットアップ警告」(「Setup Warning」)と書かれたウィンドウか、「パスワードが一致しません。もう一 度パスワードを入力して下さい。」(「Passwords do not match. Re-enter password.」)というメッセージが表示されます。【Enter】キーを押して、[手](#page-120-1) [順](#page-120-1) 4 からやり直してください。

パスワードの設定を中止するときは、【Esc】キーを押してください。

### **Doint**

▶ 誤ったパスワードを 3 回入力すると、「システムは使用できません。」 (「System Disabled」)というメッセージが表示され、警告音が鳴り 続けます。その場合は、電源ボタンを 4 秒以上押してパソコンの電源 を切ってから 10 秒ほど待って、もう一度電源を入れます。その後、正 しいパスワードを入力してください。

#### <span id="page-121-0"></span>■ パスワードを削除する

設定したパスワードを削除するときは、「パスワードを変更する」の手順を最初から行い、[手順](#page-120-1) 4 <sup>~</sup> [5](#page-120-2) で何も入力せずに、【Enter】キーを押してください。

#### **D**oint

▶ 管理者以外の方がユーザー用パスワードを削除できるのは、「セキュリ ティ」メニューの「ユーザー用パスワード文字数」が 0 に設定されて いるときだけです。0 以外に設定されている場合は、パスワード文字数 不足のメッセージが表示されます。ユーザー用パスワード文字数の設定については、「セキュリティ」メニューで「ユーザー用パスワード文字数」の項目ヘルプをご覧ください。

## BIOS が表示するメッセージ一覧

パソコンを起動した直後に、画面上にメッセージが表示される場合があります。これらのメッセージは「BIOS セットアップ」という、パソコンの環境を設定するた めのプログラムが表示しています。

### メッセージが表示されたときは

パソコン本体や周辺機器に問題があると、パソコンを起動したときにエラーメッセージが表示されます。

エラーメッセージが表示された場合は、次の手順に従って処置をしてください。

#### 1 BIOS セットアップの設定値を確認します。

BIOS セットアップに関するエラーメッセージが表示された場合は、BIOS セットアップを起動して各項目の値が正しいか確認してください。また、BIOS セットアップの設定値をご購入時の設定に戻して再起動してくだ さい。

それでもメッセージが表示される場合は、[手順](#page-121-1) 2 に進んでください。

#### <span id="page-121-1"></span><mark>2</mark> 周辺機器を取り外します。

別売の周辺機器の拡張カードやメモリなどを取り付けている場合には、パソコンの電源を切ってからそれらの周辺機器を取り外し、再びパソコンを起動して動作を確認してください。

それでも同じメッセージが表示される場合には、「富士通パーソナル製品に関するお問い合わせ窓口」またはご購入元にご連絡ください。

#### 3 取り外した周辺機器を、1 つずつ取り付けます。

取り外した周辺機器を 1 つずつ取り付け、パソコンを再起動して動作を確認 してください。

このとき、各周辺機器のマニュアルや、ユーティリティソフトがある場合にはそれらのマニュアルも、あわせてご覧ください。

上記のように処置してもまだ同じメッセージが表示される場合や、次の「メッセージ一覧」に当てはまるメッセージがない場合は、パソコン本体が故障している可能性があります。「富士通パーソナル製品に関するお問い合わせ窓口」またはご購入元にご連絡ください。

「富士通パーソナル製品に関するお問い合わせ窓口」のご利用については、 <mark>「web</mark> 『取 扱説明書<詳細版>』-「困ったときは」-「富士通の窓口に相談する」-「サポート&サービス紹介」をご覧ください。

### メッセージ一覧

このパソコンが表示するメッセージの一覧は、次のとおりです。メッセージ中の「n」には数字が表示されます。また、メッセージは機種により異なります。

### ■ 正常時のメッセージ

パソコン本体や周辺機器が正常の場合は、BIOS のメッセージは自動では表示され ません。

正常時に BIOS のメッセージを表示させる場合は、パソコンを起動して FUJITSU のロゴ画面が表示されている間に【Space】キーを押します。

### **Point**

▶ BIOS セットアップの「詳細」メニュー▶「起動設定」▶「起動時の自己診 断画面」「使用する」に設定すると、正常時のメッセージを常に表示できます。

#### **Please Wait...**

**お待ちください ...(Please Wait...)**

BIOS セットアップの起動中に表示されます。

### ■ エラーメッセージ

このパソコンが表示するメッセージの一覧は、次のとおりです。このマニュアルに記述されていないエラーメッセージが表示された場合は、「富士通パーソナル製品に関するお問い合わせ窓口」またはご購入元にご連絡ください。

#### ● <F1>キーを押すと継続、<F2>キーを押すとBIOSセットアップを起動します。 **(Press <F1> to Continue or <F2> to Enter SetupまたはPress <F1> to resume, <F2> to Enter Setup)**

起動時の自己診断テストでエラーが発生したとき、OS を起動する前にこのメッ セージが表示されます。【F1】キーを押すと発生しているエラーを無視して OS の起動を開始し、【F2】キーを押すと BIOS セットアップを起動して設定を変更 することができます。

#### **リアルタイムクロックのエラーです。日付と時刻の設定を確認してください。(Real Time Clock Error - Check Date and Time settings)** 日付と時刻の設定値が正しくありません。設定値を確認し、正しい値を設定し直してください。

次のメッセージが表示された場合は、各項目ごとに記載されている対応を行い、再起動してください。なお、再起動しても同じメッセージが表示される場合は、「富士通パーソナル製品に関するお問い合わせ窓口」またはご購入元にご連絡ください。

#### **前回の起動中にファンエラーが発生しました。(Fan Error occurred during previous boot.)**

前回の起動時の自己診断テスト中に、ファンエラーが発生していたことを示します。

**Invalid system disk** 

#### **Replace the disk, and then press any key**

フロッピーディスクドライブに、起動ディスク以外のフロッピーディスクをセットしたまま、電源を入れたときに表示されます。

フロッピーディスクを取り出して、【Space】キーなどを押してください。

#### **Non-System disk or disk error**

#### **Replace and press any key when ready**

フロッピーディスクドライブに、起動ディスク以外のフロッピーディスクをセットしたまま、電源を入れたときに表示されます。フロッピーディスクを取り出して、【Space】キーなどを押してください。

#### **NTLDR is missing**

#### **Press any key to restart**

フロッピーディスクドライブに、起動ディスク以外のフロッピーディスクをセットしたまま、電源を入れたときに表示されます。フロッピーディスクを取り出して、【Space】キーなどを押してください。

#### **Remove disks or other media.**

#### **Press any key to restart**

フロッピーディスクドライブに、起動ディスク以外のフロッピーディスクをセットしたまま、電源を入れたときに表示されます。フロッピーディスクを取り出して、【Space】キーなどを押してください。

#### **Operating system not found**

OS が見つからなかったことを示しています。 BIOS セットアップの「起動」メニューの設定が正しいか、指定したドライブに OS が正しくインストールされているかを確認してください。

#### **キーボード接続エラーです。(Keyboard error または Stuck Key)** キーボードテストで、接続エラーが発生したことを示しています。テンキーボードや外付けキーボードを接続している場合は、正しく接続されているかを確認し、パソコンを再起動してください。

**Failure Fixed Disk n**

#### **System timer error**

システムタイマーのテストで、エラーが発生したことを示しています。

### **Real time clock error**

リアルタイムクロックのテストで、エラーが発生したことを示しています。

補足情報

**Check date and time settings**

日付と時刻の設定値が正しくありません。設定値を確認し、正しい値を設定し直してください。

#### **System CMOS checksum bad - Default configuration used**

CMOS RAM のテストでエラーが発見されたため、標準設定値が設定されたこと を示しています。

【F2】キーを押して BIOS セットアップを起動し、設定を保存して再起動してくだ さい。再起動してもこのメッセージが表示される場合は、バックアップ用バッテリが消耗して、CMOS RAM に設定内容が保存されていないことが考えられます。

### **NVRAM データが正しくありません。(Invalid NVRAM Data)**

NVRAM データのテストでエラーが発見されたことを示しています。

次のメッセージが表示された場合は、「富士通パーソナル製品に関するお問い合わせ窓口」またはご購入元にご連絡ください。

- **ファンエラー。システムの電源が切れます。(Fan Error has occurred)** 冷却用ファンのテストでエラーが発生したことを示しています。
- **Extended Memory Failed at address line: nn** メモリのテスト中にエラーが発見されたことを示しています。
- **Thermal Sensor Error has occurred** 温度制御系の設定が正しく行えなかったことを示しています。
- **起動可能なデバイスが見つかりませんでした。(Bootable Device was not found)**

起動可能なデバイスが見つからなかった場合に表示されます。【Enter】キーを押 すと起動メニュー(Boot Menu)が起動しますので、起動可能なデバイスが表示 されているかどうかを確認してください。

# **付 録**

文字コードの取り扱いに関する注意

### 環境依存文字の取り扱いについて

環境依存文字とは、お使いのアプリや相手のパソコンの環境によって、正しく表示されない可能性のある文字のことです。

文書データなどを作成するときに環境依存文字を使用すると、Eメールやホームページ上で字形が異なったり崩れたりして表示される場合があります。

トラブルを避けるため、環境依存文字はできるだけ使用しないことをお勧めします。環境依存文字を使用すると、次のようなトラブルが起きることがあります。

- E メールのやり取りで環境依存文字を使用すると、送信側と受信側で、字形が異 なったり崩れたりして表示される場合があります。
- アプリが環境依存文字に対応していない場合、アプリが環境依存文字を正しく表 示したり認識したりできない場合があります。
- お使いのプリンターによっては、環境依存文字を使用して印刷すると、字形が異 なったり崩れたりして印刷される場合があります。
- インターネットのサイトなどで運用側のシステムが環境依存文字に対応してい ない場合、環境依存文字を入力すると、字形が異なったり崩れたりして表示される場合があります。
	- 例 ショッピングサイト、検索サイト、ブログ、ホームページ、インターネット 掲示板など

Windows 8、Windows 7 では、環境依存文字を取り扱うときに、注意をうながす メッセージが表示されます。

次に表示されるメッセージの例を説明します。

#### **例 1 文字入力中に環境依存文字を示すメッセージ**

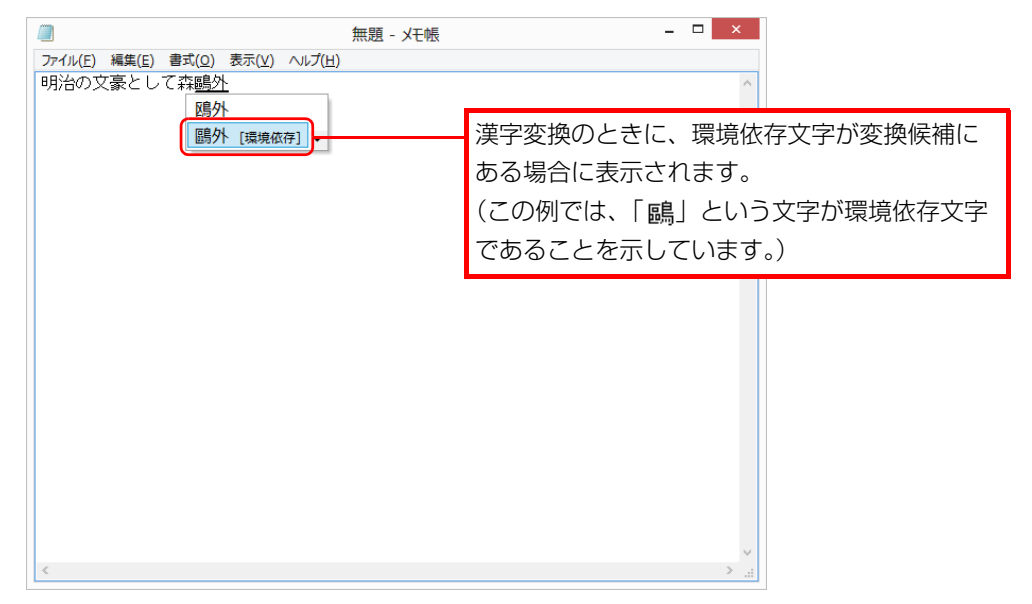

#### **例 2 環境依存文字を含んだファイルを保存するときに表示されるメッセージ**

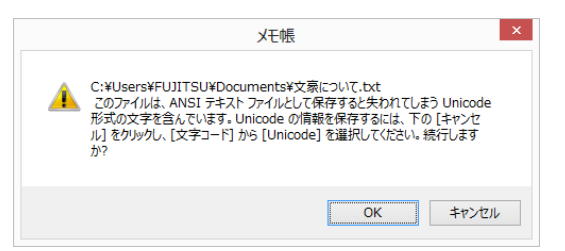

 環境依存文字を含んだファイルを保存するときに表示されます。「キャンセル」をクリックすると作成中の状態に戻るので、環境依存文字を変更して保存し直すことをお勧めします。

### **Doint**

▶ 文字コードを他の形式にして保存する

環境依存文字を含んだファイルは、次のように文字コードを Unicode 形式にすることで保存できます。

ただし、Unicode に対応していない OS やアプリでこのファイルを開 くと、文字化けを起こしたり正常に表示されなかったりする場合がありますのでご注意ください。

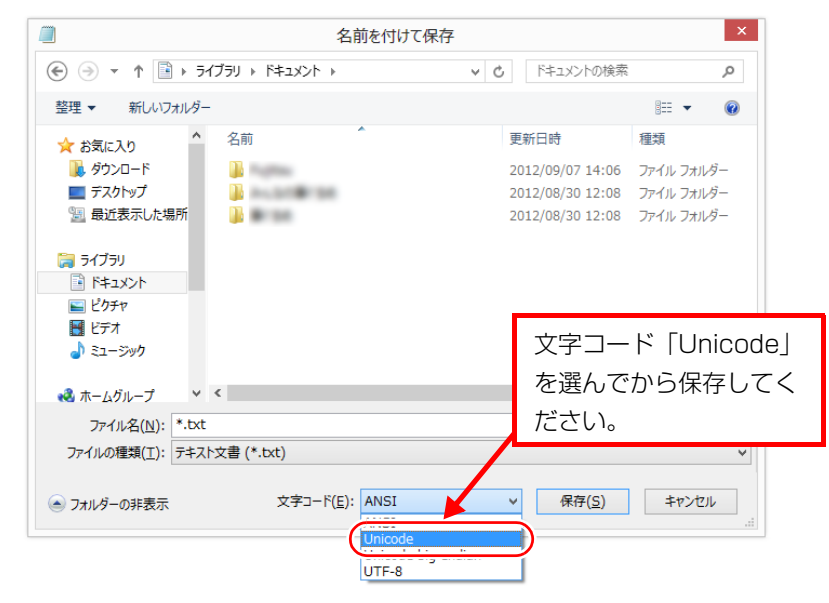

## Windows 8、Windows 7 と Windows XP 以前との 文字の互換性

Windows 8、Windows 7、Windows Vista は、日本工業規格「JIS X 0213:2004」 に対応しています。Windows XP 以前の OS は「JIS X 0213:2004」に対応して いないため、「JIS X 0213:2004」で新たに追加された文字や字形変更された文字 を使用して作った文書データは、字形が異なったり崩れたりして表示される場合があり ま す。ま た、Windows XP 以前の OS で 作 ら れ た 文 書 デ <sup>ー</sup> タ に、「JIS X 0213:2004」で字形変更された文字が含まれる場合は、異なった字形で表示されます。

### □参考: JIS X 0213:2004 改正における字形変更の比較 (一例)

 $\overline{\phantom{a}}$ 

 $\overline{\phantom{a}}$ 

T

改正後字形:Windows 8、Windows 7、Windows Vista 改正前字形:Windows XP 以前の OS

 $\overline{\phantom{a}}$ 

<u> a shekara ta 1999 na shekara ta 1999 na shekara ta 1999 na shekara ta 1999 na shekara ta 1999 na shekara ta 1999 na shekara ta 1999 na shekara ta 1999 na shekara ta 1999 na shekara ta 1999 na shekara ta 1999 na shekara t</u>

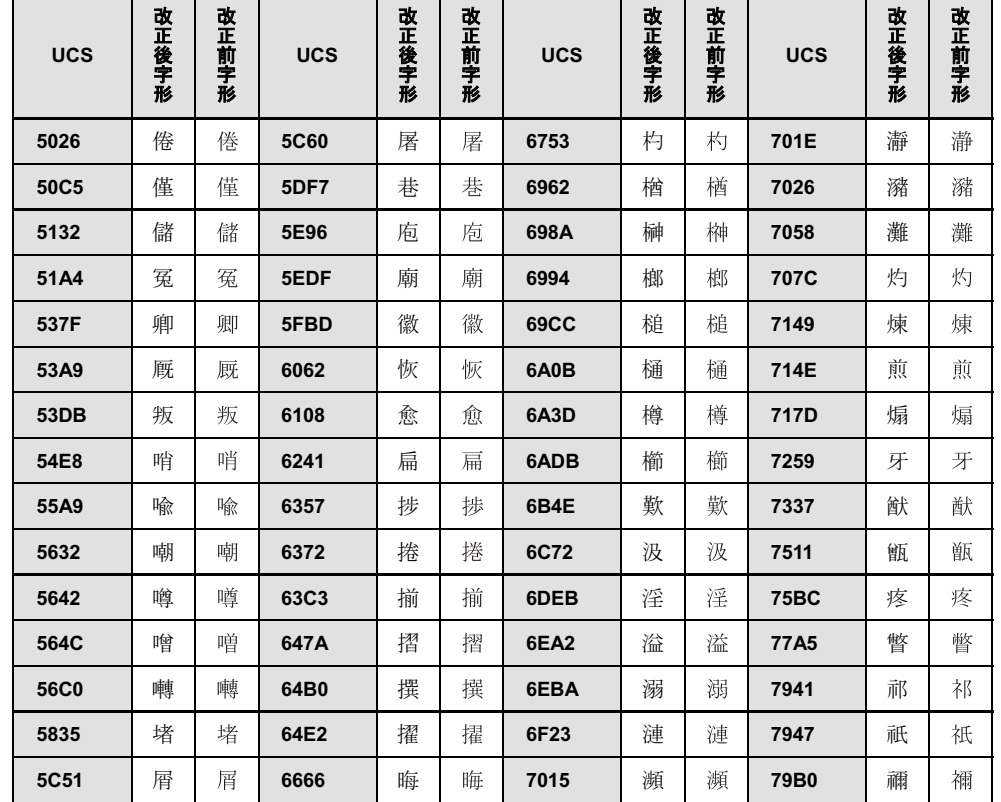

UCS: Universal multiple-octet coded Character Set

#### 改正後字形:Windows 8、Windows 7、Windows Vista 改正前字形:Windows XP 以前の OS

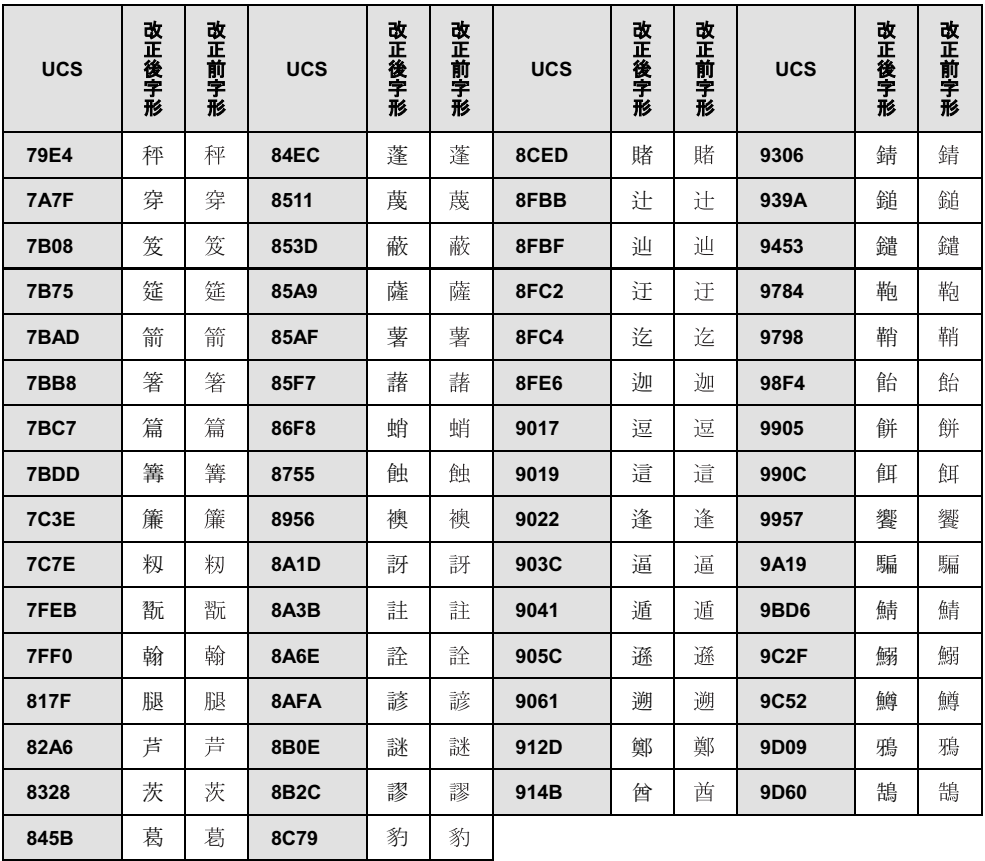

## 「マカフィーアンチセフト」を利用する

### 「マカフィーアンチセフト」とは

「マカフィーアンチセフト」は、お使いのパソコンが盗難の被害にあったり紛失した 場合に、「マカフィーアンチセフト」の Web サイトからパソコンを使用できないよ うにロックする機能です。お使いになるにはセットアップが必要です。また、パソコンが戻ってきたときには、解除用のパスワードを入力するだけでロックを解除できます。

### 「マカフィーアンチセフト」のセットアップをする

#### **D**oint

- ▶「マカフィーアンチセフト」のセットアップはインターネットに接続し た状態で行ってください。
- ▶ 利用開始から90日間を超えてご利用になる場合は、継続利用の登録(有 償)を行ってください。
- 1 スタート画面で「デスクトップ」をクリックします。 『Windows 8 基本操作クイックシート』
- 2 デスクトップ画面にある ◙(マカフィー アンチセフト) をクリックし ます。

「マカフィー アンチセフト製品登録」ウィンドウが表示されます。

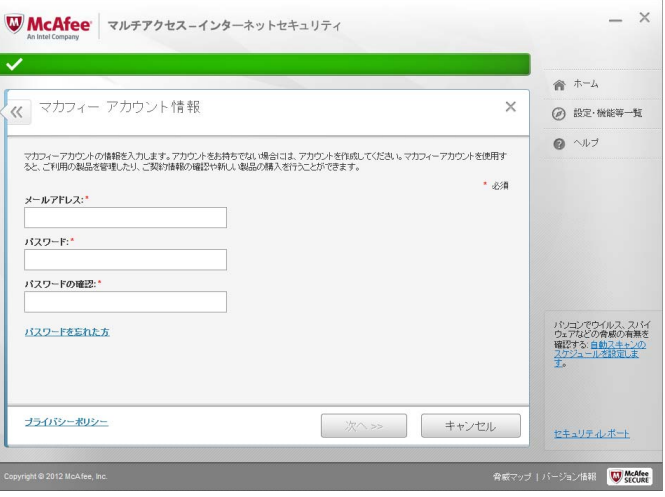

(画面は機種や状況により異なります)

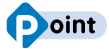

▶ 使用許諾条件への同意を促すウィンドウが表示された場合は、同意した 後、手順 2 をやり直してください。

画面に表示されるメッセージに従って、「マカフィーアンチセフト」のセットアップを進めてください。

### 「マカフィー アンチセフト」をお使いになるうえでの注意

「マカフィー アンチセフト」をご利用中のパソコンで次のことを行った場合は、以 降の説明に従って対処してください。

- 修理したとき
- ●「パソコンの状態」を復元したとき
- ご購入時の状態に戻したとき

### **D**oint

- ▶ 以降の操作の途中でマカフィーの認証画面が表示されたときは、インス トール時に使用したメールアドレスとパスワードを入力してください。
- 以降の操作手順について詳しくは、マカフィー株式会社にお問い合わせください。お問い合わせ先については、「Web 『取扱説明書く詳細版>』 -「困ったときは」-「ウイルス対策アプリなどで困ったときは」をご覧 ください。
- 「マカフィー アンチセフト」 をご利用中のパソコンを修理した とき

修理から返却されたパソコンで、次のように操作してください。

- 1 「マカフィー アンチセフト」をアンインストールします(→ [P.105](#page-105-0))。
- 2 「マカフィー アンチセフト」を再インストールします。

マカフィーのマイアカウントにログインし、「マカフィー アンチセフト」をダ ウンロードした後、再インストールしてください。

- 3 修理前に「ファイル保護」の設定を有効にしていたときは、次のよう に操作します。
	- ・「マカフィー アンチセフト Web コンソール」で「ファイル保護」機能を有 効に設定します。
	- ・修理後のパソコンで「マカフィー アンチセフト」の同期を実行します。

### ■ 「マカフィー アンチセフト」 をご利用中のパソコンの状態を復 元したとき

「バックアップナビ」を利用して「パソコンの状態」を復元した後は、次のように操作してください。

- 「マカフィー アンチヤフト」をインストールした状態のバックアップデータを復 元した場合そのまま「マカフィー アンチセフト」をご利用いただけます。
- 「マカフィー アンチセフト」をアンインストールした状態のバックアップデータ を復元した場合マカフィーのマイアカウントにログインし、「マカフィー アンチセフト」をダウ

ンロードした後、再インストールしてください。

### ■ 「マカフィー アンチセフト」 をご利用中のパソコンをご購入時 の状態に戻したとき

「トラブル解決ナビ」を利用してご購入時の状態に戻すリカバリを実行した後は、マカフィーのマイアカウントにログインし、「マカフィー アンチセフト」をダウンロー ドした後、再インストールしてください。

### お問い合わせ先

「マカフィーアンチセフト」については、マカフィー株式会社にお問い合わせくださ い。お問い合わせ先については、 『Web 『取扱説明書<詳細版>』-「困ったときは」 -「ウイルス対策アプリなどで困ったときは」をご覧ください。

#### LIFEBOOK

### 補足情報

#### B5FK-1951-01 Z0-01

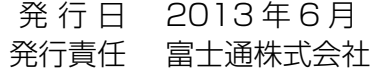

- ●このマニュアルの内容は、改善のため事前連絡なしに変更することがあります。
- ●このマニュアルに記載されたデータの使用に起因する第三者の特許権およびそ の他の権利の侵害については、当社はその責を負いません。
- ●無断転載を禁じます。